*Medidores de Potencia Series PM172*

**Manual de Instalación y Operación**

BG0313 Rev. B

×,

# *Medidores de Potencia Series PM172*

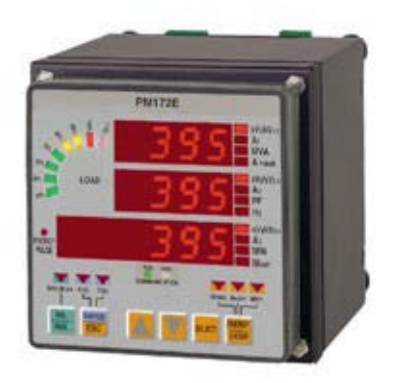

# **Manual de Instalación y Operación**

### **GARANTIA LIMITADA**

El fabricante ofrece al cliente una garantía funcional de 24 meses sobre el instrumento por falla en la mano de obra o en sus partes desde la fecha de envío del distribuidor. En todos los casos, esta garantía es valida por 36 meses desde la fecha de producción. Esta garantía es sobre la base de regresar el equipo a la fábrica.

El fabricante no acepta ninguna obligación por el daño causado por el mal funcionamiento del instrumento. El fabricante no acepta responsabilidad por la adecuación del instrumento a la aplicación para la cual fue comprado.

Cualquier falla para instalar, configurar u operar el instrumento de acuerdo con las instrucciones aquí dadas anulara la garantía.

Su instrumento solo puede ser abierto por un representante del fabricante autorizado. Esta unidad deberá ser abierta solamente en un ambiente totalmente antiestático.

Cualquier falla al realizarse esto ultimo podría dañar los componentes electrónicos y anularía la garantía.

### **NOTA**

El mayor cuidado ha sido tomado para fabricar y calibrar el instrumento. Sin embargo, estas instrucciones no cubren todas las posibles contingencias que podrían surgir durante la instalación, operación o mantenimiento, y además no todos los detalles y variaciones de este equipo están cubiertos por estas instrucciones.

Para información adicional con respecto a la instalación, operación o mantenimiento de este instrumento, contáctese con el fabricante o con su representante local o distribuidor.

### **IMPORTANTE**

**Por favor lea las instrucciones de este manual antes de comenzar con la instalación del mismo, y tome nota de las siguientes precauciones**:

- 1. **Asegúrese** que todas las entradas de energía AC y fuentes de la misma estén apagadas antes de realizar cualquier trabajo sobre el instrumento. Cualquier falla al realizar esto podría producir lesiones serias e incluso fatales y / o daños en el equipo.
- 2. **Antes** de conectar el instrumento a la fuente de energía, verificar las etiquetas pegadas sobre el instrumento para asegurarse que este esta equipado con la apropiada entrada de voltaje, corrientes y protocolo de comunicación para su aplicación.
- 3. **No** conecte el instrumento a una fuente de poder si este está dañado.
- 4. **No** exponga el instrumento a la lluvia o a la humedad.
- 5. **El secundario de un transformador de corriente externo nunca debe** permitirse estar en circuito abierto cuando el primario esta activado. Un circuito abierto puede causar alto voltaje, posiblemente resultando en un daño al equipo, incendio e incluso lesiones graves o fatales. Asegúrese que el cableado del transformador de corriente esté hecho por medio de interruptores que puentean las salidas y que este asegurado con el uso de un dispositivo que libere los esfuerzos mecánicos en las terminales, si es necesario.
- 6. **Los procedimientos de configuración deben ser realizados por personal calificado** que este familiarizado con el instrumento y sus equipos eléctricos asociados.
- 7. **No abra el instrumento bajo ninguna circunstancia.**

) **Lea este manual cuidadosamente antes de conectar el medidor a los circuitos portadores de corriente. Durante la operación del medidor, se presentan peligrosos voltajes en las entradas de los terminales. La falla en la observación de precauciones puede resultar en lesiones graves e incluso fatales o daño al equipo.** 

Modbus es una marca registrada de Modicon, inc.

BG0313 Rev. B

# **Tabla de Contenidos**

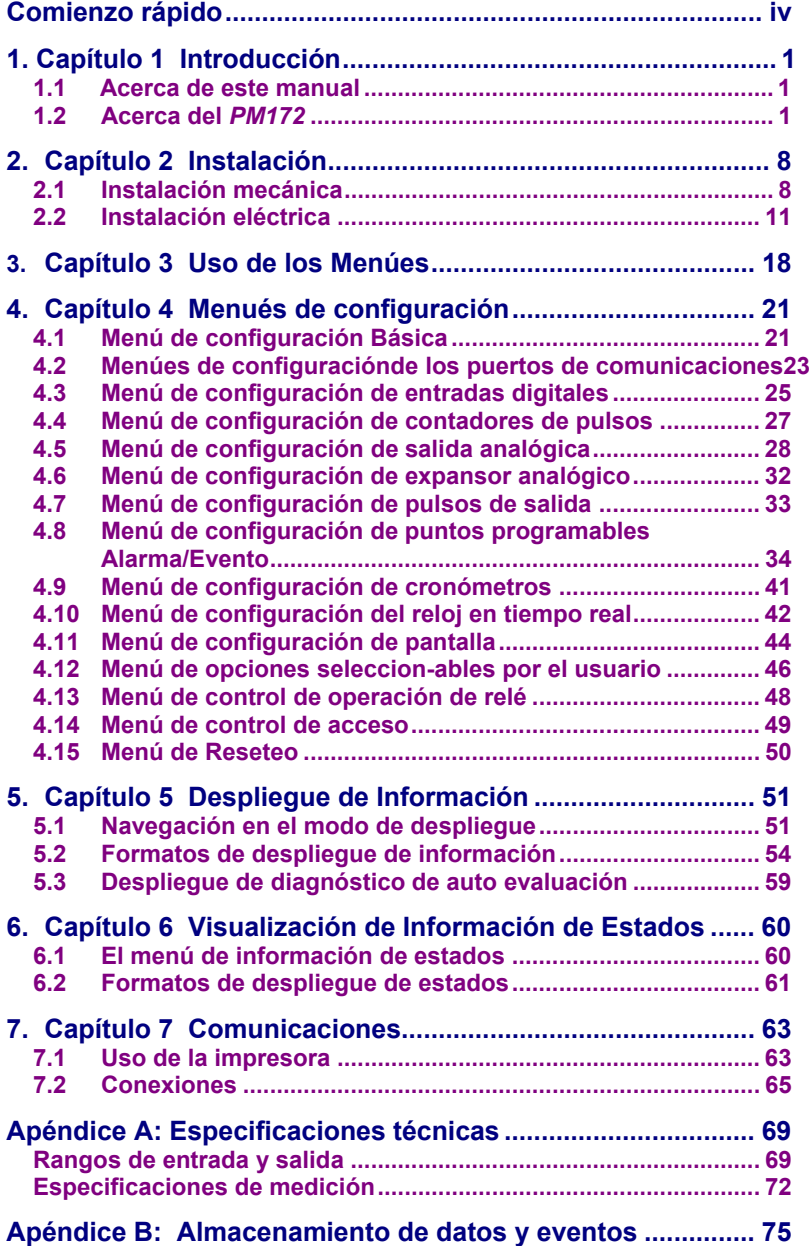

# <span id="page-5-0"></span>**Comienzo Rápido**

### **INSTALACIÓN TIPICA: Modo de Conexión 4LL3, conexión RS-485**

*(Véase secciones 2.2.4 y 7.2 para el conjunto de diagramas completos)* 

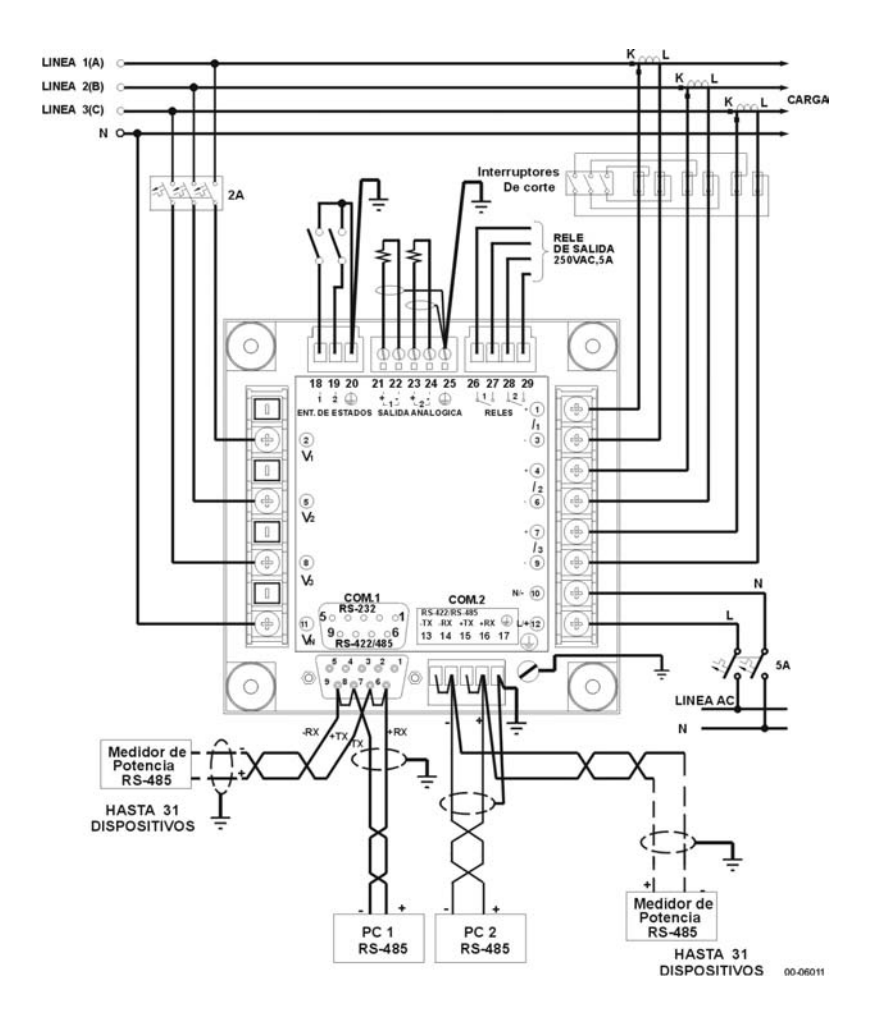

### **CONFIGURACION** *(véase capítulo 4 para las instrucciones completas)*

Las programaciones pueden realizarse directamente en el tablero delantero o por medio del software de comunicaciones PComTest/ PAS295 - véase capítulo 4 para detalles.

### **Realización de la configuración básica y de las comunicaciones**

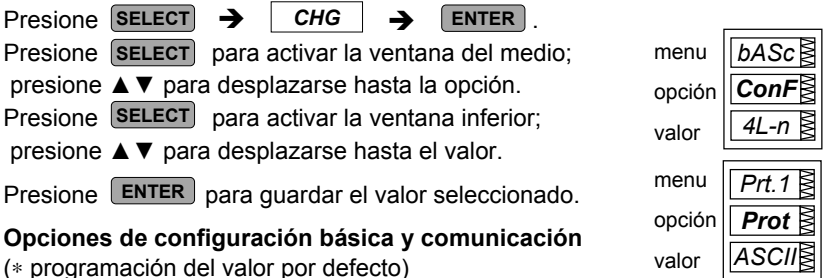

(∗ programación del valor por defecto)

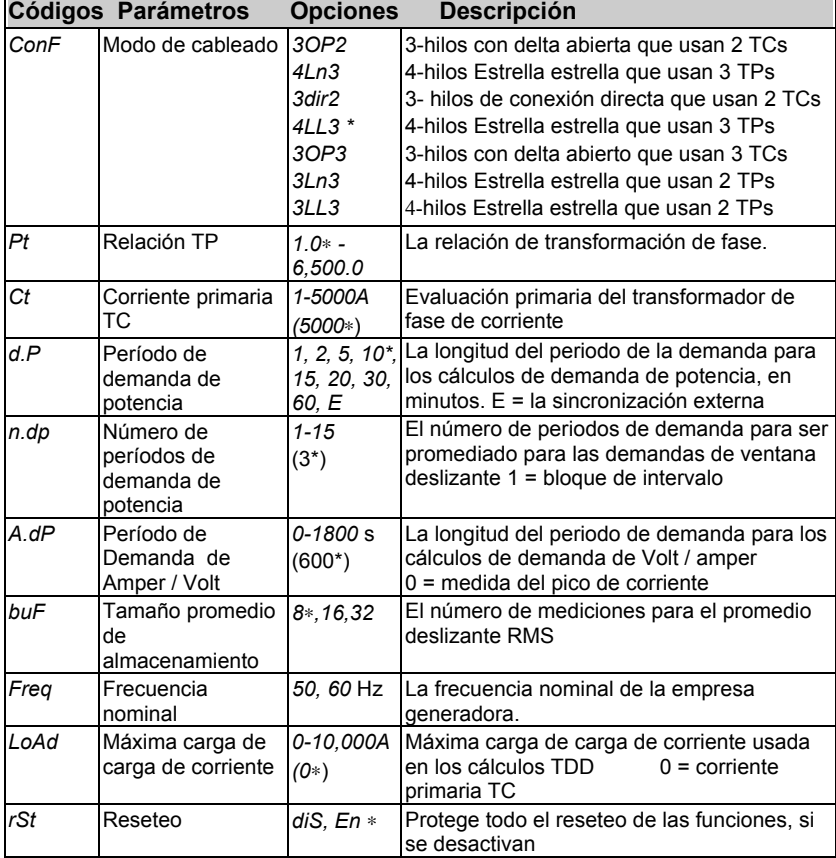

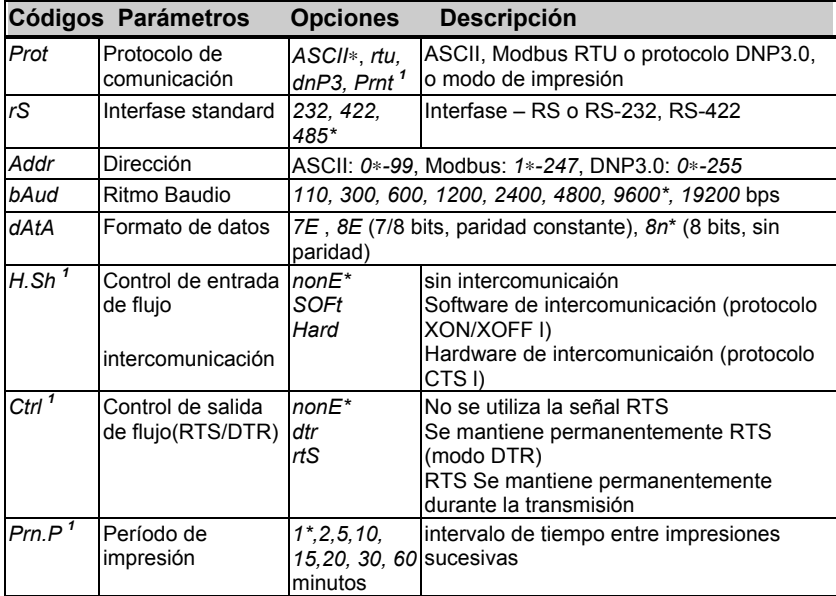

*1 para puerto COM1 solamente*

# <span id="page-8-0"></span>**Capítulo 1 Introducción**

## **1.1 Acerca de este manual**

Este manual es propuesto para el usuario del Medidor de potencia *PM172*. Este medidor de potencia es un instrumento basado en el micro-procesamiento usado para la medición, monitoreo y manejo de los parámetros eléctricos.

Este capítulo da una descripción de este manual y una introducción a los *PM172*.

Capitulo 2, Instalación, provee instrucciones para la instalación mecánica y eléctrica.

Capitulo 3, Uso de los menúes, presenta la estructura de los menúes para la configuración y la visión de los estados

Capitulo 4, Configuración de los menúes, provee las instrucciones para realizar la configuración del parámetro por medio del panel frontal.

Capitulo 5, Despliegue de datos, guía a través de la página de despliegue.

Capitulo 6, Visión del estado de la información, explica como acceder a la información adicional del estado del instrumento. Esta información podría ser usada durante la instalación.

Capítulo 7, *Comunicaciones*, provee ilustraciones para las conexiones de las comunicaciones e instrucciones para las impresiones de las lecturas de los parámetros eléctricos.

Las especificaciones técnicas del *PM172* se encuentran en el Apéndice.

## **1.2 Acerca del** *PM172*

El *PM172* es un medidor de potencia, compacto trifásico CA, especialmente diseñado para los requerimientos de los usuarios desde constructores de paneles eléctricos hasta las operadoras de subestaciones. El *PM172* está disponible en dos modelos: el *PM172P* para mediciones básicas de potencia, y el *PM172E* el cual agrega mediciones de energía. Ambos están disponibles para el montaje sobre cortes circulares de 4 pulgadas y cuadrados de 92x92 mm.

### **Características**

### **Visualización:**

El panel delantero ofrece visualizaciones de LED brillantes (tres ventanas, hasta 49 páginas, 6-contadores de energía digitales) con pantalla ajustable al tiempo actual, y un gráfico de barras LED que muestra el porcentaje de carga con respecto a la corriente de carga nominal definida por el usuario, y dos comunicaciones de recepción / transmisión LEDs.

El despliegue del auto desplazamiento está disponible en la pantalla principal con un intervalo de desplazamiento programable de 2 a 15 segundos. El retorno automático a la pantalla principal está disponible después 30 segundos de uso ininterrumpido.

El *PM172E* también posee un pulsador de energía LED.

**La Configuración** se maneja por medio del menú, con una contraseña opcional de protección..

*Dos puertos de comunicaciones*, COM1 y COM2, están disponibles *para* RS-422/RS-485 standards, COM1 también para RS-232 standard. Ambos puertos pueden ser utilizados con protocolos DNP3.0, ASCII o Modbus. En los protocolos ASCII y Modbus, los 120 registros asignables permite al usuario reubicar cualquier dirección registrada en el instrumento para el uso del registro del área asignada. El cambio de configuraciones y Reseteo de información acumulada a través de comunicaciones puede ser asegurada por medio de una contraseña.

*Dos relés* son provistos para los pulsos de energía (KYZ) o control remoto y alarma.

*Dos entradas de estados aisladas ópticamente* son provistas para el monitoreo de estados con una estampa del tiempo, y para la demanda externa y el tiempo de sincronización.

*Dos salidas analógicas aisladas ópticamente* con una fuente de poder con monitoreo y el control remoto. Las opciones de enlace de corriente son 0-20mA,  $4-20$ mA,  $0-1$ mA,  $\pm 1$ mA.

*Reloj en tiempo real* está provisto para estampar la hora y la fecha de registro y la sincronización de intervalo de demanda. Tiene disponible un modo de ajuste automático al horario standard o de verano (DST). El horario de verano, alterna a las fechas que pueden ser configuradas para el uso en diferentes horarios según la zona.

El sistema *TOU (tiempo de uso)*:

- Hasta 7grupos de registros de energía TOU, cada una de los cuales puede ser ubicado para acumular kWh (importación y exportación), kvarh (importación y exportación), kVAh y energía desde dos medidores externos por medio de dos entradas de pulsos
- Hasta 3 grupos de registros de máxima demanda TOU, cada una de los cuales puede ser ubicado para grabar la máxima demanda de kVA, importación de kW o exportación de kW
- Hasta 16 registros de tarifas de energía (contadores) por grupo
- Hasta 16 registros tarifa de máxima demanda por grupo
- Hasta 16 perfiles diarios (por ej., 4 estaciones, 4 perfiles diarios por estación)
- Hasta 8 registros de comienzo diarios (cambios de tarifa)
- 2 calendarios
- Registro de perfil TOU con configuración automática diaria y mensual para cada registro localizado de máxima demanda y energía, con el uso de tarifasde la estación.

*Registros de datos y eventos* con reloj en tiempo real y memoria no volátil de 512K, para el almacenamiento de datos en los siguientes eventos:

- encendido / apagado del instrumento
- relés internos o interruptores monitoreados por entradas digitales del instrumento
- operación de configuración de alarma / evento

Cada registro de **evento** almacena: la estampa de hora y fecha, el nombre del evento, el valor registrado (después de la operación de configuración de la alarma) y el efecto (operación y liberación).

**Registro de datos** con 8 particiones en una memoria no volátil de 512K usada para: el registro de perfil de carga (en intervalos de 5,15 ó 30 minutos), registros de contadores de energía TOU y registros de datos después de la operación de la configuración de la alarma o un nuevo estado de entrada de estado digital.

Para información más detallada sobre almacenamiento de eventos y datos, véase el Apéndice B.

**Se proporcionan tres opciones seleccionables** por el usuario (véase sección 4.12):

### **1) Modo del cálculo de la potencia (***P.cAL***)**

### **2) Valor de recomienzo de energía -** *PM172E* **solamente**

Esta opción especifica el punto en el cual el valor de energía vuelve hasta cero.

### **3) modo de cálculos de fase de energía (Ph.En)**

Esta opción es utilizada para activar o desactivar los cálculos de fase de energía.

### **PM172 Dimensiones**

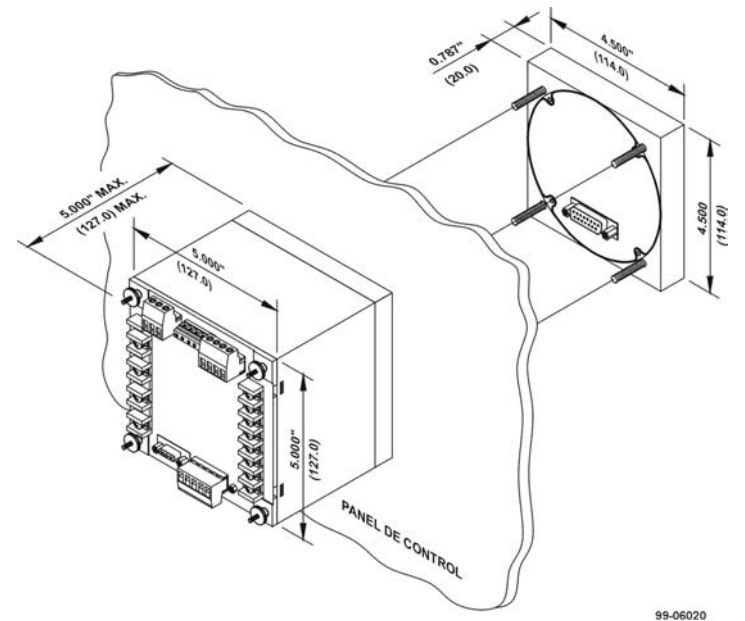

*Figura 1-1 Dimensiones del PM172*

### **Parámetros medidos**

Nota: Los valores en tiempo real son medidos por encima de 1 ciclo de frecuencia fundamental; los valores promedio son de 8, 16 o 32 valores en tiempo real.

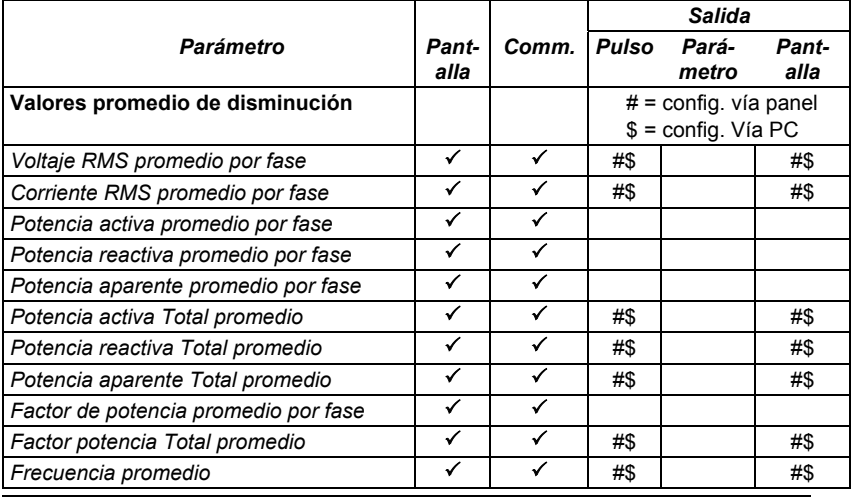

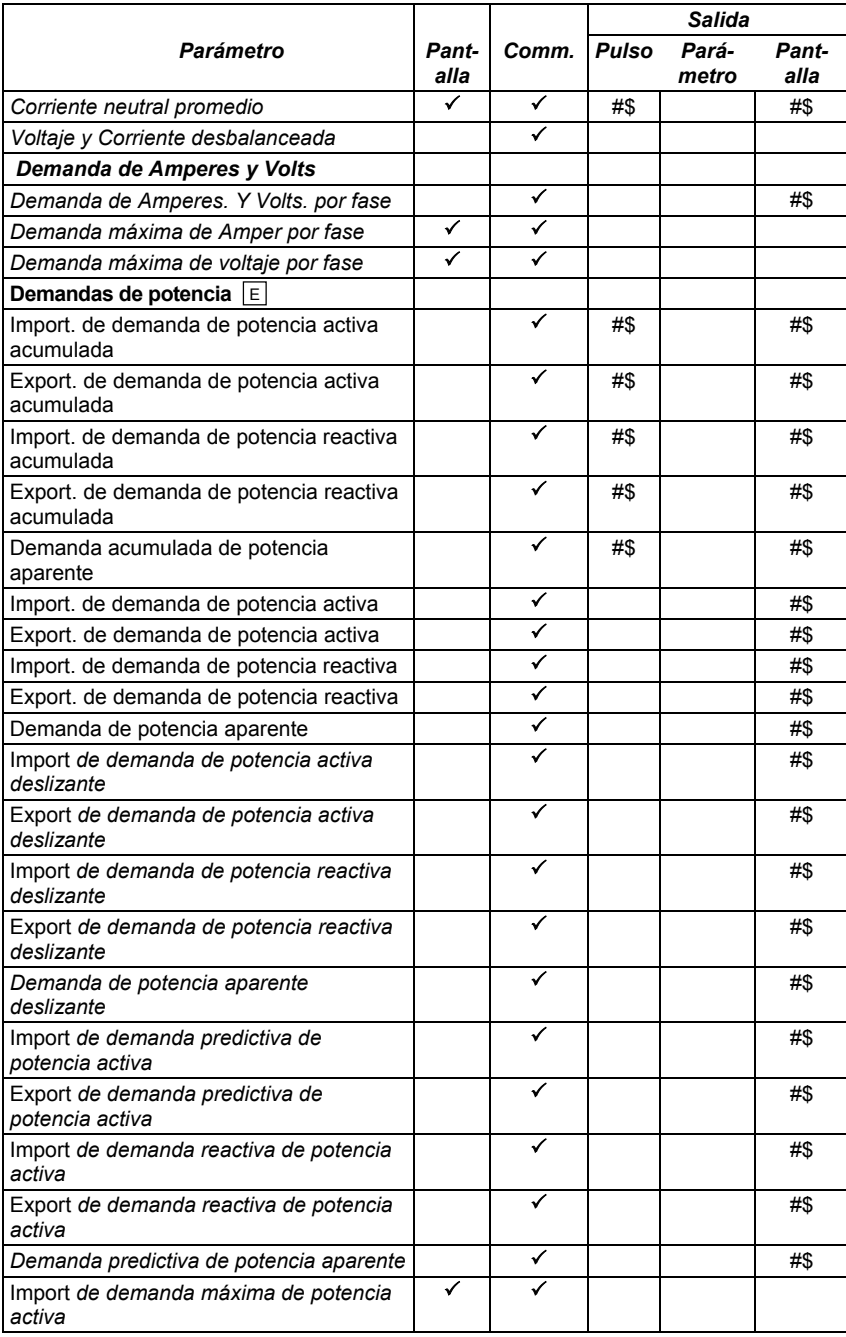

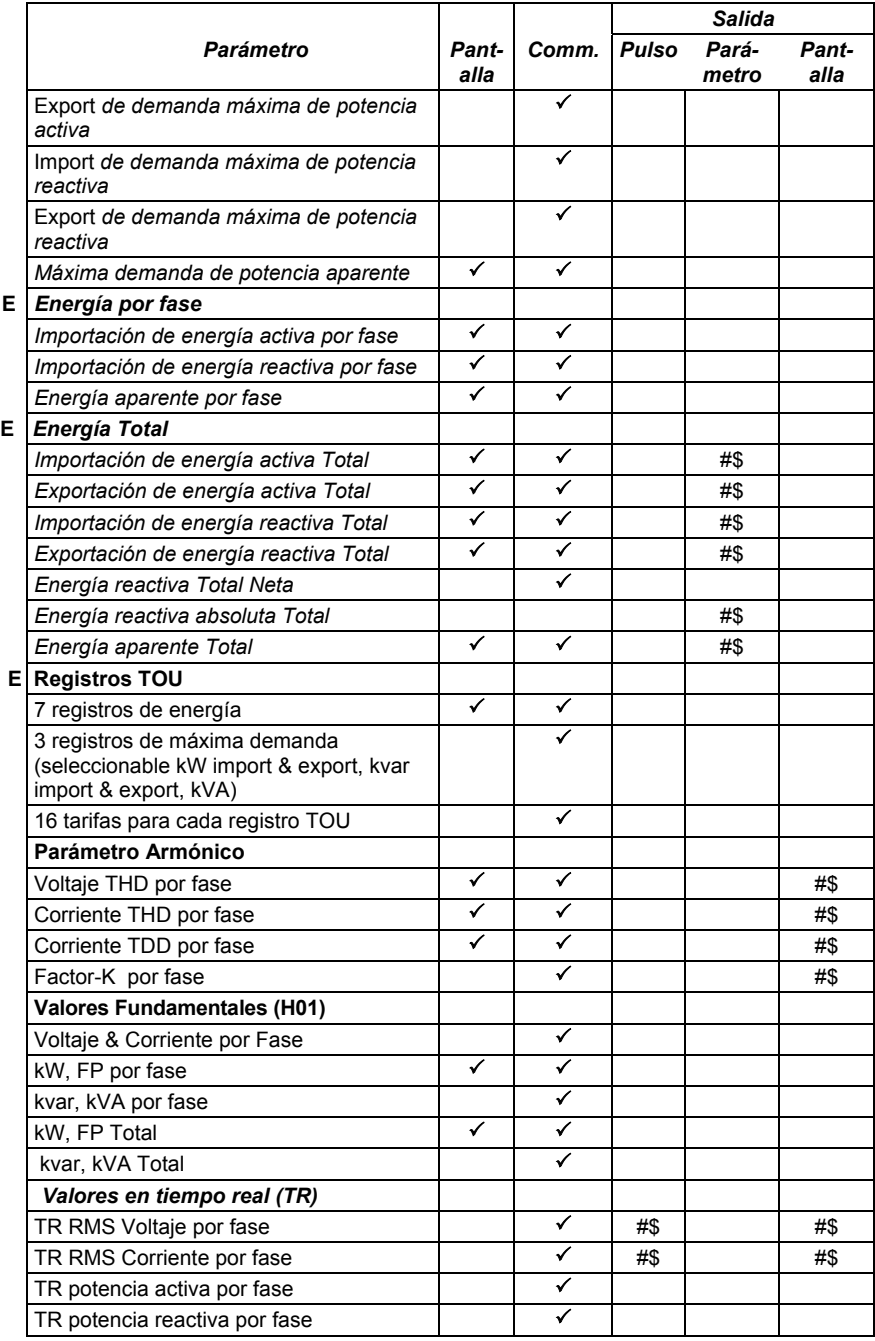

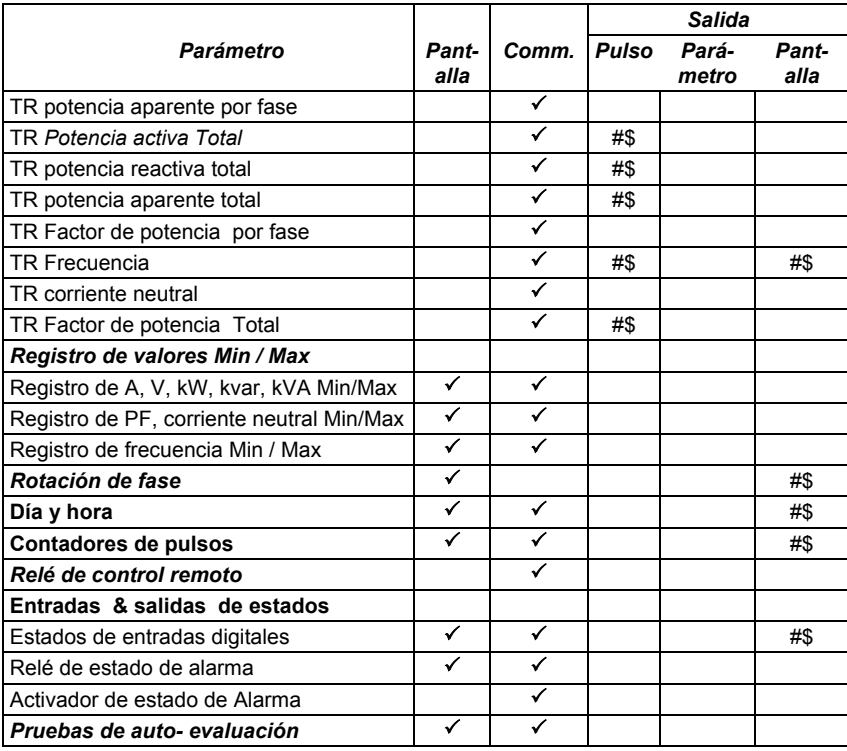

E disponible en el *PM172E*

# <span id="page-15-0"></span>**Capítulo 2 Instalación**

# **2.1 Instalación mecánica**

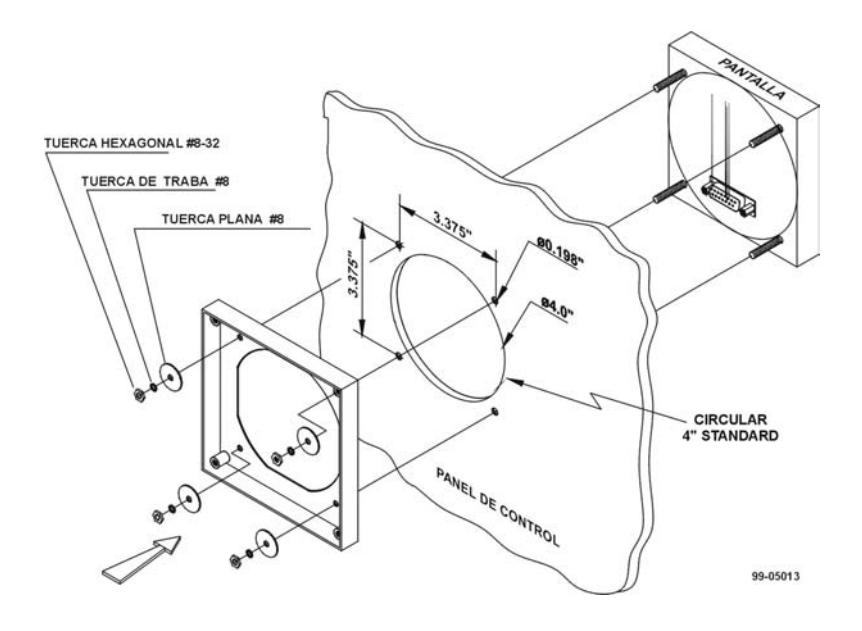

*Figura 2-1* PASO 1 (Corte circular de 4"): Montar el módulo de despliegue sobre el corte

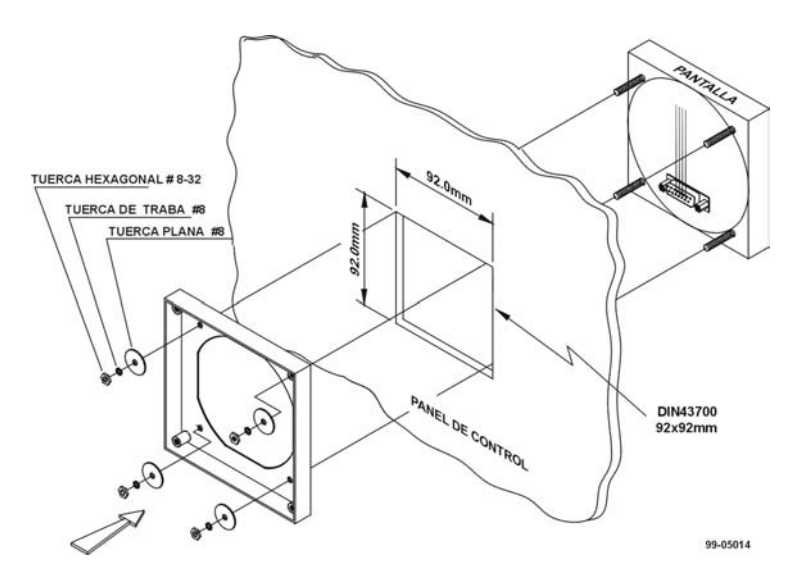

*Figura 2-2* PASO 1 (92x92mm corte cuadrado DIN): Montar el módulo sobre el corte

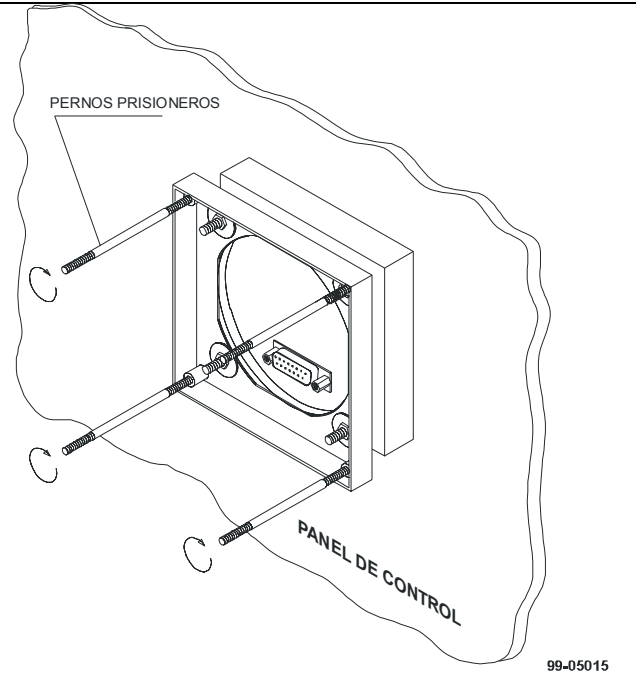

*Figura 2-3* PASO 2: Ensamblar los 4 pernos señalados

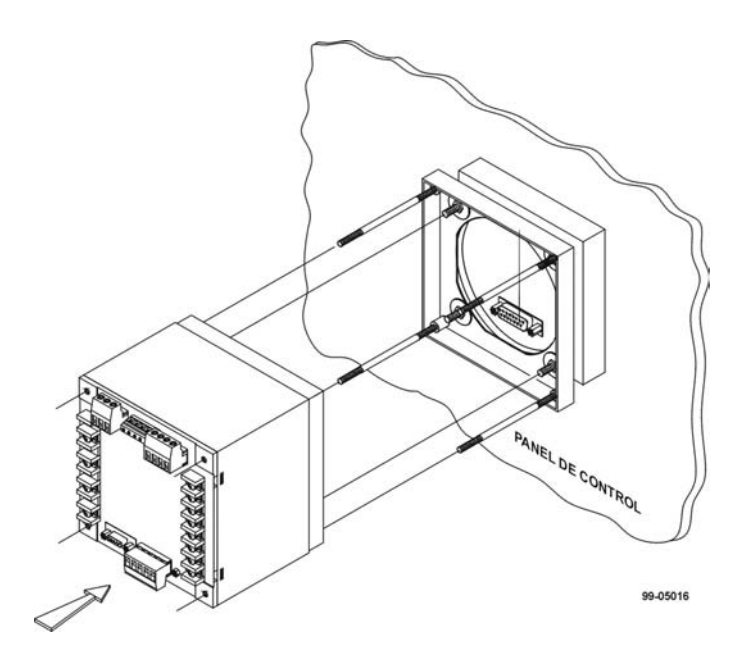

*Figure 2-4* PASO 3: Deslizar y posicionar el medidor de potencia sobre los pernos señalados

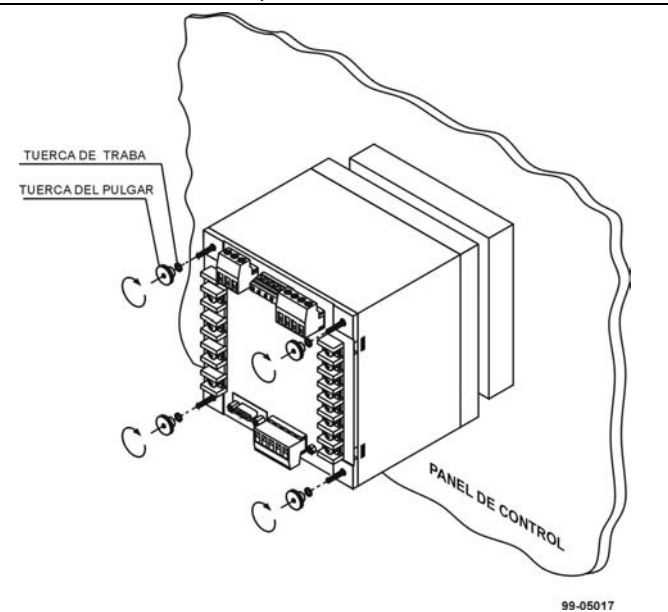

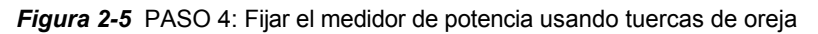

*10 Capítulo 2 Instalación* 

# <span id="page-18-0"></span>**2.2 Instalación eléctrica**

) **Antes de la instalación asegurarse que todas las fuentes de entradas de potencia estén cortadas. Cualquier falla en la observación de esta practica puede provocar lesiones graves e incluso fatales y daños en el equipo.** 

Las conexiones al *PM172* están hechas por medio de terminales que están localizadas en la parte trasera del instrumento como se muestra en la figura 2-6.

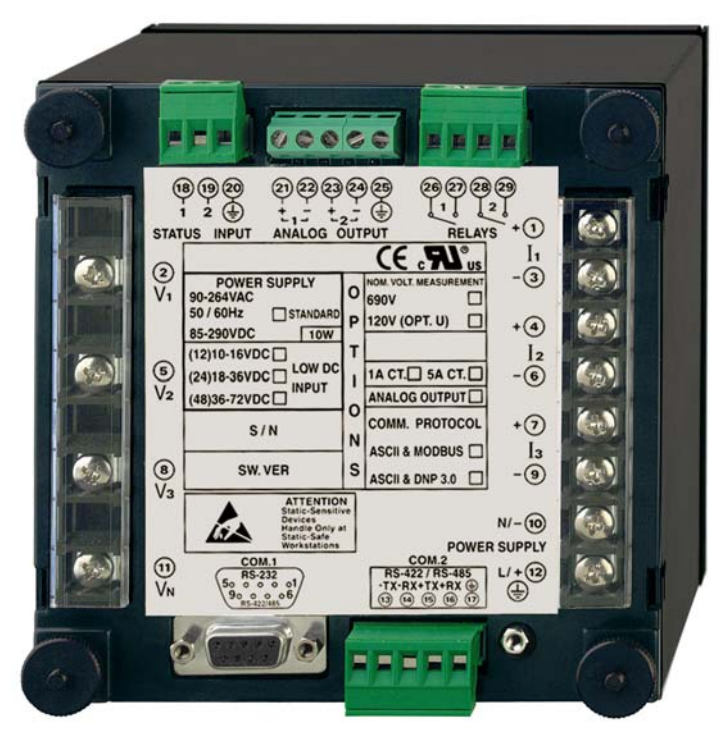

*Figura 2-6* Terminales - vista trasera

### *2.2.1 Conexión de la fuente de alimentación*

La fuente de alimentación puede ser dedicada o combinada, o desde un voltaje monitoreado si este se encuentra dentro del rango de la fuente de alimentación del instrumento.

Fuente de alimentación CA: línea a terminal 12; neutral a terminal 10. Fuente de alimentación CD: positivo a terminal 12; negativo a terminal 10.

### *2.2.2 Entradas de Corriente*

Para asegurar las lecturas exactas, la corriente de entrada no deberá exceder 1.2A RMS y 1.76A de amplitud para el 1A CT secundario, o 6A RMS y 8.8A de amplitud para el 5A CT secundario.

Cableado de cobre de 2.5 - 4 mm<sup>2</sup> (13-11 AWG) debería ser utilizado.

### *2.2.3 Tierra*

Conectar los terminales de toma a tierra del *PM172 a los* conectores de comunicaciones al aparato eléctrico de conexión a tierra usando un cable especifico de 2 mm<sup>2</sup>/14 AWG.

### *2.2.4 Entradas de voltaje*

**La entrada de 690V** *(Standard):* Para asegurarse las lecturas exactas, el voltaje medido entre las terminales 2-5, 5-8 y 8-2 no deberían exceder los 790V CA RMS, y el voltaje medido entre las terminales 2-11, 5-11 y 8-11 no deberían exceder los 460V CA RMS y 695V de amplitud. Use cualquiera de las siete configuraciones de cableado mostradas desde las figuras *2-7* hasta *2-13*.

*Entrada de 120V (Opción U):* Para asegurarse las lecturas exactas, el voltaje medido entre las terminales 2-5, 5-8, 8-2, 2-11, 5-11 y 8-11 no deberían exceder los 144V AC RMS y los 225V de amplitud. La entrada de 120V usualmente implica el uso de un transformador de potencia (TP). El TP requiere el uso de una de las 4 configuraciones del cableado mostradas desde las *Figuras 2-9* hasta *2-12*.

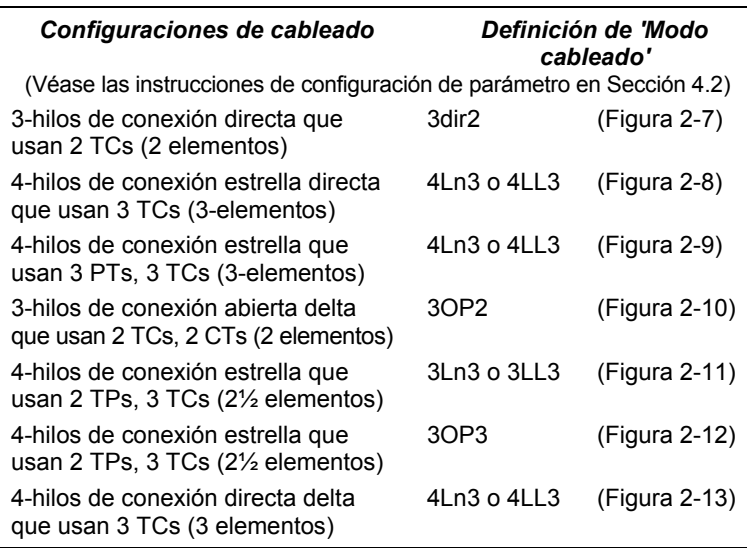

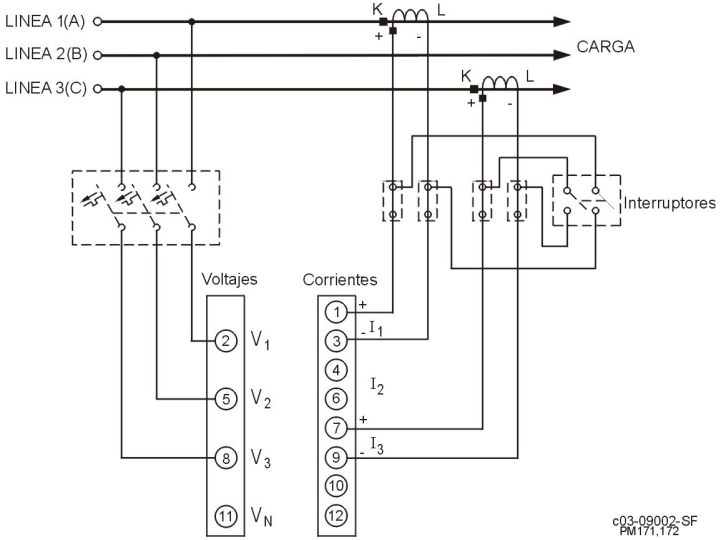

### *Figura 2-7*

Tres hilos de Conexión Directa que Usan 2 TCs (2 elementos) Modo de cableado = **3dir2**

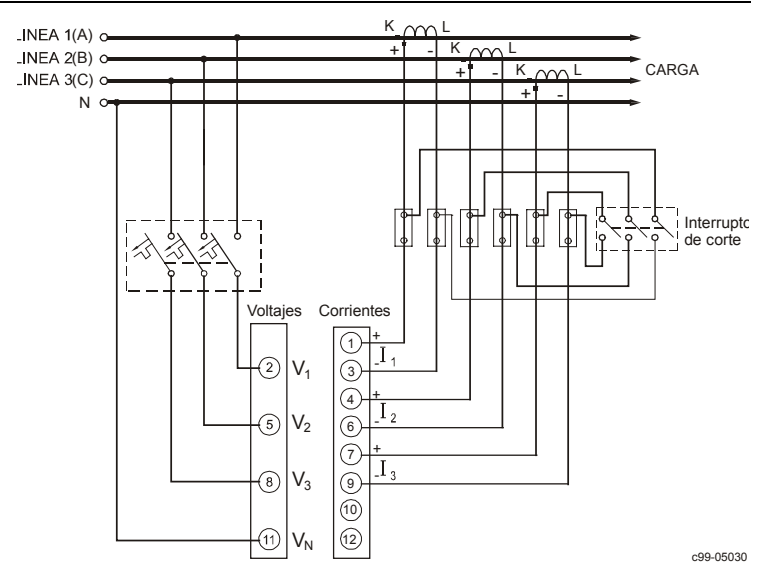

### *Figura 2-8*

Cuatro hilos estrella de Conexión Directa que usan 3 TCs (3 elementos) Modo de cableado = **4LL3** o **4Ln3**

*Capítulo 2 Instalación 13* 

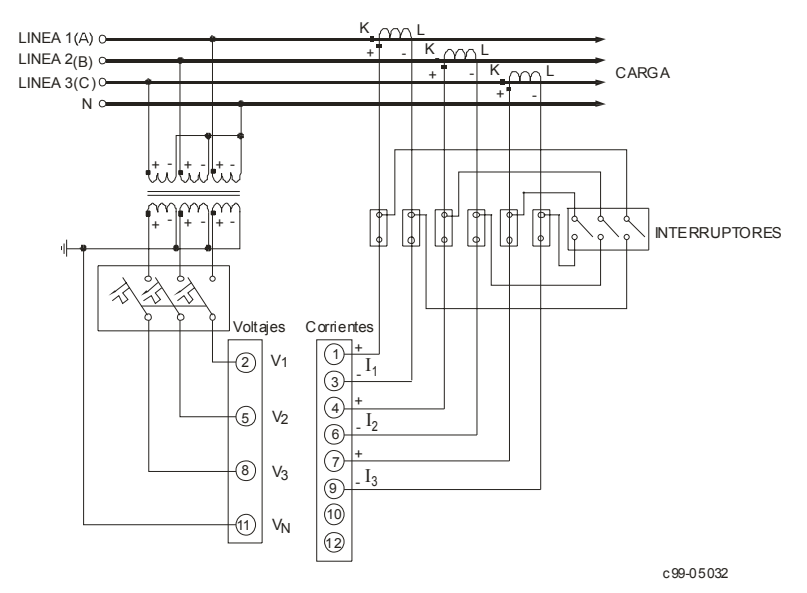

#### *Figura 2-9*

Cuatro hilos de Conexión estrella que usan 3 PTs, 3 CTs (3 elementos) Modo de cableado = **4LL3** o **4Ln3**

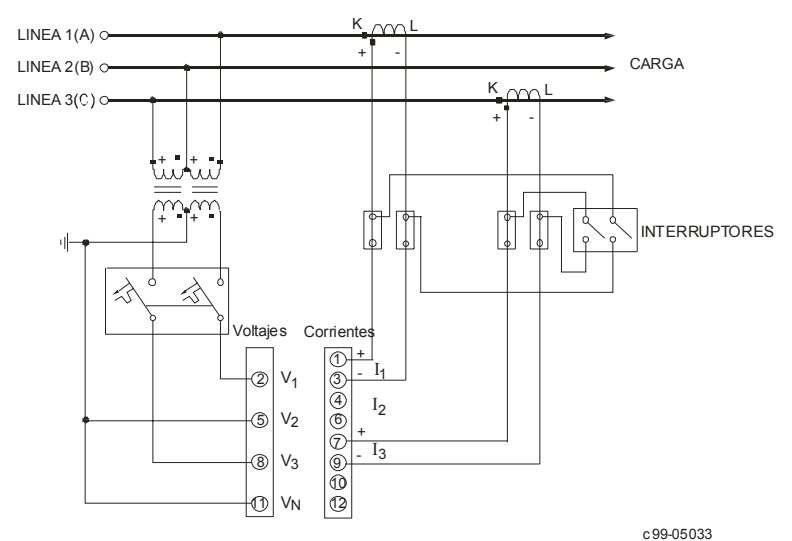

### *Figura 2-10*

Tres hilos de conexión Delta abierta que usan 2 PTs, 2 CTs (2 elementos) Modo de cableado = **3OP2**

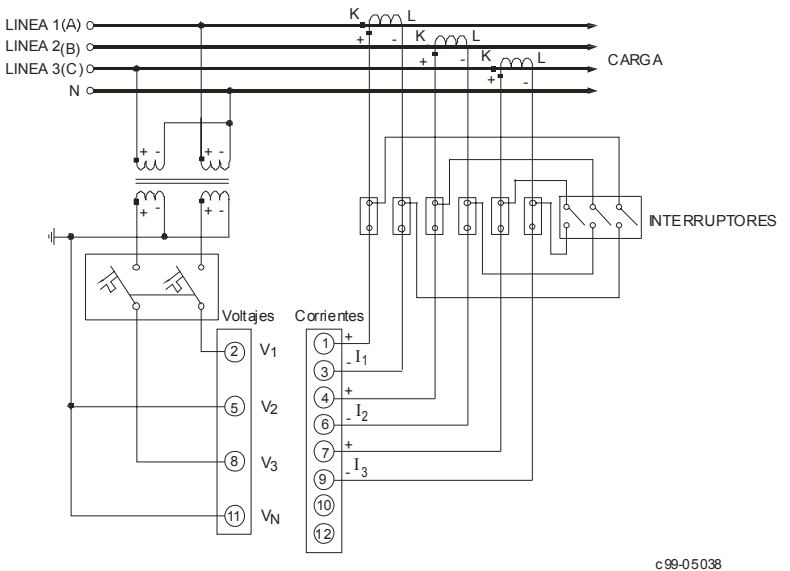

#### *Figura 2-11*

Cuatro hilos de conexión estrella que usan 2 PTs, 3 CTs (2½-elementos) Modo de cableado = **3LL3** o **3Ln3**

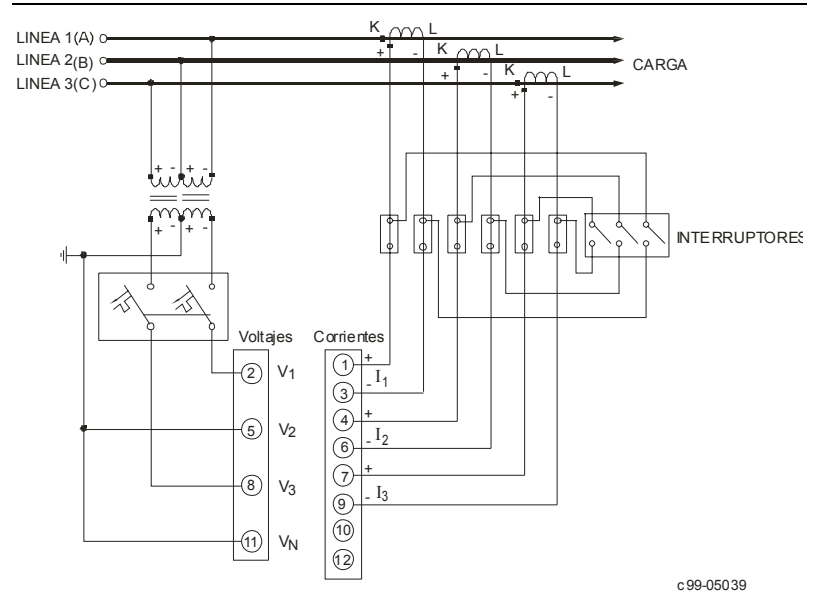

### *Figura 2-12*

Tres hilos de conexión Delta abierta que usan 2 TPs, 3 TCs (2½ elementos) Modo de cableado = **3OP3**

*Capítulo 2 Instalación 15* 

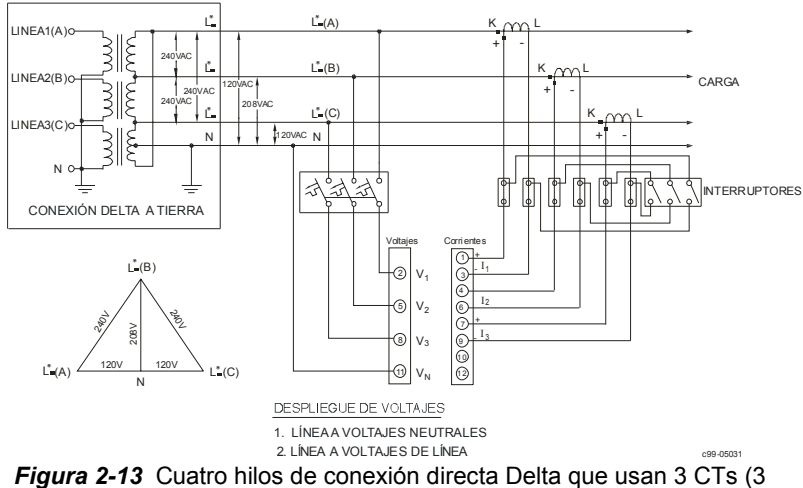

elementos) Modo de cableado **= 4LL3** o **4Ln3** 

### *2.2.5 Relés*

Está provisto de dos relés para pulsos de energía, control remoto y alarma.

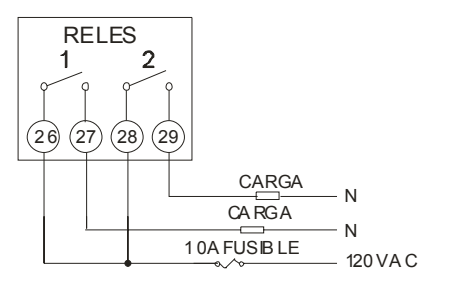

c99-05024

*Figura 2-14* Conexión de relés

### *2.2.6 Entradas de estados*

Está provisto de dos entradas de estados aisladas galvánicamente para el monitoreo de estados y una entrada de sincronización externa para el período de demanda de potencia.

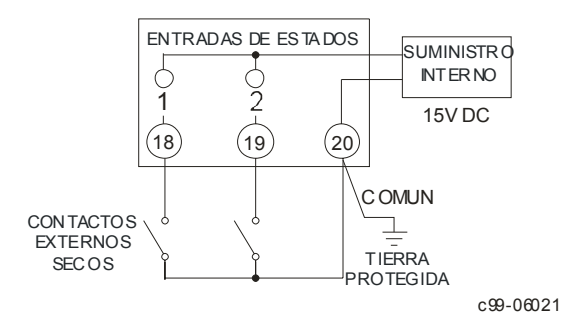

*Figura 2-15* conexión de entrada de estados

### *2.2.7 Salida analógica*

El *PM172* provee dos salidas analógicas aisladas ópticamente con suministro de potencia interno y con opciones de salidas de corriente de 0-20 mA y 4-20 mA (carga de lazos de corriente de hasta 500 Ohm), 0-1 mA  $y \pm 1$  mA (carga de lazos de corriente de hasta 10 kOhm).

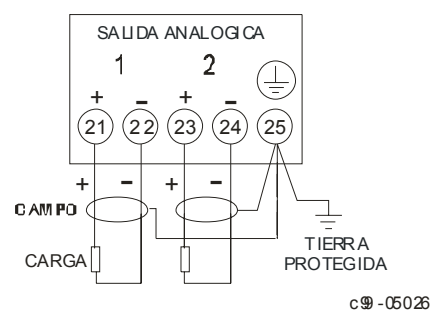

*Figura 2-16* Conexión de salida analógica

# <span id="page-25-0"></span>**Capítulo 3 Uso de los Menúes**

Presione y suelte (SELECT) para ingresar al modo de configuración. El menú principal aparecerá:

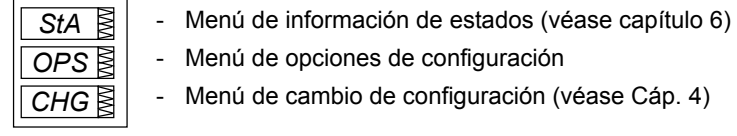

Presione (SELECT) otra vez para activar la ventana deseada del menú principal.

Presione [**ENTER** ] .

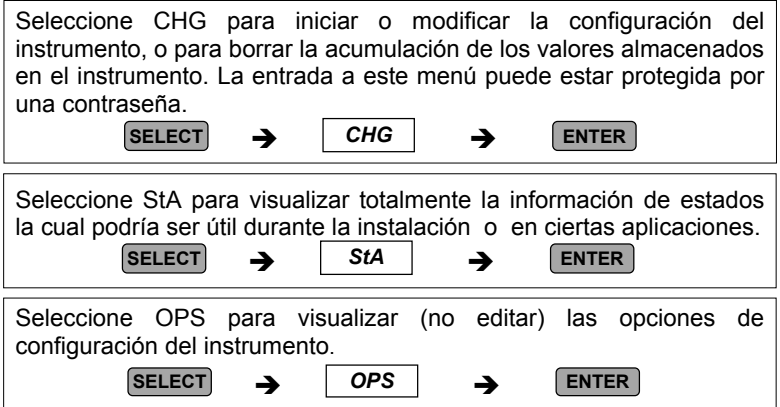

Después de seleccionar el OPS o el CHG, la lista de los menúes de configuración es desplegado en la ventana superior. La figura 3-1 presenta una lista completa del menú. Depende del modelo de su instrumento que algunos menúes no aparezcan.

### **Contraseña**

El menú de cambio de configuración puede ser asegurado por medio de una clave a definir por el usuario que consiste de 4 dígitos. El instrumento es enviado con una clave de protección desactivada. Para activar la clave de protección, remítase al menú de control de acceso ( véase sección 4.14).

El Menú de la Contraseña aparece si la contraseña de protección es activada.

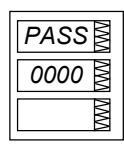

### *Para ingresar una contraseña:*

- $\checkmark$  coloque el primer dígito usando las teclas de las flechas de ascenso y descenso.
- **√ Presione** *s***ELECT** para avanzar al próximo dígito.
- $\checkmark$  Programe los otros dígitos de la clave de la misma manera.
- $\checkmark$  Presione [ENTER ] para continuar la configuración. Si su clave es incorrecta, retorne al menú de selección principal.

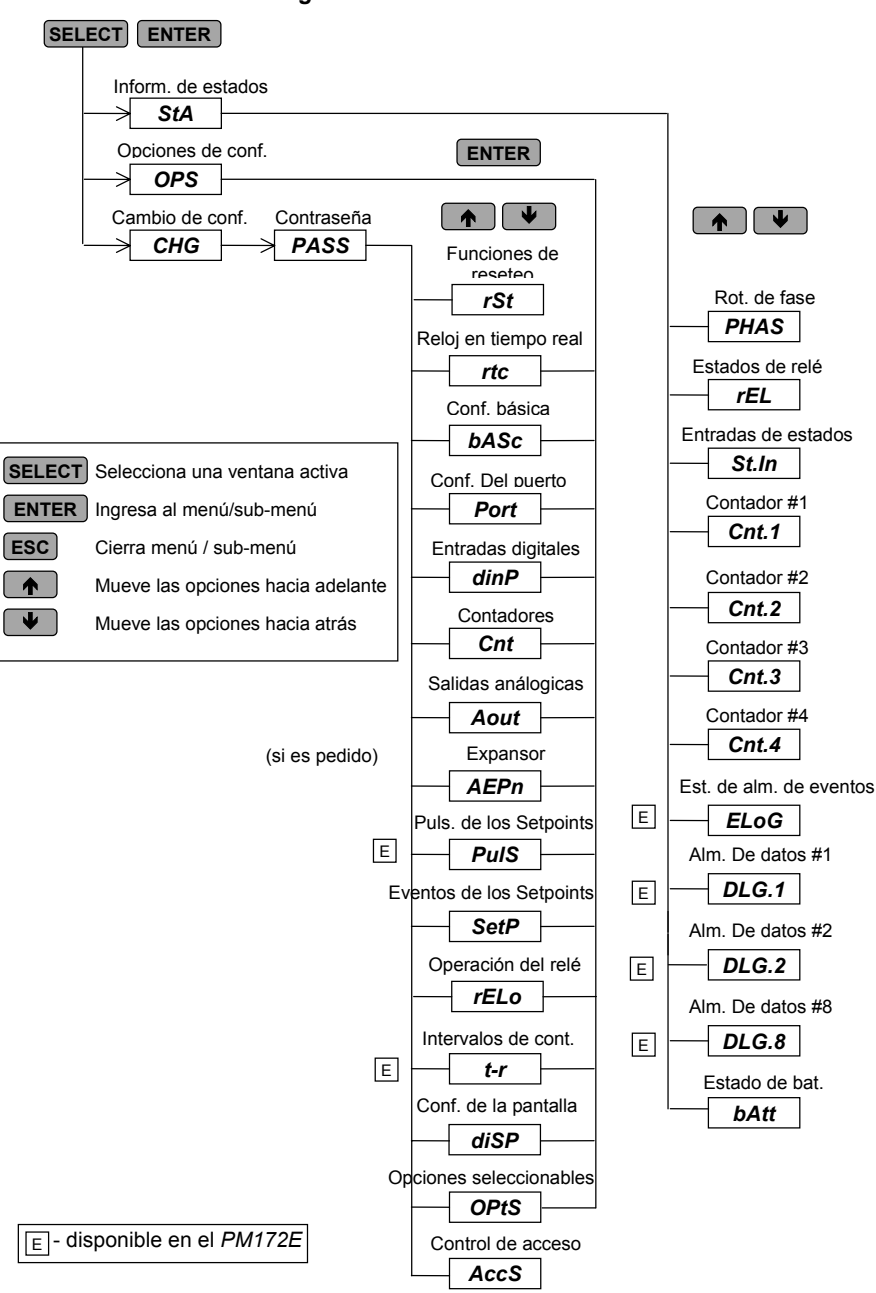

### *Figura 3-1* Estructura del menú

*20 Capítulo 3 Uso de los menúes* 

# <span id="page-28-0"></span>**Capítulo 4 Menués de configuración**

**NOTA:** la configuración del instrumento puede ser realizada directamente desde el panel frontal con el uso de los menúes de configuración o por medio de las comunicaciones usando el software de comunicaciones PcomTest o PAS, suministrado con su instrumento. Para información sobre el uso de Pcom Test o PAS, diríjase a la documentación del usuario que se suministra.

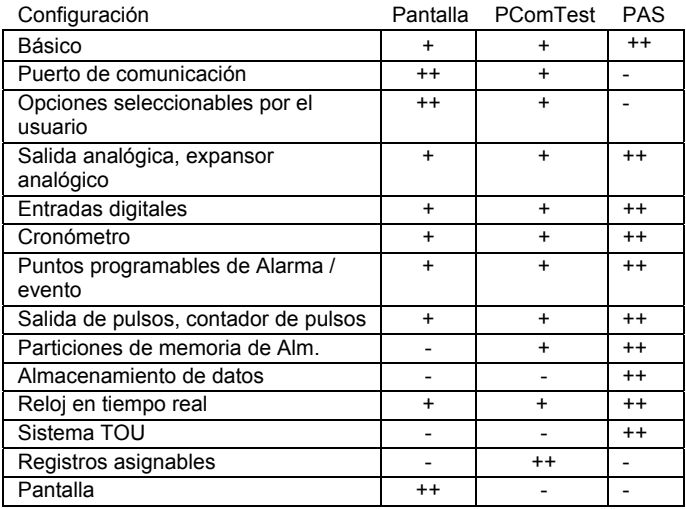

++ método recomendado

## **4.1 Menú de configuración Básica**

 $[SELECT] \rightarrow [CHG] \rightarrow [ENTER] \rightarrow [bASC] \rightarrow [ENTER]$ 

Este menú contiene las opciones de configuración básica la cual define las características generales de operación de su instrumento, tal como el modo de cableado, escalas de ingreso, el tamaño de espacio de memoria RMS promedio, etc., sus nombres codificados y los rangos aplicables.

Active la ventana del medio para deslizarse hasta la lista de las opciones disponibles, y luego active la ventana inferior para programar el valor de la opción.

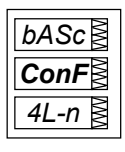

### *Para seleccionar y visualizar la opción de menú:*

- **√ Presione** *SELECT* para activar la ventana del medio
- $\checkmark$  Use las teclas de las flechas de ascenso y descenso para ir desplazándose hasta la opción deseada. El valor actual para esta opción aparece en la ventana inferior.

### *Para cambiar el valor de la opción seleccionada:*

- $\checkmark$  Presione [ENTER] para activar la ventana inferior.
- $\checkmark$  Presione las teclas de las flechas de ascenso y descenso para desplazarse hasta el valor deseado.
- $\checkmark$  Presione  $\text{ENTER}$  para almacenar el valor deseado, o presione [Esc] para salir del menú.

#### **Tabla 4-1 Opciones Básicas de configuración** (\*=configuración por defecto)

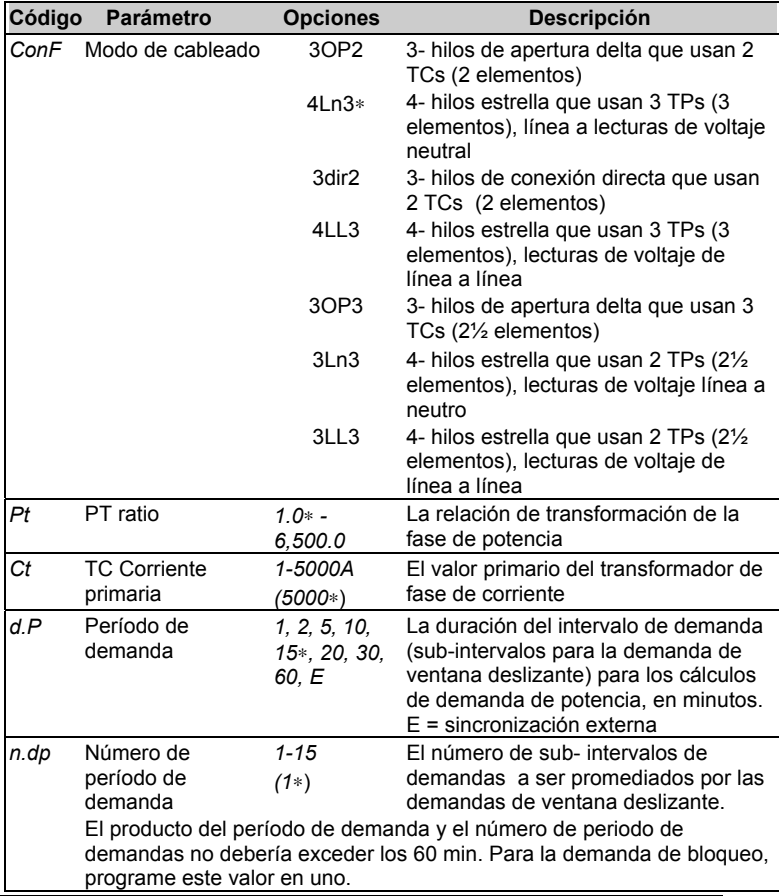

*22 Capítulo 4 Menúes de configuración* 

<span id="page-30-0"></span>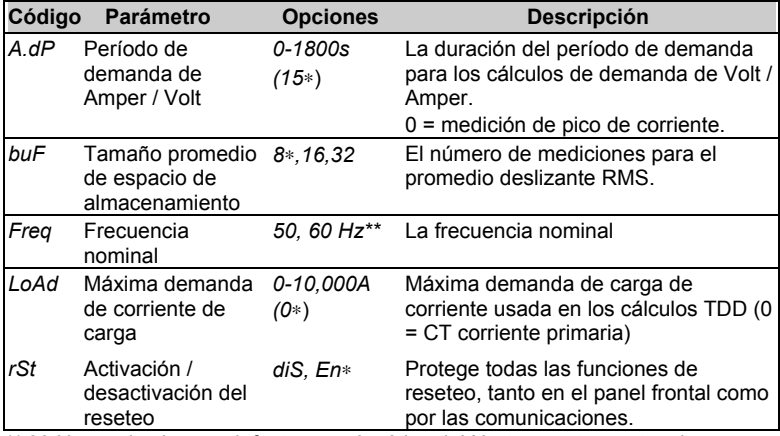

*\*\** 60 Hz es el valor por defecto para América del Norte; en otra parte, el valor por defecto es 50Hz.

### **NOTAS**

- 1) El valor máximo para la CORRIENTE PRIMARIA TC x la PROPORCIÓN de PT es 10,000,000. Si este producto es mayor, los valores relacionados con las potencias serán ceros.
- 2) Siempre especifique al MODO de la INSTALACIÓN ELÉCTRICA, la RELACIÓN de PT y la CORRIENTE PRIMARIA del CT antes de preparar los puntos programables de la alarma y canales de salida analógica, de otra forma, los setpoints de alarmas/ eventos y los canales de salida analógica que usan estos parámetros automáticamente serán inhabilitados.

## **4.2 Menúes de configuración de los puertos de comunicaciones**

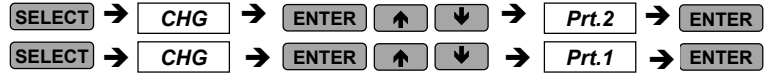

Estos menúes permiten el acceso a las opciones de los puertos de comunicaciones que usa el *PM172* para comunicarse con la computadora maestra o la impresora. La tabla 4-2 enlista las opciones de comunicaciones, los nombres de sus códigos y las opciones aplicables.

Desde el menú inicial, seleccione el menú para el Puerto que desee configurar. Active la ventana del medio para moverse a través de la lista de opciones disponibles, y luego active la ventana inferior para establecer el valor opcional.

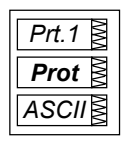

### *Para seleccionar y visualizar la opción de configuración:*

- √ Presione **SELECT** para activar la ventana del medio.
- $\checkmark$  Use las teclas de flechas ascendentes / descendentes para desplazarse hasta la opción deseada. La opción seleccionada aparecerá en la ventana inferior.

### *Para cambiar la opción seleccionada*

- $\checkmark$  Presione **SELECT** para activar la ventana inferior.
- $\checkmark$  Presione las teclas de flechas ascendentes / descendentes para desplazarse hasta el valor deseado.
- √ Presione **ENTER** para almacenar el valor seleccionado o presionar [Esc] para cerrar el menú de configuración.

#### **Nota**

Se puede conectar un expansor analógico opcional al Puerto de comunicaciones #2.

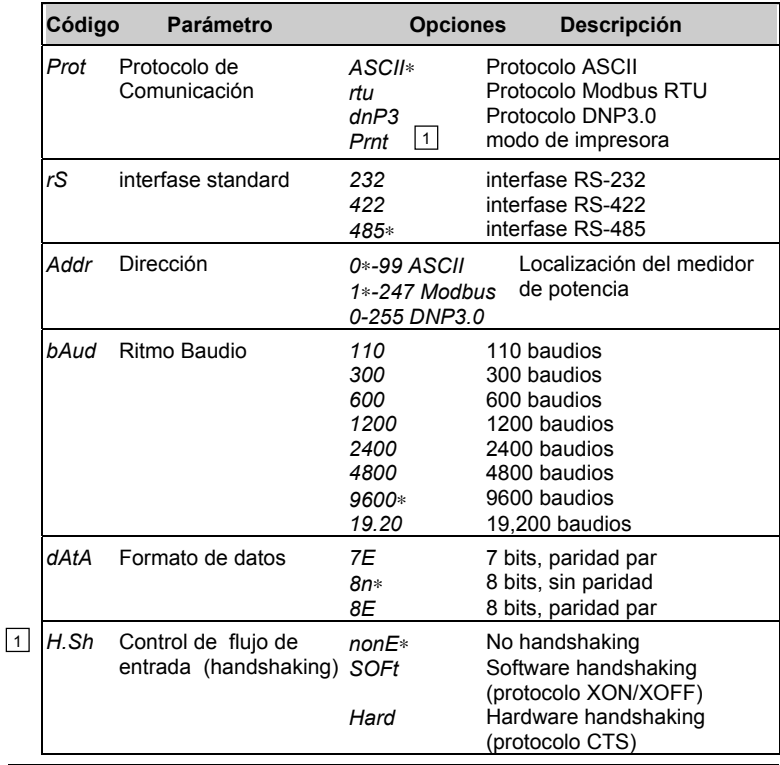

**Tabla 4-2 Opciones de Comunicaciones** (∗=configuración por defecto)

*24 Capítulo 4 Menúes de configuración* 

<span id="page-32-0"></span>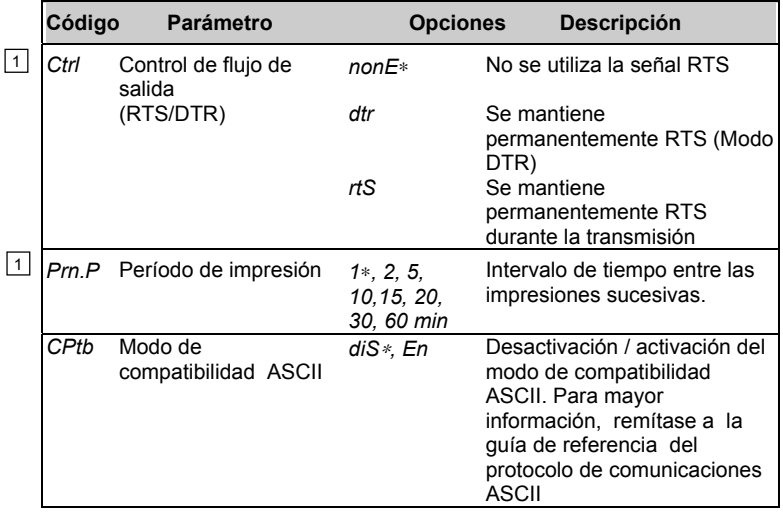

1 Disponible solamente en el puerto #1

## **4.3 Menú de configuración de entradas digitales**

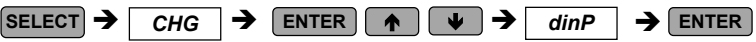

Este menú es usado para configurar las dos entradas digitales provistas por el *PM172*.

Cada entrada digital puede ser configurada como:

- una **entrada de estados** para monitorear el estado de contacto externo o
- una **entrada de pulso** para detectar los pulsos provenientes de una fuente externa. En el PM172E, una de estas entradas puede ser configurada para recibir un pulso de sincronización externa que indique el comienzo de un nuevo intervalo de demanda para las mediciones de demanda de potencia.

Una **entrada de pulsos** puede ser configurada para recibir pulsos de sincronización de tiempo para proveerle a la sincronización del reloj del instrumento una fuente de tiempo externo preciso. Los pulsos de sincronización de tiempo pueden continuarse en intervalos de un minuto múltiples alineados en 0 segundos. La recepción de los pulsos externos ajusta el RTC (reloj de tiempo real) al minuto más cercano. Cuando sea que se use una fuente de sincronización de demanda externa precisa, la misma entrada asignada para este pulso puede ser configurada como una entrada de sincronización de tiempo.

La entrada asignada para el pulso de sincronización externa es configurada automáticamente como una entrada de pulso. Las entradas de estados no necesitan ser asignadas explícitamente en el instrumento. Todas las entradas digitales excepto aquellas que sean asignadas como entradas de pulsos

Entrada de pulsos

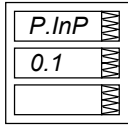

Entrada de sincronización externa (PM172E)

| Snc |  |
|-----|--|
|     |  |
|     |  |

Entrada de sincronización de tiempo

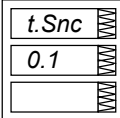

### *Para seleccionar y visualizar las entradas asignadas:*

 $\checkmark$  Desplácese a través de los sub-menúes de las entradas asignadas en la ventana superior con el uso de las teclas de ascenso / descenso . Los sub-menúes son mostrados a la izquierda.

### *Para cambiar la localización de la entrada digital:*

- **√ Presione [SELECT] para activar la** ventana del medio.
- $\checkmark$  Use las teclas de ascenso / descenso para programar los estados de localización de la entrada
- $\checkmark$  Presione  $\text{[ENTER]}$  para guardar las ubicaciones de las nuevas entradas.
- 9 Presione para dejar la localización **ESC** *t.Snc*  sin cambios o para salir del menú.

Las entradas digitales están enumeradas de izquierda a derecha. "0" indica "sin asignar"; "1" indica "asignada". Cada entrada digital es programada en forma separada.

### **NOTA**

La entrada digital configurada como una entrada de estados puede ser monitoreada por medio del *Menú de imformación de estados* (véase capítulo 6) y comunicaciones. Los pulsos recibidos por medio de la entrada de pulsos pueden ser dirigidos a uno de los cuatro contadores de pulsos (véase sección 4.4) y, al mismo tiempo, a cualquiera de los registros de energía de sistema TOU (en el PM172E. )

# <span id="page-34-0"></span>**4.4 Menú de configuración de contadores de pulsos**

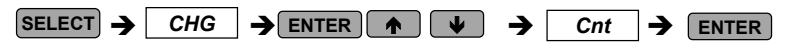

Este menú es usado para configurar los cuatro contadores de pulsos del *PM172*.

Cualquiera de los contadores puede ser conectado a una de las dos salidas digitales, para contabilizar los pulsos de entrada (en este evento la entrada digital conectada debe ser asignada como una entrada de pulso como se explica en la sección 4.3) o para contar la amplia variedad de eventos por medio de los setpoints (véase sección 4.8). Cualquier contador puede ser pesado con un factor de escala especificado dentro de un rango de 1 a 9999. Esto significa que cada pulso de entrada o evento agregará al contador un número especifico de unidades.

contador

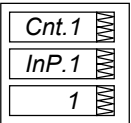

### configuración del *Para seleccionar y visualizar la configuración del contador:*

 $\checkmark$  Presione las teclas de las flechas de ascenso y descenso para elegir el contador deseado.

### *Para conectar la entrada de pulso al contador:*

- **√** Presione SELECT para activar la ventana del medio.
- $\checkmark$  Use las teclas de las flechas de ascenso y descenso para seleccionar la entrada de pulsos deseada. Si selecciona *nonE* las entradas de pulsos se desconectan del contador.

### *Para cambiar el factor de escala para el contador:*

- **✓ Presione SELECT** para activar la ventana inferior.
- $\checkmark$  Use las teclas de las flechas de ascenso y descenso para programar el factor de escala deseado.
- $\checkmark$  Presione **ENTER** para guardar la nueva configuración del contador.

### *Para salir de la configuración sin cambios:*

 $\checkmark$  Desde la ventana del medio o la inferior, presione . **ESC** 

### *Para salir del menú:*

 $\checkmark$  Desde la ventana, presione **ESC** o **ENTER** 

## <span id="page-35-0"></span>**4.5 Menú de configuración de salida analógica**

[Esta sección es relevante para aquellos instrumentos que fueron ordenados con esta opción.]

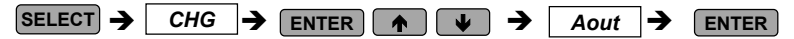

Este menú permite programar un valor de salida y sus escalas cero o completa para cualquiera de los dos canales de salida analógica interna. La tabla 4-3 explica las opciones de configuración de la salida analógica, y la tabla 4-4 enlista todos los parámetros de mediciones que pueden ser dirigidos a la salida analógica.

Parámetro de salida Salida de escala-

cero

Salida de escalacompleta

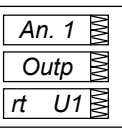

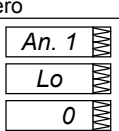

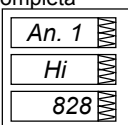

*Para seleccionar un canal analógico:* 

 $\checkmark$  Use las teclas de ascenso / descenso para seleccionar el canal de salida analógica deseado.

### *Para visualizar las opciones de configuraciones para el canal seleccionado:*

- $\checkmark$  Presione  $\text{SELECT}$  para activar la ventana del medio
- $\checkmark$  Use las teclas de flechas de ascenso / descenso para desplazarse hasta la opción deseada. El valor asociado con esta opción es desplegado en la ventana inferior.

### *Para cambiar las opciones de configuración para el canal seleccionado:*

- $\checkmark$  Presione [SELECT] activar la ventana inferior.
- $\checkmark$  Use las teclas de flechas de ascenso / descenso para desplazarse hasta el valor deseado.
- $\checkmark$  Presione **ENTER** para almacenar el nuevo valor, o presionar [**ESC**] para dejar el valor igual.
- $\checkmark$  Presione [ENTER] nuevamente para guardar la configuración para el canal.

### *Para salir del menú sin cambios:*

 $\checkmark$  Desde la ventana del medio o la inferior, presione  $\text{[esc]}$ .

### *Para salir del menú*:

 $\checkmark$  Desde la ventana superior, presione  $\text{[esc]} \circ \text{[ENTER]}$ .

*28 Capítulo 4 Menúes de configuración*
## **NOTAS**

- 1. Con excepción del factor de potencia señalado, la escala de salida es lineal dentro del rango de valor. El rango de la escala será invertido si la escala completa especificada es menor a la escala cero.
- 2. La escala de salida para el factor de potencia señalado es simétrico en consideración a ±1.000 y es lineal desde -0 hasta -1.000, y desde 1.000 hasta +0 (tenga en cuenta: -1.000 ≡ +1.000. El factor de potencia negativo es salida cuando [-1.000 menos el valor medido], y el factor de potencia no negativo es salida cuando [+1.000 menos el valor medido]. Para definir el rango entero para el factor de potencia desde -0 hasta +0, las escalas deberían ser especificadas como - 0.000/0.000.
- 3. Para la salida analógica bi-direccional (±1 mA), la escala cero corresponde al centro del rango de la escala (0 mA) y la dirección de la corriente corresponde a la señal del parámetro de salida. Para valores (bi-direccionales) señalados, tales como potencia y factor de potencia señalada, la escala es siempre simétrica con respecto a 0 mA, y la escala completa corresponde +1 mA para las lecturas de salidas positivas y -1 mA para las lecturas de salidas negativas. Para estas, la escala cero (salida 0 mA) es programada permanentemente a cero en el instrumento para todos los parámetros excepto el factor de potencia señalado para el cual es programado a 1.000, y podría no cambiar. Los parámetros no señalados son salida dentro del rango de la corriente 0 a +1 mA y puede ser intercalado usando ambas escalas cero y completa como en el caso de salida analógica única.
- 4. Cuando el valor de la escala analógica excede el número de espacios en la ventana, este se convierte en unidades más grandes (Para, kW a MW) y un punto decimal es ubicado en la ventana para el nuevo rango de la medición.
- 5. Cada vez que selecciona el parámetro de salida para el canal análogo, su escala cero y completa son programados por defecto para los parámetros límites inferiores y superiores, respectivamente.

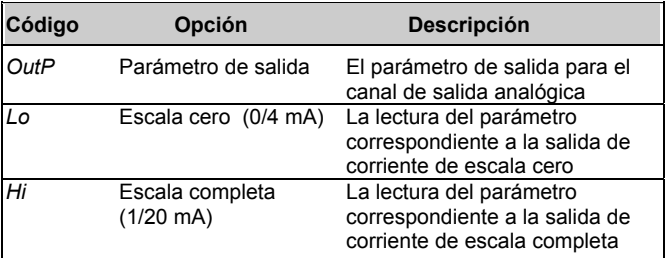

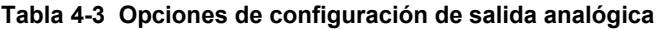

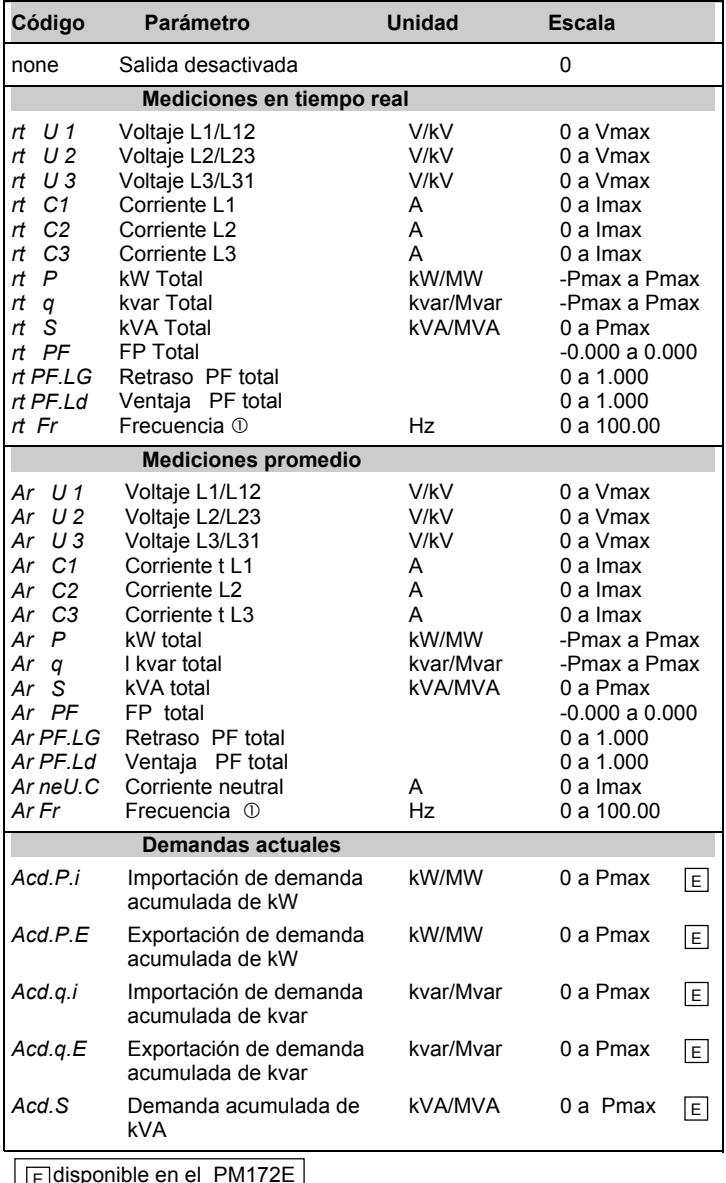

## **Tabla 4-4 Parámetros de salida analógica**

 $E$  disponible en el PM172E

**Imax** (alcance por encima del 100%) =  $2 \times TC$  corriente primaria [A]

Cableado directo (TP Ratio = 1):

**Vmax** (opción de entrada 690 V) = 828.0 V **Vmax** (opción de entrada 120 V) = 144.0 V **Pmax** = (Imax  $\times$  Vmax  $\times$  3) [kW x 0.001] @ modo de cableado 4Ln3, 3Ln3 **Pmax** = (Imax  $\times$  Vmax  $\times$  2) [kW x 0.001] @ modo de cableado 4LL3, 3OP2, 3dir2, 3OP3, 3LL3

**NOTA: Pmax** es redondeado hasta las unidades kW totales más cercanas

Si **Pmax** es más que 9999.000 kW, este es truncado a 9999.000 kW

Cableado vía TPs (PT Ratio > 1):

**Vmax** (opción de entrada 690 V) =  $144 \times TP$  Ratio [V] **Vmax** (opción de entrada 120 V) =  $144 \times TP$  Ratio [V] **Pmax** = (Imax  $\times$  Vmax  $\times$  3)/1000 [MW x 0.001] @ modo de cableado 4Ln3, 3Ln3

**Pmax** = (Imax  $\times$  Vmax  $\times$  2)/1000 [MW x 0.001] @ modo de cableado 4LL3, 3OP2, 3dir2, 3OP3, 3LL3

**NOTA: Pmax** es redondeado hasta las unidades kW totales más cercanas

c El rango de frecuencia actual es 45.00 - 65.00 Hz

## **4.6 Menú de configuración de expansor analógico**

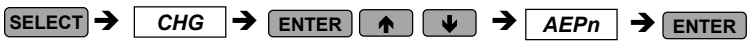

Si se conectan dos expansores analógicos opcionales AX-7 o AX-8 (con salidas de 0-20 mA, 4-20 mA, 0-1 mA o ±1mA) al *PM172*, poseerá un opcional de 14 (con AX-7) o 16 (con AX-8) canales de salida analógica externa. Este menú permite seleccionar un valor de salida, y sus escalas cero y completa, para estos canales adicionales.

Los canales A1-1 a A1-8 corresponden al primer expansor analógico, y los canales A2-1 a A2-8 corresponden al segundo. La configuración del menú opera de la misma manera que el menú de configuración de salida analógica ( véase sección 4.5).

#### **NOTAS**

- 1. Las salidas del expansor analógico opera a través del modo de puerto de comunicaciones #2 en RS-422 y RS-485. En ambos casos, las conexiones entre el instrumento y el expansor analógico deberían ser hechas con el uso de cuatro cables.
- 2. Las configuraciones hechas para las salidas del expansor analógico no tendrán efecto hasta que la salida del expansor analógico este habilitado en el total del instrumento. Para activar la salida del expansor analógico, programe la opción del expansor analógico en la configuración de las opciones configurables por el usuario (véase sección 4.12) como está programado en su expansor. *No habilite la salida del expansor analógico cuando no está conectado al instrumento, de lo contrario las comunicaciones de la computadora serán distorsionadas.*
- 3. Si tiene el expansor analógico conectado al instrumento, no podrá conectarse con el expansor analógico por medio de una PC hasta que habilite la opción de expansor analógico en la configuración de las opciones seleccionables por él (véase sección 4.12). Si esta opción es habilitada, las comunicaciones serán exitosas operen o no las salidas del expansor analógico.

## **4.7 Menú de configuración de pulsos de salida** *(PM172E)*

 $\overline{\text{SELECT}}$   $\rightarrow$   $\overline{\text{CHG}}$   $\rightarrow$   $\overline{\text{ENTER}}$   $\rightarrow$   $\overline{\text{Q}}$   $\rightarrow$   $\overline{\text{PulS}}$   $\rightarrow$   $\overline{\text{ENTER}}$ 

Este menú permite programar cualquiera de los 2 relés provistos por su *PM172E* para la salida de los pulsos de energía. Los Parámetros pulsadores están disponibles en la tabla 4-5.

### *Para seleccionar el pulso del relé:*

 $\checkmark$  Use las teclas de ascenso / descenso para desplazarse hasta el relé deseado. El parámetro pulsador asignado para el relé es desplegado en la ventana del medio, y la cantidad de unidades de hora por pulso es desplegada en la ventana inferior.

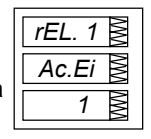

#### *Para cambiar la configuración del pulso de relé:*

- $\checkmark$  Presione **SELECT** para activar la ventana del medio
- $\checkmark$  Use las teclas de flechas ascendentes /descendentes para desplazarse hasta el parámetro de salida deseado. Si selecciona **nonE** se desactiva el pulso a través del relé.
- $\checkmark$  Presione [SELECT] para activar la ventana inferior.
- $\checkmark$  Use las teclas de flechas ascendentes/ descendentes para configurar la cantidad de unidad de horas por pulso. El rango disponible es de 1-9999.
- $\checkmark$  Presione  $\text{ENTER}$  para almacenar la nueva configuración, o presione [ESC] para cerrar la configuración sin cambios.

## *Para salir del menú de configuración de pulso:*

 $\checkmark$  Desde la ventana superior, presione  $\textsf{Lesc}$  o  $\textsf{LENTER}$ .

## **Tabla 4-5 Parámetro de salida de pulsos**

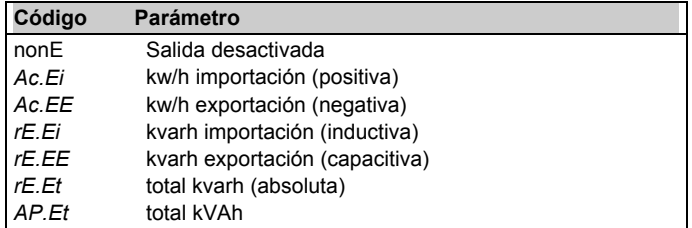

## **NOTAS**

1. No podrá guardar la configuración en el instrumento si le asigno un parámetro a la salida de relé con un número cero de unidad de hora por pulso o si el parámetro que seleccionó ya ha sido asignado a otra salida de relé.

- 2. Si el relé colocado para pulso ha sido manualmente operado o expuesto, este se revierte automáticamente a la operación normal.
- 3. Si el relé destinado para pulsos ha sido enganchado por puntos programables de alarma / evento, el setpoint es automáticamente desactivado.

## **4.8 Menú de configuración de puntos programables Alarma/Evento**

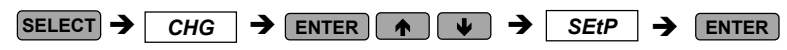

Este menú es usado para especificar los eventos que van a ser monitoreados por los puntos programables, y las acciones que van a ser provocadas por aquellos eventos.

Su instrumento posee 16 puntos programables de alarma / evento que pueden monitorear una amplia variedad de eventos; a su vez estos eventos pueden ser programados a acciones específicamente provocadas. Cada punto programable puede contener hasta cuatro condiciones provocadoras combinadas con operadores lógicos y demoras de operación.

Tabla 4-6 explica los parámetros de configuración de los puntos programables. Para la lista entera de los activadores disponibles y las acciones de los setpoints, referirse a las tablas 4-7 y 4-8.

#### *Ejemplo:*

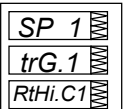

 Primer parámetro activador

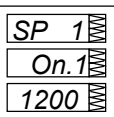

 Limite de operación para el primer activador

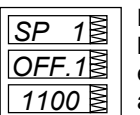

Limite de liberación para el primer activador

El Punto programable 1 es configurado para monitorear la corriente alta en tiempo real sobre la fase 1 ( El primer parámetro **activador**).

**los limites de operación (on) y liberación (off)** que determinan la operación de los setpoints están como 1200 A y 1100 A respectivamente

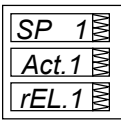

 La primera acción de punto programable

 $\overline{1}$  Demora de operación Demora de liberación  $SP$  *5 On d SP 1 10 OFFd*

La primera **acción** a ser activada es operación del relé #1.

Las **demoras antes de la operación (***On d***) y la liberación (OFF d)** están programadas a 5 segundos y 10 segundos respectivamente

## *Para seleccionar un punto programable:*

 $\checkmark$  Desplazarse hasta el punto programable deseado usando las teclas de flechas de ascenso/descenso.

#### *Para visualizar las opciones de configuración de los puntos programables:*

- **√** Presione **SELECT** para activar la ventana del medio.
- $\checkmark$  Use las teclas de flechas de ascenso /descenso para desplazarse hasta la opción de configuración deseada. El valor asociado con esta opción es desplegado en la ventana inferior.

## *Para cambiar la opción de configuración seleccionada:*

- $\checkmark$  Presione  $\text{SELECT}$  para activar la ventana inferior.
- $\checkmark$  Use las teclas de flechas de ascenso /descenso para desplazarse hasta el valor deseado.
- $\checkmark$  Presione  $\text{ENTER}$  para almacenar el nuevo valor.
- **✓ Presione [ESC] para dejar el valor igual.**

## *Para guardar la nueva configuración para el punto programable:*

√ Desde la <u>ventana del medio</u>, presione **ENTER** .

#### *Para salir de la configuración del punto programable sin cambios:*

 $\checkmark$  Desde la ventana del medio, presione  $\text{fesc}$ .

## *Para salir del menú de configuración de los puntos programables:*

 $\checkmark$  Desde la ventana superior, presione  $\textsf{[esc]}$  o  $\textsf{[ENTER]}$ .

## **NOTAS**

1. Cuando entra al menú de configuración de puntos programables al nivel protegido, el monitoreo de los mismos es temporalmente suspendido hasta que se retorne al menú de configuración principal.

- 2. Cada vez que seleccione un nuevo parámetro activador, los limites de exposición y operación son configurados por defecto a cero.
- 3. No podrá guardar la configuración de los puntos programables en el instrumento si una acción de punto programable es dirigida al relé ubicado para pulsos.
- 4. La acción del punto programable dirigida a la salida relé puede ser dominada por medio de los comandos enviados vía comunicaciones. Un relé puede ser manualmente operado o liberado. Cuando el relé se revierte a la operación normal, vuelve automáticamente bajo el control de los puntos programables.
- 5. Por medio del uso de los operadores lógicos [O / Y], los parámetros activadores pueden ser diversos en el punto programable en una secuencia arbitraria. Las operaciones lógicas en los activadores no tienen un precedente ni una prioridad especifica, para el resultado de la integra expresión lógica es definida por la localización del operador lógico en la expresión. La expresión lógica completa es evaluada de izquierda a derecha; cualquier operador lógico afecta todas las condiciones evaluadas anteriormente. Para evitar confusión, este no es recomendado para alternar diferentes operadores lógicos en un punto programable, si no para traer todos los activadores con el uso de un mismo operador lógico en un lado, y los otros, del lado opuesto.

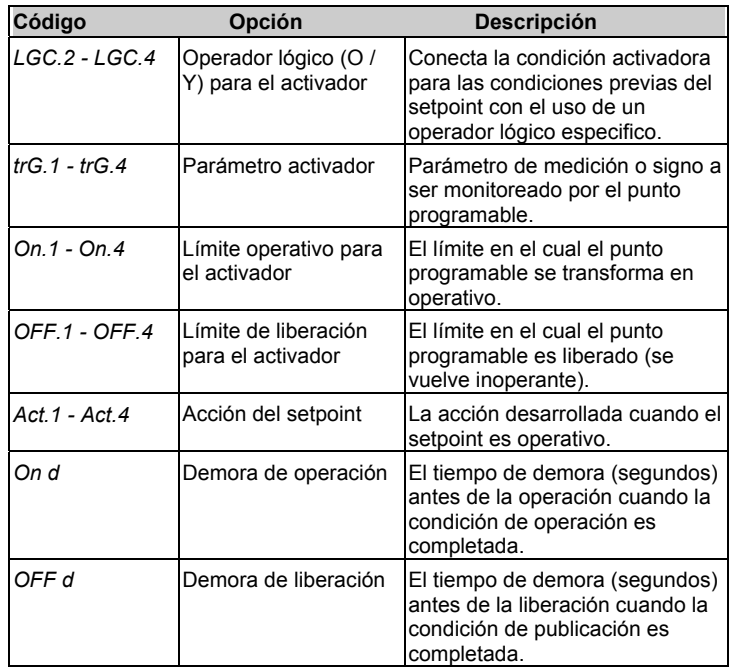

**Tabla 4-6 Opciones de configuración de los puntos programables** (ventana del medio)

#### **Tabla 4-7 Activadores de puntos programables**

(ventana de abajo, cuando la ventana del medio es *triG*)

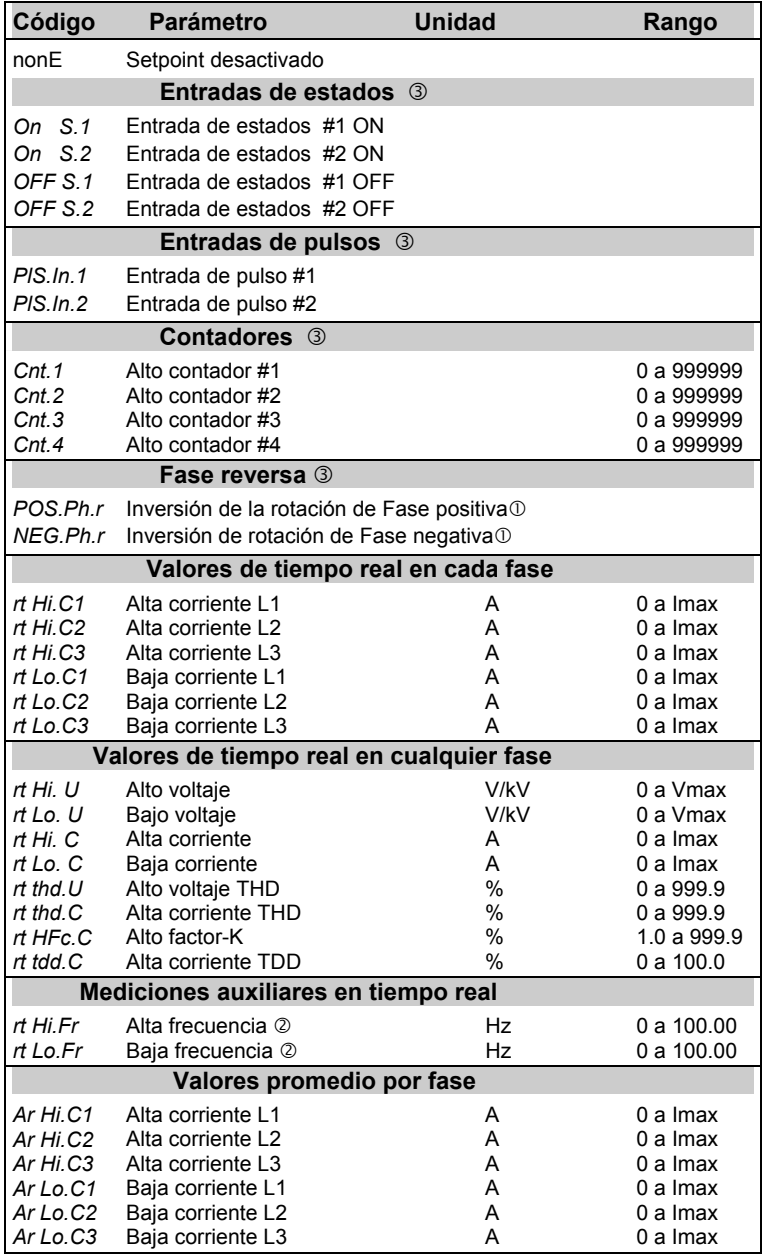

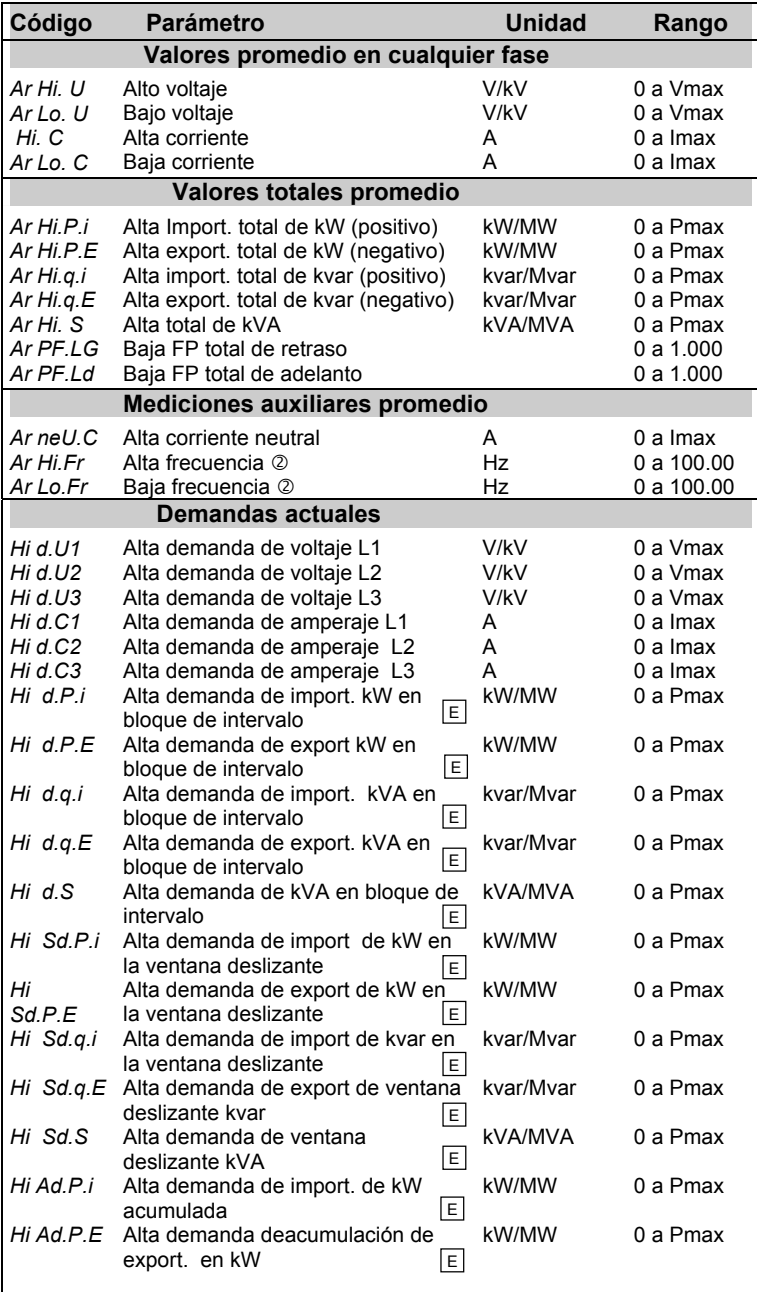

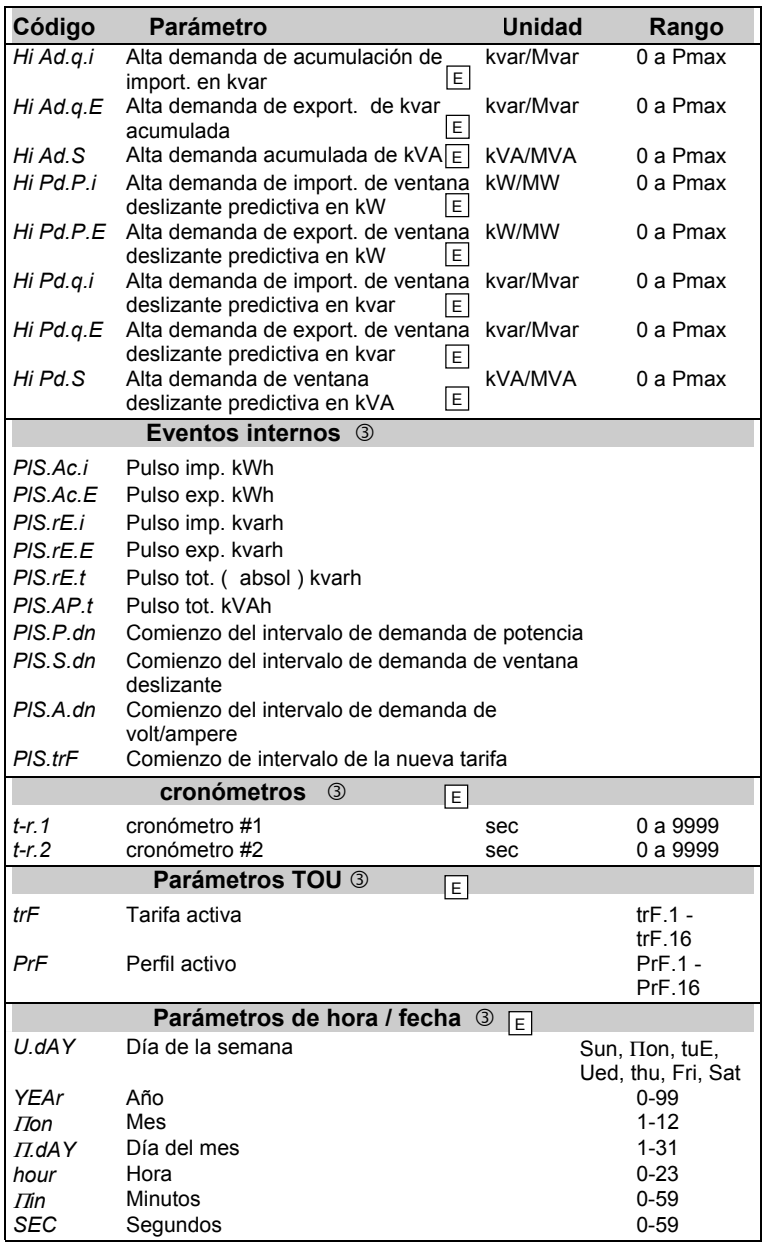

 Disponible en el *PM172E*  E

Para los límites de los parámetros, vea la nota de la tabla 4-4.

- $\odot$  El punto programable es operado cuando la secuencia de fase actual no encuentra la rotación de fase normal indicada.
- d El rango de frecuencia actual es de 45.00 65.00 Hz.
- e Para este activador, no se utiliza el limite de liberación.

#### **Tabla 4-8 Acciones del setpoint**

(ventana inferior, cuando la ventana del medio está *Act*)

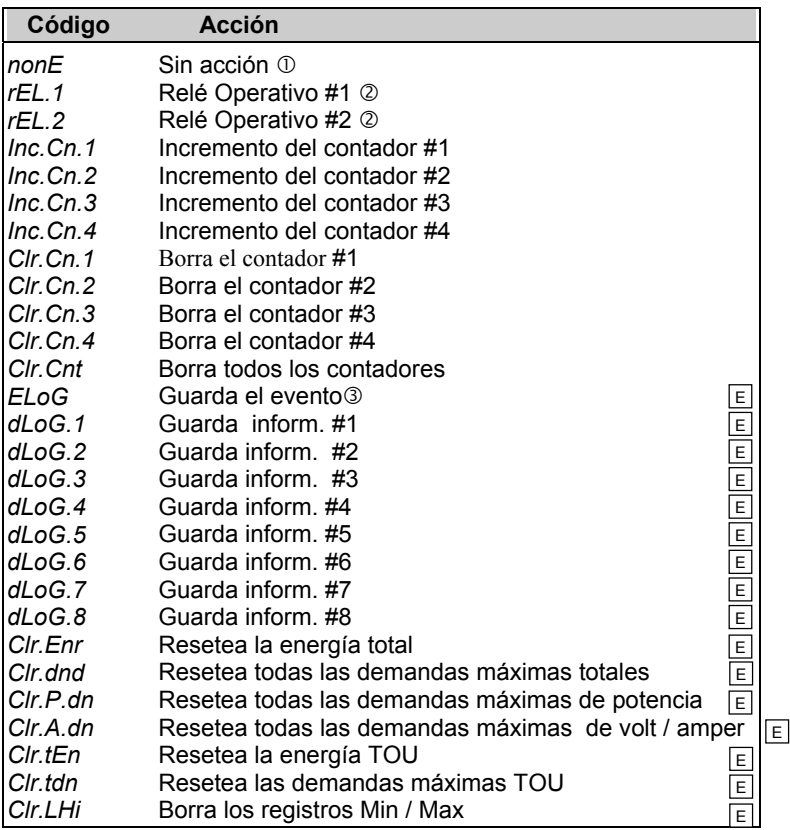

E Disponible en el *PM172E*

- c Cuando un setpoint es operado, su estado es siempre almacenado en el registro de estado de alarma incluso si no le es asignada ninguna acción al setpoint. El registro de estados de alarma puede ser interrogado y borrado a través de las comunicaciones.
- d En este *PM172E*, las acciones operan / liberan por medio de los relés que son grabados en el almacenamiento de eventos cualquiera sea la cantidad eléctrica, la entrada de estado o el activador de la fase de reversa que se use.
- e La liberación y la operación del setpoint son grabados en el almacenamiento de eventos.

## **4.9 Menú de configuración de cronómetros** *(PM172E)*  $SELECT$   $\rightarrow$   $CHG$   $\rightarrow$   $ENTER$   $\rightarrow$   $\rightarrow$   $\rightarrow$   $tr$   $\rightarrow$   $ENTER$

Este menú permite el acceso a los dos contadores de intervalos provistos por el *PM172E* el cual puede activar los puntos programables sobre la base del intervalo de tiempo definido por el usuario. El almacenamiento continuo de datos en intervalos de tiempo específicos es útil para realizar gráficos de perfiles de carga y tendencia.

Cada cronómetro tiene un intervalo de tiempo que alcanza 9999 segundos en una resolución de segundo y funciona independientemente. La precisión del cronómetro es aprox. de ±0.05 seg.. Para usar un cronómetro, como activador de un punto programable, simplemente seleccione uno de los cronómetros como activador cuando determina el punto programable, y luego especifique, para el cronómetro seleccionado, un intervalo de tiempo no- cero para que sea realizada allí la acción periódica (por ejemplo, un almacenamiento de datos). Para detener un cronómetro, programe el intervalo de tiempo en cero. Cada cronómetro puede ser usado para activar múltiples puntos programables, por ejemplo, si necesita almacenar varios datos al mismo tiempo.

#### *Para seleccionar un cronómetro:*

**√** Presione *SELECT* para activar la ventana del medio, y luego use las teclas de flechas de ascenso / descenso para desplazarse hasta el cronómetro deseado. el intervalo de tiempo asociado con el cronómetro es desplegado en la ventana inferior.

#### **Configuración** del cronómetro

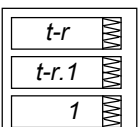

#### *Para cambiar el intervalo del cronómetro:*

- $\checkmark$  Presione (SELECT) para activar la ventana inferior.
- $\checkmark$  Use las teclas de flechas de asenso/ descenso para desplazarse hasta el intervalo de tiempo deseado. El alcance disponible es de 0-9999 (segundos). La programación del intervalo en cero detiene el cronómetro.
- $\checkmark$  Presione  $\text{ENTER}$  para guardar la nueva programación.
- $\checkmark$  Presione  $[\text{esc}]$  para dejar la configuración del cronómetro sin cambios.

#### *Para salir del menú de configuración del cronómetro:*

√ Presione **[ESC**].

## **4.10 Menú de configuración del reloj en tiempo real**

**SELECT**  $\rightarrow$  **CHG**  $\rightarrow$  **ENTER**  $\rightarrow$   $\rightarrow$   $\rightarrow$  *rtc*  $\rightarrow$  **ENTER** 

Este menú permite visualizar y programar el tiempo, la fecha y el día de la semana en el reloj de tiempo real (RTR), y modificar los horarios de verano (DST) programado por el horario de su zona.

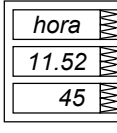

El **Tiempo** es desplegado HH.MM.SS, donde la hora y los minutos son mostrados en la ventana del medio separados por un punto, y los segundos – en la ventana inferior.

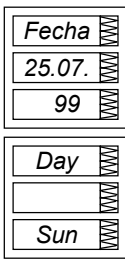

La **fecha** es desplegada por definición del usuario (AA.MM.DD, MM.DD.AA, o DD.MM.AA), donde los dos primeros puntos son mostrados en la ventana del medio, y el último – en la ventana inferior. Para instrucciones sobre la selección del formato de la fecha, véase sección 4.11.

El **día** de la semana es desplegado en la ventana inferior, de la siguiente manera:

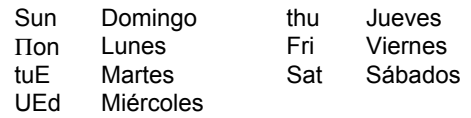

El **día** puede ser visualizado solo. Este es programado automáticamente cuando cambia la fecha.

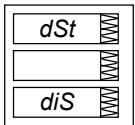

La opción de fecha de verano (**DST)** puede ser activada y desactivada. Cuando la DST es desactivada, el reloj en tiempo real funcionará con el tiempo standard. Cuando esté activado, el instrumento se actualizará automáticamente a la hora 2:00 AM a la fecha de encendido del DST. Los puntos interruptores del DST son identificados por el mes, la semana del mes y el fin de semana. Seleccione apropiadamente el día de semana del mes por medio de la especificación de: 1ro, 2do, 3ro, 4to, o el último día de la semana en el mes (abreviado como *LSt*).

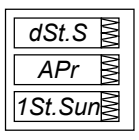

Esta entrada especifica la **fecha de comienzo DST** cuando comienza el horario de verano. Presione <sup>[SELECT</sup>] para seleccionar la fecha que desea cambiar . Por defecto, el DST comienza a las 2:00 AM el primer domingo de Abril de cada año.

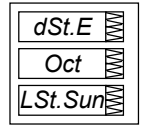

 Para seleccionar el parámetro de la fecha que desea cambiar. Por defecto, el DST termina a las 2:00 AM del último domingo de Octubre de cada año.

#### *Para seleccionar la opción del sub-menú:*

 $\checkmark$  Desde la ventana superior, use las teclas de las flechas de ascenso y descenso para desplazarse hasta el sub-menú deseado (hora, fecha, día de semana y el DST).

#### *Para cambiar la hora, la fecha, el día de la semana (no los segundos) ola configuración del DST:*

- $\checkmark$  Presione [SELECT] para seleccionar el ítem deseado. Cuando las indicaciones de la hora y los minutos están detenidas, en el sub-menú de configuración de la hora, se las pueda ajustar.
- $\checkmark$  Use las teclas de flechas de ascenso /descenso para configurar el valor.
- $\checkmark$  Programe los otros puntos de la misma manera.

#### *Para actualizar el reloj en tiempo real con su nueva configuración (y resetear los segundos):*

- $\checkmark$  Desde la ventana del medio y la inferior, presione  $\text{ENTER}$ .
- $\checkmark$  Si quiere resetear a los segundos, presione  $\text{SELECT}$  para activar la ventana de los segundos, y luego presione **ENTER** mientras la ventana de los segundos esté titilando.

#### *Para salir del sub-menú sin cambios:*

 $\checkmark$  Desde la ventana del medio y la inferior, presione  $\textsf{LSC}$ 

#### *Para salir del menú del reloj en tiempo real:*

√ Presione LESC <u>|</u> .

## **4.11 Menú de configuración de pantalla**

 $\rightarrow$   $\overline{\phantom{a}}$  $SELECT$   $\rightarrow$   $CHG$  **ENTER**  $\rightarrow$   $\rightarrow$   $disP$   $\rightarrow$  **ENTER** 

Este menú permite visualizar y cambiar las propiedades de la pantalla. La tabla 4-9 enlista las opciones disponibles con sus nombres de códigos y sus rangos de aplicación.

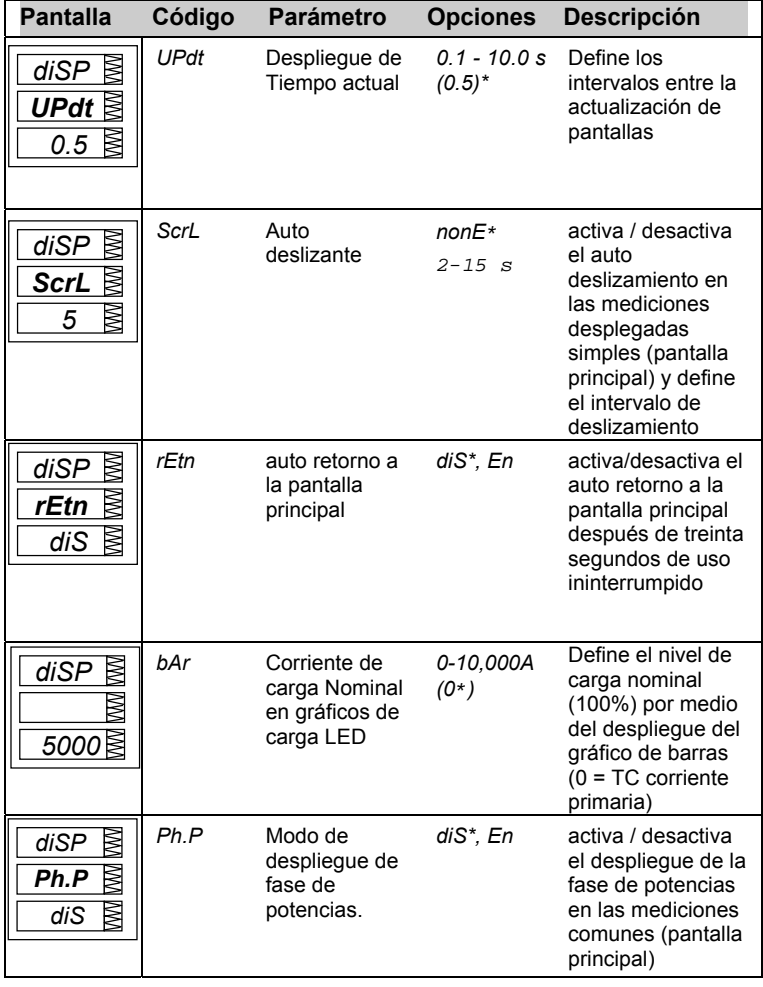

**Tabla 4-9 Opciones en la pantalla** (∗=configuración por defecto)

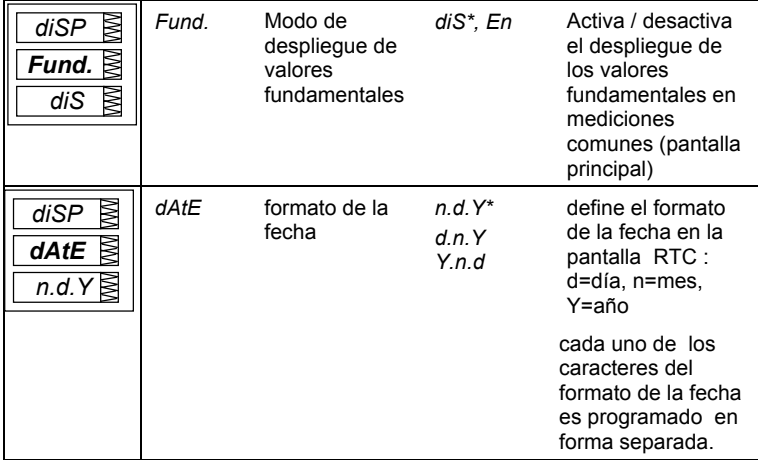

#### *Para seleccionar una opción de despliegue :*

**√ Presione** *SELECT* para activar la ventana del medio, y luego usar las teclas de flechas de ascenso/descenso para desplazarse hasta la opción deseada.

## *Para cambiar la opción de despliegue:*

- $\checkmark$  Presione  $\text{SELECT}$  para activar la ventana inferior.
- $\checkmark$  Use las teclas de flechas de ascenso /descenso para configurar la opción deseada.
- $\checkmark$  Presione  $[ENTER]$  para guardar la nueva configuración o presione **ESC** para dejar la configuración anterior sin cambios.

#### *Para cerrar el menú de configuración de despliegue :*

 $\checkmark$  Desde la ventana del medio, presione  $\text{ESC}$  o  $\text{ENTER}$ .

## **4.12 Menú de opciones seleccionables por el usuario**

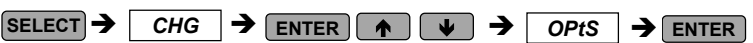

Este menú permite cambiar las opciones que se relacionan con las características y funcionalidad del instrumento. La tabla 4-10 enlista todas las opciones disponibles con sus nombres de código y rangos aplicables.

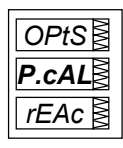

#### *Para seleccionar una opción:*

 $\checkmark$  Presione (SELECT) para activar la ventana del medio, ya luego usar las teclas de flechas ascendentes / descendentes para desplazarse hasta la opción deseada.

#### *Para cambiar la opción seleccionada:*

- $\checkmark$  Presione **SELECT** para activar la ventana inferior.
- $\checkmark$  Use las teclas de flechas de ascenso y descenso para configurar el valor deseado
- $\checkmark$  Presione **ENTER** para almacenar la nueva configuración o **ESC** para dejar la configuración previa igual.

#### *Para cerrar el menú de configuración de pantalla:*

√ Desde la ventana del medio, presionar **ESC** o **ENTER** 

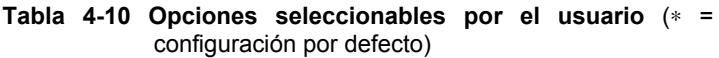

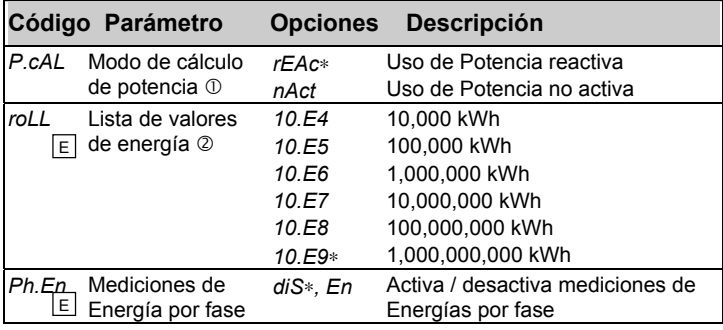

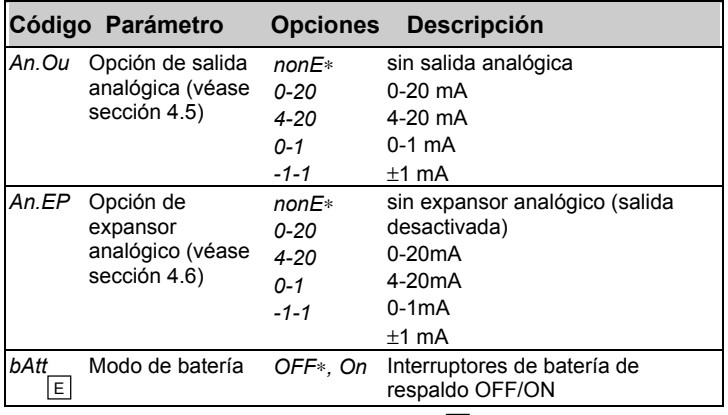

c Modo de cálculo de potencia (*P.cAL*):

disponible en el *PM172E*  E

Modo 1: Cálculo de potencia reactiva (rEAc)

La potencia activa P y la potencia reactiva Q son medidas directamente la potencia aparente S =  $\sqrt{P^2 + Q^2}$ 

Modo 2: Cálculo de potencia no activa (nAct)

La potencia activa es medida directamente, la potencia aparente  $S = V \times I$  (donde V, I - rms corrientes y voltajes) y la potencia no activa N =  $\sqrt{S^2 - P^2}$ 

Modo 1 es recomendado para las redes eléctricas con baja distorsión armónica (voltaje THD < 5%, corriente THD < 10%); Modo 2 es recomendado para todos los otros casos.

d Ejemplo de la lista de valores de energía: si el valor de la lista es = 10.E4,el contador de energía contiene 4 dígitos, i.e., la energía es desplegada hasta 9.999 MWh (Mvarh, MVAh) con una resolución de 0.001 MWh.

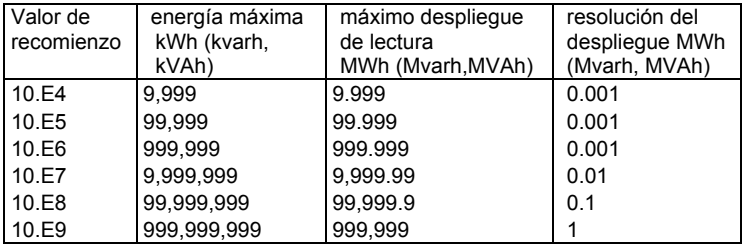

El valor de lista podría ser cambiado de acuerdo con el porcentaje de carga de la línea de potencia. Por ejemplo, si el porcentaje de potencia es de 400 kW y el contador debe resetear cada tres meses 3 (2160 horas), entonces la energía durante ese período equivale a 864000 kWh (6 dígitos) y a un valor de recomienzo de = 10.E6.

## **4.13 Menú de control de operación de relé**

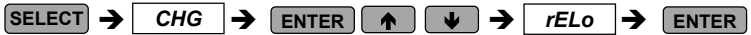

Este menú le permite programar el modo de operación del relé en: no-failsafe o failsafe. La operación del relé en Failsafe es el opuesto a la operación normal donde los contactos del relé están cerrados, cuando un relé es operado ( activado), y están abiertos cuando el relé es liberado ( desactivado) En el modo failsafe, una alarma es activada por medio de un relé no energizado el cual se abrirá en todos los casos en que la condición de alarma está presente o un setpoint de alarma no sea operacional para una perdida de control de potencia o una corrupción de la configuración de la programación del punto programable. Un relé failsafe se cierra solo si está bajo el control del setpoint y no existe condiciones de alarma, o si es operado manualmente por medio de las comunicaciones.

#### *Para seleccionar un relé:*

**√** Presione **SELECT** para activar la ventana del medio, y luego usar las teclas de ascenso / descenso para desplazarse hasta el relé deseado.

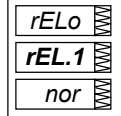

### *Para cambiar el modo de operación del relé:*

- $\checkmark$  Presione (SELECT) para activar la ventana inferior.
- $\checkmark$  Use teclas de ascenso / descenso para programar la opción deseada. Seleccione *nor* para la operación del relé normal (non-failsafe), o seleccione *FSAFE* para la operación de relé failsafe.
- $\checkmark$  Presione  $\text{ENTER}$  para almacenar la nueva programación **o** presione [**ESC**] para dejar la programación anterior sin cambios.

#### *Para salir del menú de configuración:*

- $\checkmark$  Desde la ventana del medio, presione  $\begin{bmatrix} \texttt{esc} \end{bmatrix}$  o  $\begin{bmatrix} \texttt{ENTER} \end{bmatrix}$ .
- 1. No tendrá la posibilidad de cambiar el modo de operación del relé si el relé ha sido asignado para pulsos.
- 2. Cuando un relé failsafe es asignado para pulsos este automáticamente se revierte a la operación normal.

# **4.14 Menú de control de acceso**

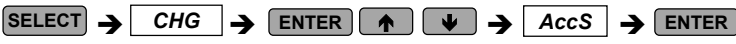

Se puede acceder a este menú solamente por medio del menú de cambio de configuración (CHG) Es usado para:

- Cambiar la contraseña del usuario
- Habilitar o deshabilitar la revisión de la contraseña desde el panel frontal del teclado
- Habilitar o deshabilitar la protección de la contraseña para descargar configuraciones y resetear datos a través de comunicaciones

#### *Para visualizar la opción de configuración:*

- $\checkmark$  Presione  $\text{[SELECT]}$  para activar la ventana del medio.
- $\checkmark$  Use las teclas de flechas de ascenso / descenso para desplazarse hasta la opción deseada (*PASS, CtrL, Puerto*).

Config. de la Control de Control de contraseña contraseña contraseña para las para el teclado numérico comunicaciones

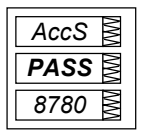

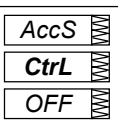

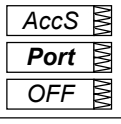

#### *Para cambiar la contraseña:*

- $\checkmark$  Presione **SELECT** para activar la ventana inferior.
- $\checkmark$  Use las teclas de flechas de ascenso/ descenso para modificar la clave. La clave puede ser de hasta cuatro dígitos.
- $\checkmark$  Presione **ENTER**  $\checkmark$  para almacenar la nueva clave,  $\check{\mathrm{q}}$  **ESC** para dejar la clave igual.

#### *Para habilitar o deshabilitar la revisión de contraseña:*

- **√** Presione SELECT para activar la ventana del medio, y luego use las flechas de ascenso / descenso para moverse hasta la entrada **Ctrl** o **Port**.
- $\checkmark$  Presione **SELECT** para activar la ventana inferior.
- $\checkmark$  Use las teclas de flechas de ascenso /descenso para cambiar el estado de verificación de la clave: seleccione **OFF** para desactivar la protección con clave, o seleccione **ON** para activar la protección con clave.
- $\checkmark$  Presione ENTER para almacenar la nueva opción, o ESC para dejar la opción igual.

#### *ara cerrar el menú de configuración:*

 $\checkmark$  Desde la ventana del medio, presione **ESC** o **ENTER** .

**Almacene su contraseña en un lugar seguro. Si no posee la contraseña correcta, necesitará contactar a su distribuidor local para la contraseña de súper usuario que anulará la protección de la contraseña.** 

## **4.15 Menú de Reseteo**

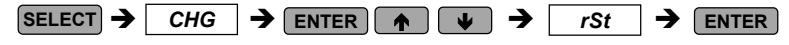

Este menú permite resetear a cero los acumuladores y los registros min/max en su instrumento. Se puede tener acceso a este menú solo por medio del menú de cambio de configuración (CHG). Si el Reseteo esta desactivado desde el menú de configuración básico (véase sección 4.1), no será posible entrar a este menú. *rSt* ι≶

Las siguientes designaciones son usadas en el menú para especificar la locación de la información que será reseteada:

*Lo.Hi* resetea registros min / max. (no afecta las demandas máximas)

- *A.dnd* resetea las demandas máximas de volt / amper
- *P.dnd* resetea las demandas máximas de potencia totalmente
- *dnd* Resetea todas las demandas máximas totales
- *EnrG* Resetea energía de fase y totales
- *tOU.E* Resetea los registros de energía TOU
- *tOU.d* Resetea los registros de demanda máxima TOU
- **Cnt** Resetea todos lo contadores de pulsos
- *Cnt.1* resetea el contador # 1
- *Cnt.2* resetea el contador # 2
- *Cnt.3* resetea el contador # 3
- *Cnt.4* resetea el contador # 4 disponible en el *PM172E*

#### *Para resetear las locaciones deseadas:*

- $\checkmark$  Presione  $\text{SELECT}$  para activar la pantalla del medio, y luego use las flechas de ascenso / descenso para desplazarse hasta la entrada al lugar de la información deseada.
- $\checkmark$  Presione *SELECT* para activar la ventana inferior.
- $\checkmark$  Presione y sostenga  $[ENTER]$  durante aproximadamente 5 segundos hasta que la marca **DO** sea reemplazada por **DONE**, y luego suelte la tecla. Retornará a la ventana del medio.

#### *Para cerrar el menú de reseteo:*

- √ Presione LESCJ.
- **Nota:** Si cambia información en el instrumento por medio del panel frontal no está asegurado por una contraseña. Puede realizar un reseteo rápido de los registros Min/Max, de las demandas máximas y de las energías totales desde el modo de despliegue de información (véase sección 5.1) y también de los contadores desde el menú de información de estados (véase sección 6.1) sin entrar al menú de Reseteo.

E

K

*do EnrG*

# **Capítulo 5 Despliegue de Información**

## **5.1 Navegación en el modo de despliegue**

El panel frontal tiene una interfase simple que permite el despliegue de numerosos parámetros de medición en un total de 49 páginas de despliegue. Para simplificar la lectura, los parámetros están divididos en cuatro grupos, a los cuales se accede por medio de una clave designada. Estas son :

- 
- y **Mediciones simples**  Contraseña no seleccionada
	-
- Mediciones Min/Max Seleccionada por una contraseña MIN/MAX
- 
- Mediciones armónicas Seleccionada por una contraseña THD/TDD
- 
- Mediciones de Energía Seleccionada por una contraseña | ENERGY

Ï

Ð

Las teclas de flechas de ascenso/descenso son usadas de la siguiente manera en el modo de despliegue:

Desplaza las páginas en forma descendente (hacia delante)

Desplaza las páginas en forma ascendente (hacia atrás)

Retorna a la página principal dentro del grupo de medición de corriente  $\blacktriangle$ Ð

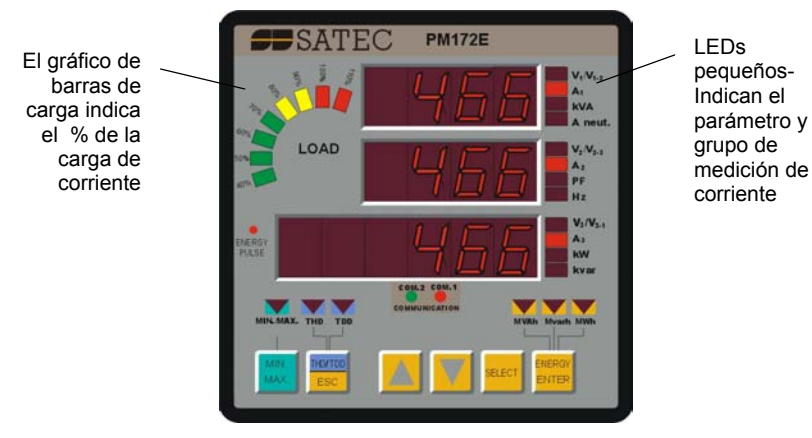

El despliegue del panel frontal se actualiza aproximadamente dos veces por segundo. Se puede ajustar el porcentaje de actualización por medio del *menú de configuración de pantalla* (véase sección 4.11).

La tabla 5-1 enlista los parámetros de despliegue y sus indicadores LED.

### **Gráfico de barras de la carga**

El gráfico de barras de carga despliega la cantidad, en porcentaje, de la carga de corriente con respecto a la corriente de carga nominal definida por el usuario. La corriente más alta medida por el *PM172* es dividida por la corriente de carga nominal como se define en el *Menú de Configuración de Pantalla* (Véase sección 4.11) y se expresa un porcentaje por medio de los LEDs (desde 40 hasta 110%) los cuales se encienden. Por ejemplo, si todos los LEDS hasta e incluyendo el 90% están encendidos, testo significa que la carga es en un 90% corriente de carga nominal. Si la corriente de carga nominal se programa a 0, se tomará desde la configuración de la corriente primaria del CT.

## **Auto desplazamiento**

Si la opción de auto desplazamiento está activada (véase sección 4.11), el despliegue del común de las mediciones (pantalla principal) se desplazará automáticamente después de 30 segundos de uso ininterrumpido.

 $\checkmark$  Para detener el auto desplazamiento de la página actual, presione cualquier tecla de flecha.

### **Auto Retorno a la pantalla principal**

Si la opción de auto retorno está activada (véase sección 4.11), automáticamente retornará a la página principal desde cualquier pantalla de medición después e 30 segundos de uso ininterrrumpido.

#### **Rápido reseteo de la información acumulada**

Cuando cambia la información por medio del panel frontal no posee una contraseña de seguridad, puede resetear los registros min/max, las demandas máximas y las energías totales desde el modo de despliegue sin ingresar al menú de reseteo.

## **NOTAS**

1. El despliegue de mediciones comunes ( pantalla principal ) no tiene un indicador LED designado. Si ningún indicador LED esta encendido debajo de la pantalla, esto significa que los parámetros de medición común están siendo desplegados en ese momento. Para volver a las mediciones comunes desde otro grupo, sólo presione la misma tecla que presionó para desplegar este grupo (la tecla iluminada por un LED luminoso) hasta que el LED iluminado se apague.

2. Cuando se moviliza a otro grupo de medición, el instrumento almacena la última ubicación; cuando retorna al grupo anterior, el instrumento restaura la última página. Al volver la potencia el instrumento siempre retorna al grupo de mediciones comunes y muestra la última página que fue desplegada antes del corte de energía.

### **Seleccione una página de despliegue**

 $\checkmark$  Presione las teclas de flechas de ascenso/descenso para desplazarse a través de las páginas de despliegue.

### **Seleccione mediciones comunes** *(Pantalla principal)*

 $\checkmark$  Presione la tecla iluminada por la flecha LED debajo del despliegue del panel frontal. Si no esta encendido ningún LED, esto significa que el panel frontal despliega los parámetros de mediciones comunes.

## **Seleccione las mediciones Min/Max**

 $\checkmark$  Presione la tecla  $\text{MIN/MAX}$ . Use las teclas de flechas de ascenso /descenso para desplazarse a través de las mediciones min/max.

## **Seleccione las mediciones armónicas**

√ Presione la tecla **THD/TDD** . Use las teclas de flechas de ascenso/descenso para desplazarse a través de las mediciones armónicas.

## *Seleccione* **mediciones de Energía**

 $\checkmark$  Presione la tecla  $\text{[ENERGY]}$ . Use las teclas de flechas de ascenso/descenso para desplazarse a través de las diferentes lecturas de energía.

## *Selección de Registros de Energía TOU*

 $\checkmark$  Presione la tecla **ENERGY** hasta que el rótulo REG.1 aparezca en la ventana superior. Use la tecla [**ENERGY**] para desplazarse a través de todos los registros TOU. Use las teclas de flechas de ascenso /descenso para desplazarse por las lecturas de las distintas tarifas del registro seleccionado. Tenga en cuanta que sólo serán desplegados los registros que hayan sido asignados.

## *Reseteo rápido de la información acumulada*

- $\checkmark$  Seleccione una página de despliegue donde se encuentre la información que desee resetear. Para resetear:
	- Registros de almacenamiento Min/Max: seleccione una página Min/Max del despliegue de mediciones Min/Max (donde Lo o Hi es desplegado a la izquierda de la página inferior).
	- Máximas demandas de Amper y volt: seleccione la página de máxima demanda de amper o volt del despliegue de

mediciones Min/Max (donde Hd es desplegado a la izquierda de la ventana superior, y las fechas LEDs de volts o amperes están encendidas a la derecha).

- Máxima demanda de Potencia: seleccione la página de máxima demanda de potencia de la página de despliegue de las mediciones Min/Max (donde Hd es desplegada a la izquierda en la ventana inferior, y las flechas LEDs de kVA/MVA y kW/MW están encendidas a la derecha).
- Energía total y de fase: seleccione el despliegue de mediciones de energía(no un registro TOU).
- √ Mientras sostiene la tecla <sup>[SELECT</sup>], presione y sostenga [ENTER por cerca de 5 segundos. La información desplegada se reseteará a cero.

## **5.2 Formatos de despliegue de información**

La tabla 5-1 especifica todos los despliegues locales del panel frontal disponibles en el modo de despliegue. Las ventanas de despliegue están rotuladas en la tabla de la siguiente manera: 1= ventana superior, 2= ventana del medio, 3 = ventana inferior.

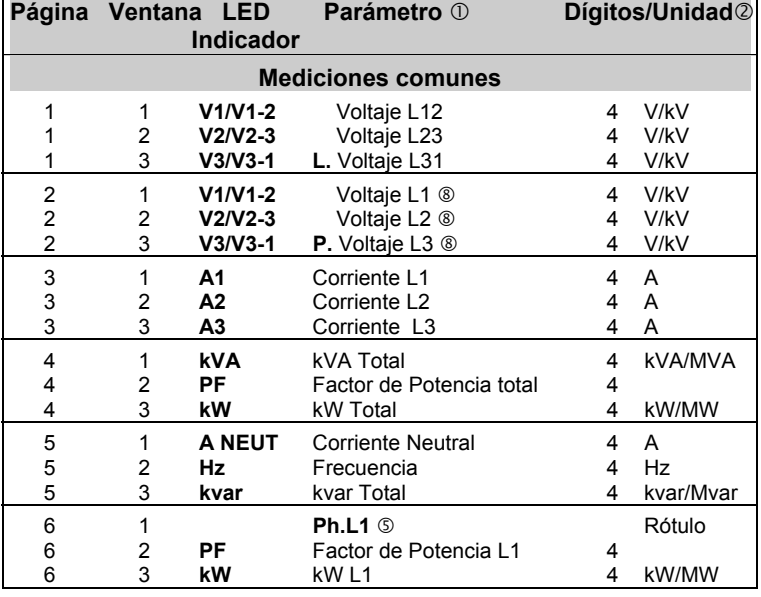

#### **Tabla 5-1 Parámetros desplegados**

*54 Capítulo 5 Despliegue de información* 

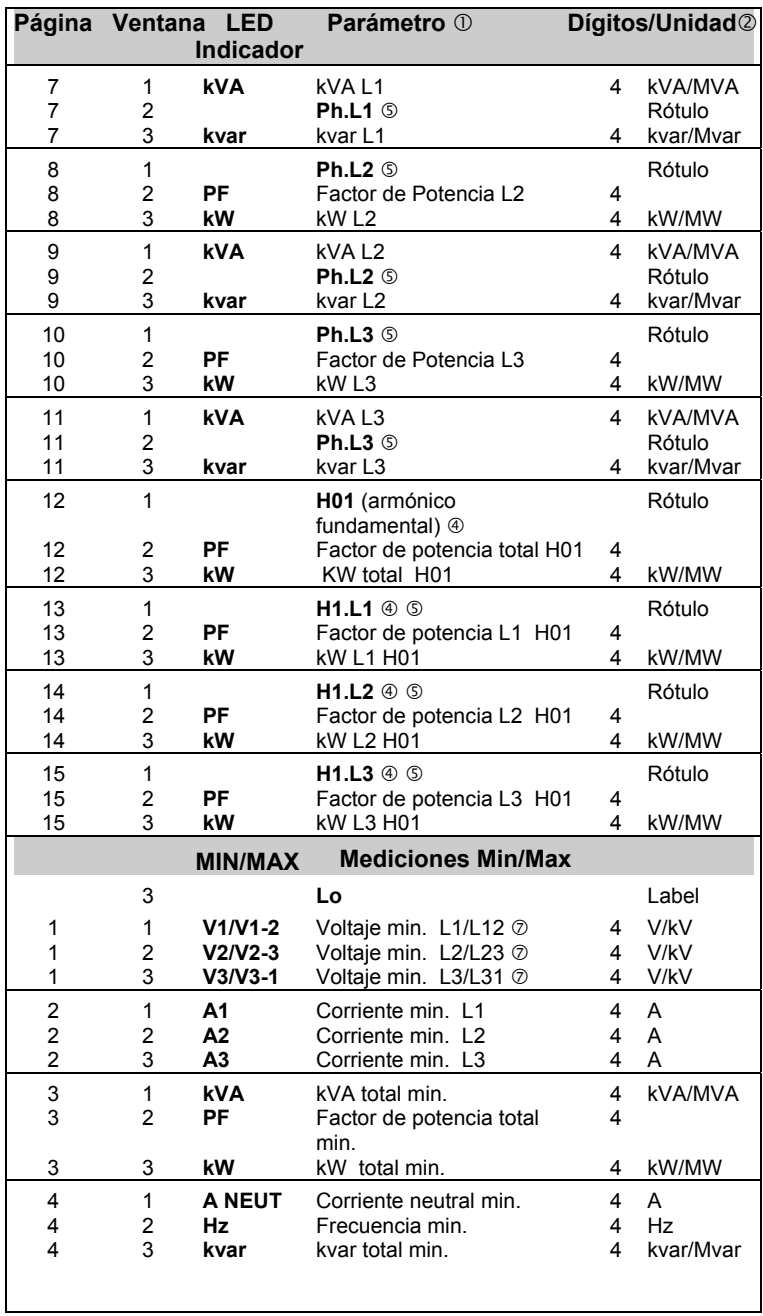

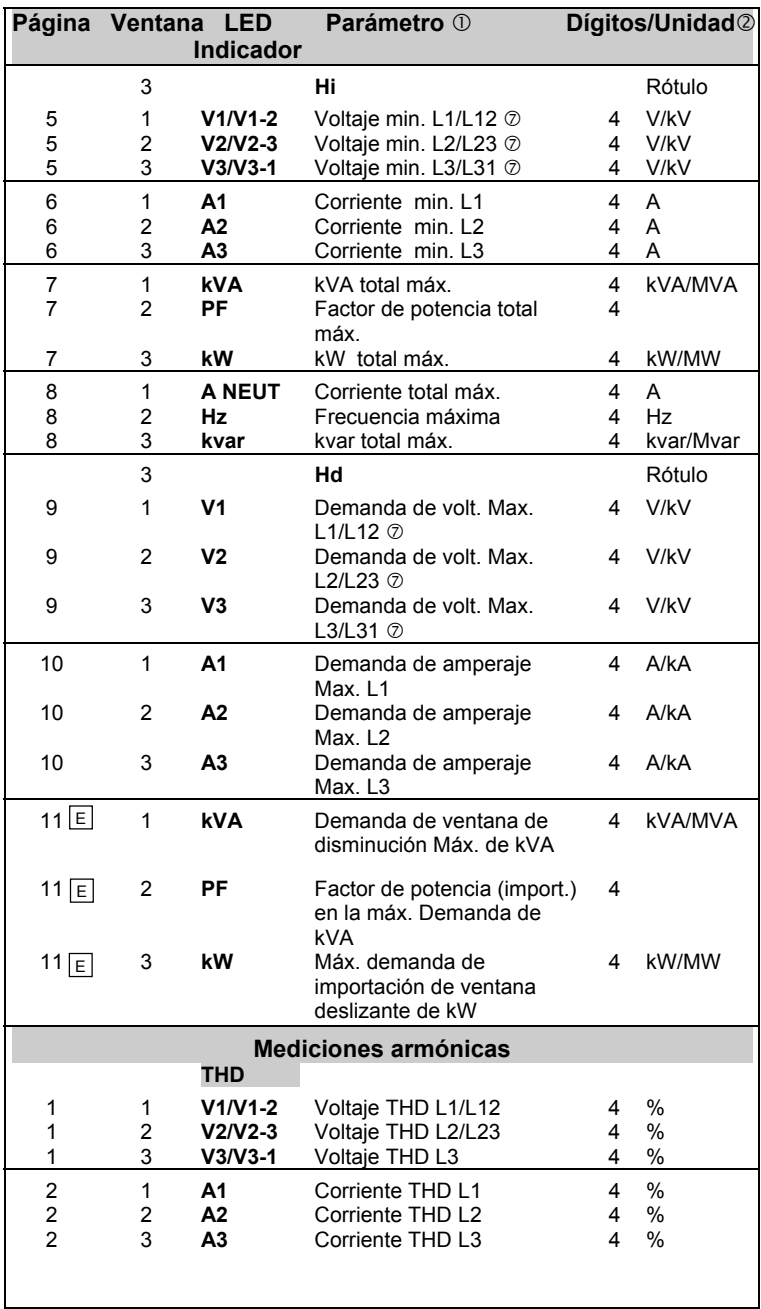

*56 Capítulo 5 Despliegue de información* 

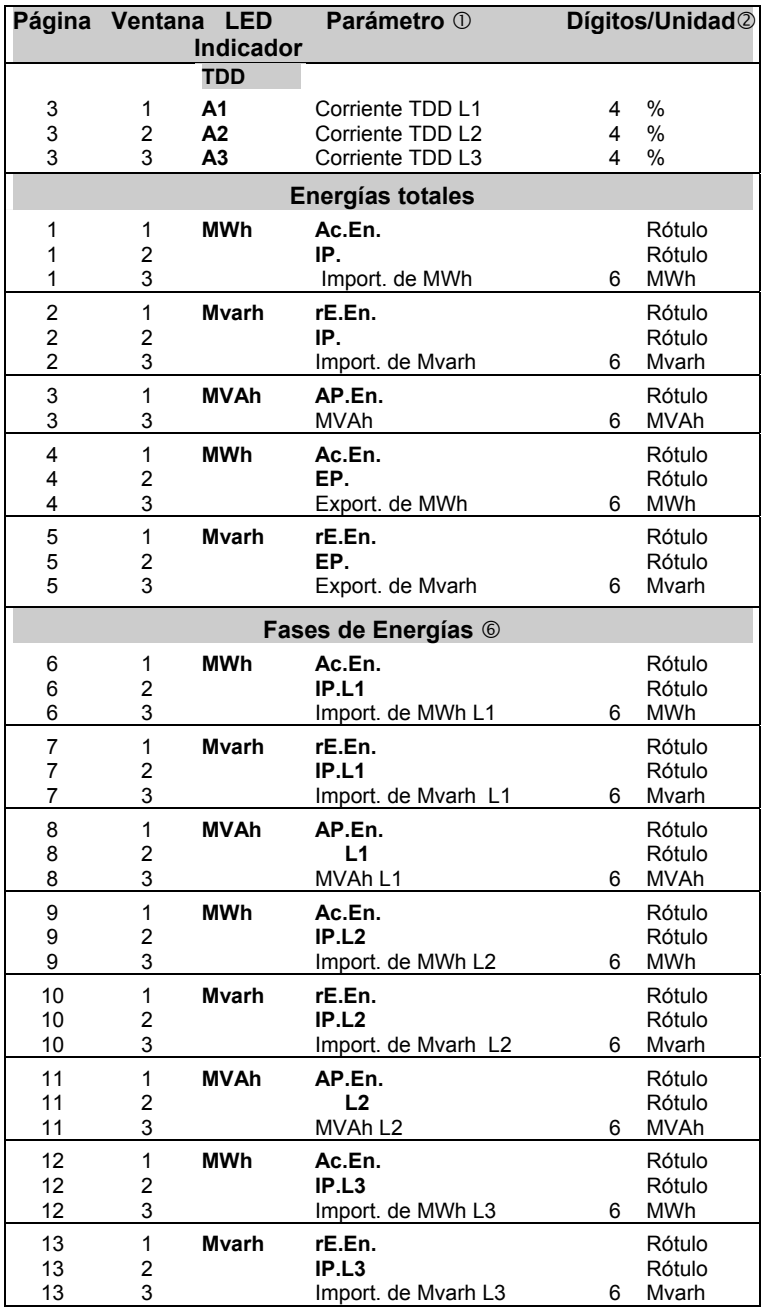

*Capítulo 5 Despliegue de información 57* 

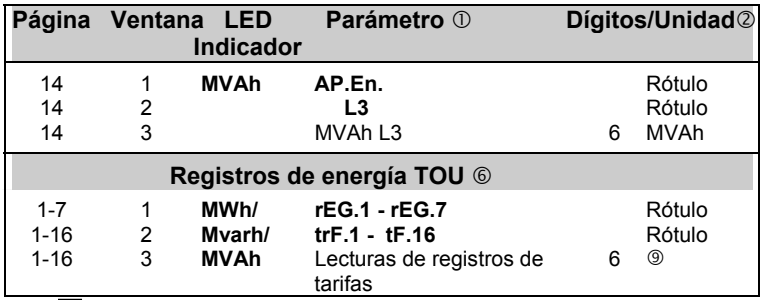

Disponible en el *PM172E* E

- $\Omega$  Las lecturas desplegada para todas las cantidades eléctricas exceptuando las anotaciones min / max son valores promedios.
- $\oslash$  Cuando se utiliza un cableado directo (TP Ratio = 1), los voltajes son desplegados en unidades 0.1 V, las corrientes en unidades 0.01 A y las potencias en unidades 0.001 kW/kvar/kVA. Para un cableado por medio de TPs (TP Ratio > 1), los voltajes son desplegados en unidades 1V, las corrientes en unidades 0.01 A y las potencias en unidades 0.001 MW/Mvar/MVA. Cuando la amplitud del valor está por encima de la resolución de la ventana, los números demás de la derecha son truncados.
- e Por defecto, el rango máximo para lectura de energía es de 999,999,999 MWh/Mvarh/MVAh. Fuera de este valor, la lectura se desplazara hasta cero. Cuando la lectura de energía excede la ventana de resolución, los números demás de la derecha son truncados Para evitar que se trunquen, se puede cambiar el valor de desplazamiento de energía al limite mas bajo por medio de las opciones seleccionables por el usuario (véase sección 4.12). Las lecturas de energía (exportada) negativa son desplegadas sin símbolo.
- $\Phi$  Los valores fundamentales son desplegados si están activados en el *Menú de configuración de pantalla* (véase sección 4.11).
- $\circledS$  Las lecturas de fase de potencia y factor de potencia son desplegadas solamente en los modos de cableado 4LN3/4LL3 y 3LN3/3LL3 (véase sección 4.1) si la pantalla de fase de potencia está activada in el menú de configuración de pantalla (véase sección 4.11).
- $\odot$  Las lecturas de energía por fase son desplegadas solo en los modos de cableado de 4LN3/4LL3 y 3LN3/3LL3 (véase sección 4.1) si son activadas por medio del menú de opciones seleccionables por el usuario (véase sección 4.12).
- $\oslash$  Cuando es seleccionado el modo de cableado 4LN3 o 3LN3, los voltajes serán línea a neutral; para el resto de los modos de cableado los voltajes serán línea a línea.
- j Desplegado solo en el modo de cableado 4LN3o 3LN3.
- **9 Las lecturas de energía TOU son desplegadas en MWh/Mvarh/MVAh de** acuerdo a la entrada de energía asignada para el registro. La flecha LED correspondiente será encendida para mostrar las unidades de energía cuando la lectura del registro sea desplegada. Si un registro TOU cuenta los pulsos externos, el LED de MWh será encendido.

## **5.3 Despliegue de diagnóstico de auto evaluación**

El *PM172* periódicamente desarrolla un diagnostico de auto evaluación durante la operación. Si el instrumento falla en la prueba, elimina el resultado de la última medición, y un código de error es desplegado por un segundo con todos los LEDS. Los códigos de error están enlistados en la tabla 5-2. Las fallas frecuentes podrían resultar del ruido eléctrico excesivo en la zona del instrumento. Si el instrumento se resetea continuamente, contacte a su distribuidor local.

| Código | Significado                                 | Código | Significado                         |
|--------|---------------------------------------------|--------|-------------------------------------|
|        | Error ROM                                   | 5      | Red fuera de control                |
| 2      | Error RAM                                   |        | Falla de cronometraje               |
| 3      | Reseteo del reloj<br>controlador del tiempo | 8      | Operación normal                    |
| 4      | Reseteo del reloj<br>controlador del tiempo | 9      | Reseteo externo (arranque<br>(tibio |

**Tabla 5-2 Código de diagnóstico de auto evaluación** 

## **NOTA**

*El PM172* provee un registro de alarma de auto chequeo accesible a través de comunicaciones que indican los posibles problemas con la configuración de la programación o el hardware del instrumento con el instrumento. Los problemas del hardware son indicados con los bits apropiados, los cuales aparecen cuando sea que el diagnóstico de auto evaluación del instrumento falle o en el evento de pérdida de energía. Los problemas de configuración de la programación son indicados por el bit apropiado el cual es programado cuando el registro de configuración es alterado. En este evento, su instrumento usará la configuración por defecto. Para mayor información sobre el registro de alarma de auto chequeo, remítase a la guía de referencia de comunicaciones enviadas con el instrumento.

# **Capítulo 6 Visualización de Información de Estados**

A través del menú de información de estados (STA), es posible visualizar el estado de varias características del instrumento.

## **6.1 El menú de información de estados**

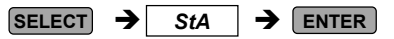

#### *Para entrar al menú de información de estados:*

- $\checkmark$  Desde el modo de despliegue, presione [SELECT] para entrar al menú de selección primaria.
- **√** Presione [SELECT] para activar la ventana StA.
- $\checkmark$  Presione  $[$  **ENTER**  $]$  .

### *Para seleccionar una página de despliegue:*

 $\checkmark$  Presione las teclas de flechas de ascenso /descenso para desplazarse a través de las páginas de despliegues.

## *Para seleccionar una página de despliegue :*

 $\checkmark$  Presione **ESC** o **ENTER**.

## **Despliegue del panel frontal**

Cuando se encuentra en el menú de información de estados, el despliegue del panel frontal es actualizado aproximadamente cuatro veces por segundo y muestra una amplia variedad de estados de información que pueden ser revisados desplazándose por las páginas desplegadas.

Los parámetros de estados son designados por rótulos abreviados en la ventana superior y / o del medio. La ventana superior titila, para indicar que ya se encuentra en el menú de despliegue.

## *Reseteo rápido de los contadores*

Cuando cambia información por medio del panel frontal no posee una contraseña de seguridad, puede resetear los contadores desde *el despliegue del menú de información de estados* sin que sea necesario que ingrese al menú de Reseteo:

 $\checkmark$  Seleccione una página de despliegue donde se encuentre el contador que desea resetear.

9 Mientras sostiene la tecla , presione y sostenga **SELECT ENTER**por aproximadamente 5 segundos. La información desplegada se resetea a cero.

## **6.2 Formatos de despliegue de estados**

La tabla 6-1 enlista todos los despliegues disponibles desde el menú de información de estados. Las ventanas que se puede desplegar están rotuladas en la tabla de la siguiente manera: 1= ventana superior, 2 = ventana del medio, 3 = ventana inferior.

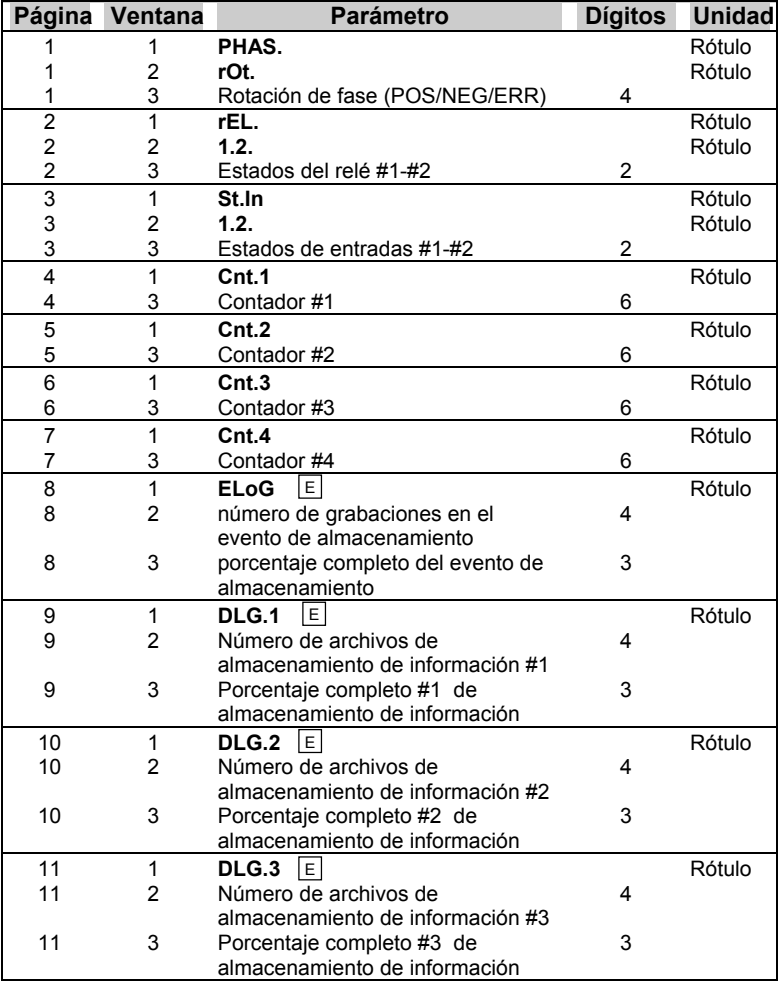

#### **Tabla 6-1 Información de estado**

*Capítulo 6 Visualización de información de estados 61* 

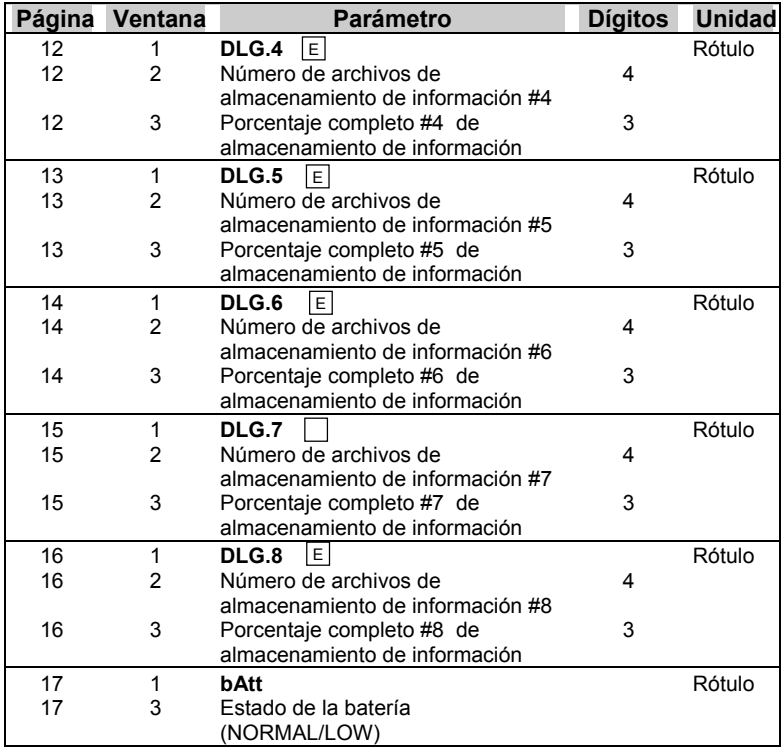

E disponible en el PM172E

# **Capítulo 7 Comunicaciones**

La descripción completa del software de comunicaciones (*ASCII, Modbus* y *DNP 3.0*) se encuentra en los manuales de comunicaciones del *PM172 y estos están en forma electrónica*.

## **7.1 Uso de la impresora**

## *7.1.1 Configuración del Puerto de la impresora*

Programe el modo y el período de impresión deseados en la configuración del puerto de comunicaciones (véase sección 4.2). El rango del Baudio y el formato de la información deben ser configurados en la impresora.

Las conexiones de los cables a la impresora son mostradas desde las *Figuras 7-2* hasta *7-5*.

La mayoría de las impresoras poseen algunos bytes de espacio de memoria de almacenamiento de datos donde los caracteres se enlistan en forma ordenada para ser impresos. Si el tamaño del espacio de memoria es suficiente para aceptar una impresión de un informe completo, por ej., cuando una impresora tiene al menos 256 bytes de espacio de memoria de entrada, el control de flujo no es necesario. Si el tamaño del espacio de memoria es menor a 256 bytes, entonces debería poseer un hardware handshaking, de otra manera la salida de la impresora se distorsionará. Use la señal DSR/CTS para proveer el control de flujo del hardware. Programe handshaking en el parámetro *HArd* en la configuración del puerto de comunicaciones. Se puede utilizar una impresora paralela adicionalmente, con un transformador paralelo serial. Cuando se utiliza un transformador, se necesita un hardware handshaking.

## *7.1.2 Formato de la impresión*

Su instrumento imprime con un formato pre establecido con intervalos definidos por el usuario. Después de resetear el instrumento o completar la página actual, el encabezamiento grabado es impreso en la parte superior de la nueva página. El instrumento imprime un formato de informe prestablecido en los intervalos definidos por el usuario. Después de resetear el instrumento o completar la página, el encabezado grabado es impreso en la parte superior de la nueva hoja. 14 registros de datos son impresos en cada página poseen la impresión de la fecha y la hora. El formato de registro se puede observar en la siguiente ilustración y está detallado en la Tabla 7-1. El formato de registro es seleccionado por el usuario (véase sección 4.12).

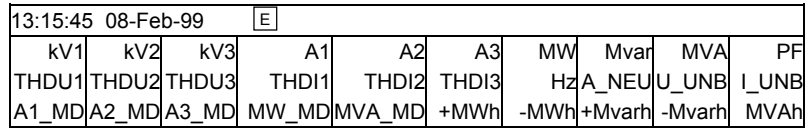

La impresión de la hora está disponible en el *PM172E* E

## **Tabla 7-1 Parámetros de los registros de impresiones**

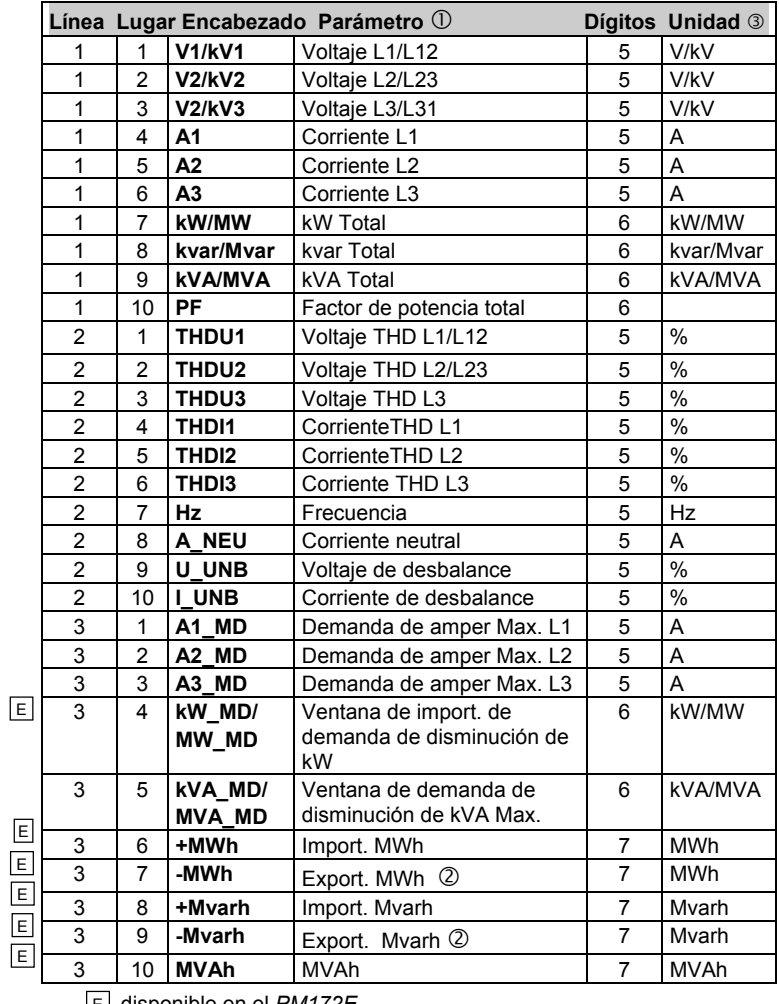

disponible en el *PM172E*  E
- $\Omega$  Las lecturas desplegada para todas las cantidades eléctricas exceptuando la energías son valores promedios deslizantes. Cuando la amplitud del valor excede la ventana de la resolución , la mayoría de los números de la derecha son truncados.
- d Las lecturas (exportadas) de energía negativa son impresas sin indicación.
- e Cuando se utiliza un cableado directo (PT Ratio = 1), los voltajes son desplegados en unidades 0.1 V, las corrientes en unidades 0.01 A y las potencias en unidades 0.001 kW/kvar/kVA. Para un cableado por medio de PTs (PT Ratio > 1), los voltajes son desplegados en unidades 1V, las corrientes en unidades 0.01 A y las potencias en unidades 0.001 MW/Mvar/MVA. Cuando la amplitud del valor está por encima de la resolución de la ventana, los demás números de la derecha son truncados.

# **7.2 Conexiones**

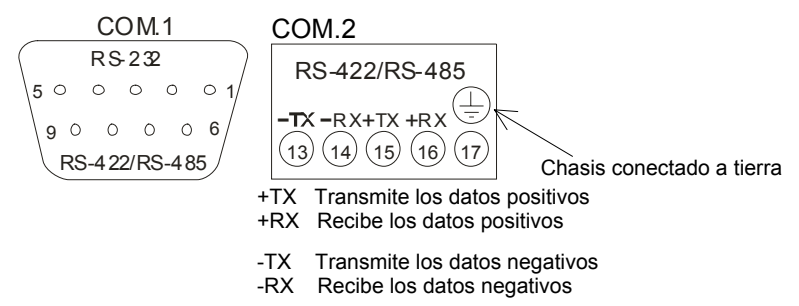

*Figura 7-1* Bloques terminales RS-232/RS-422/RS-485 y RS-422/RS-485

- RS-232 hasta 15 metros de distancia, 1 PC/PLC/Impresora a 1 *PM172,* por medio de un cable par retorcido o liso de 0.33mm<sup>2</sup>/22AWG
- RS-422, RS-485 hasta 1200 metros de distancia, hasta 32 instrumentos en una línea de caída múltiple

# *Conexiones de impresora para RS-232 solamente - COM1*

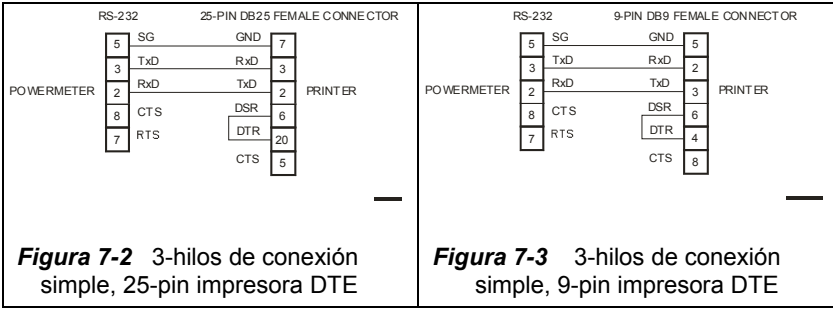

*Capítulo 7 Comunicaciones 65* 

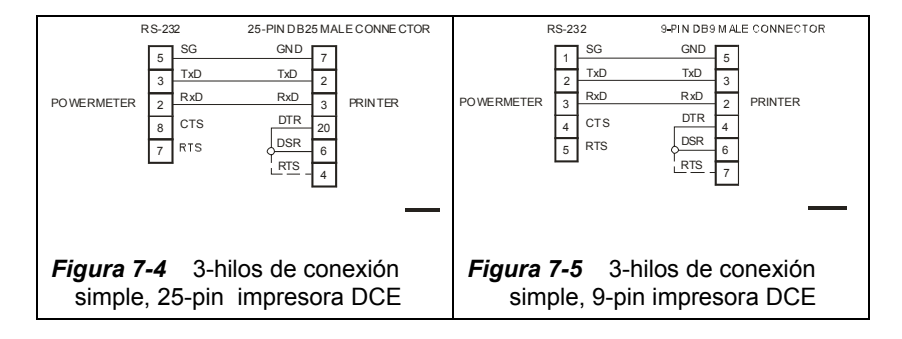

*Conexiones del Modem - COM1*

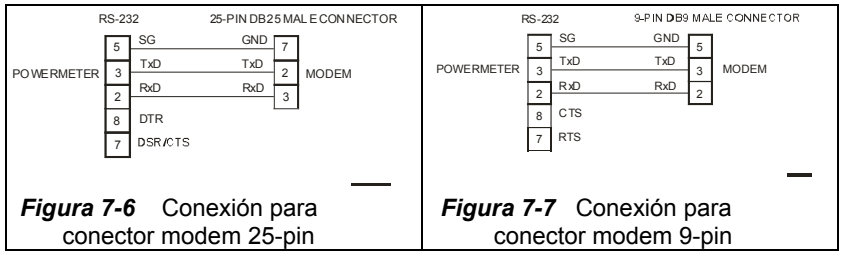

### *Conexiones de computadora para RS-232 - COM1*

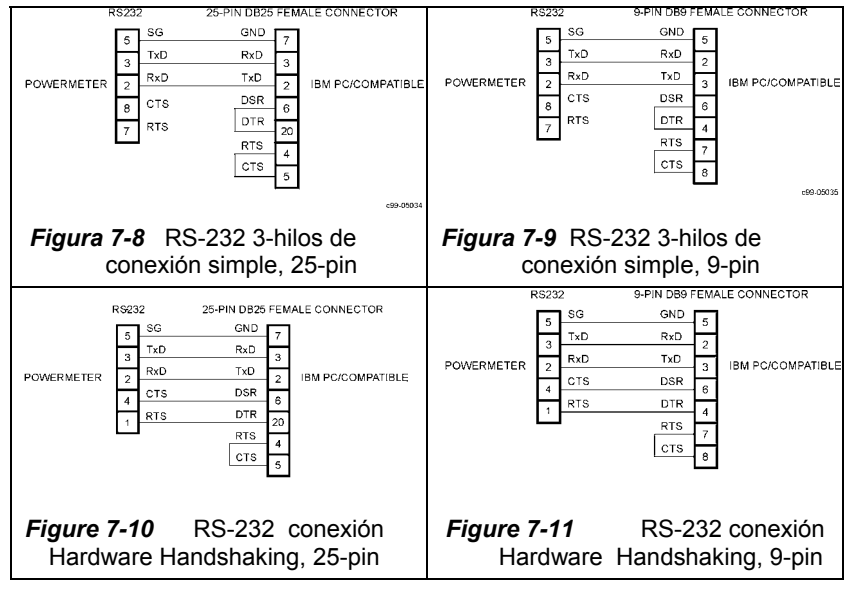

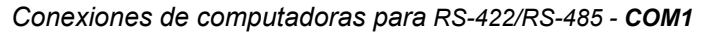

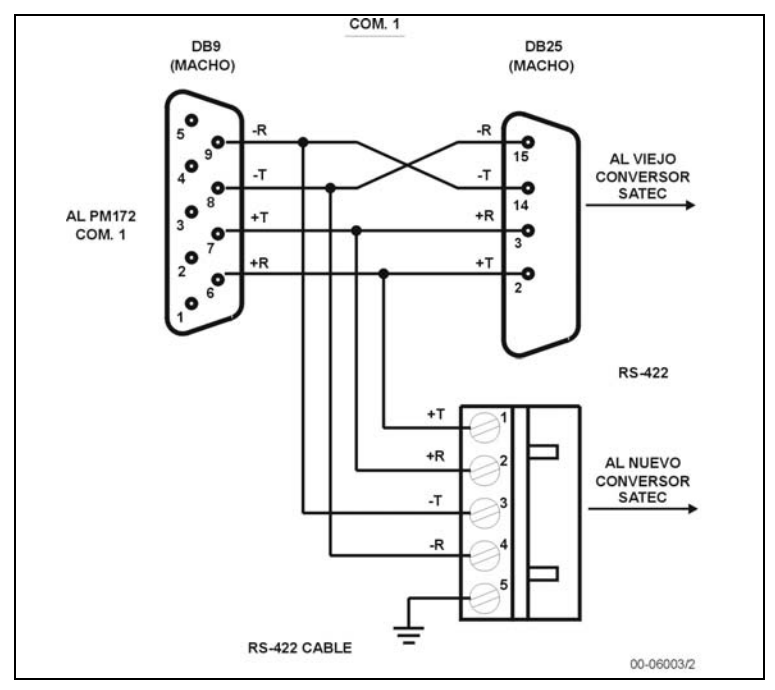

*Figura 7-12* Conexiones COM1 *RS-422/RS-485* 

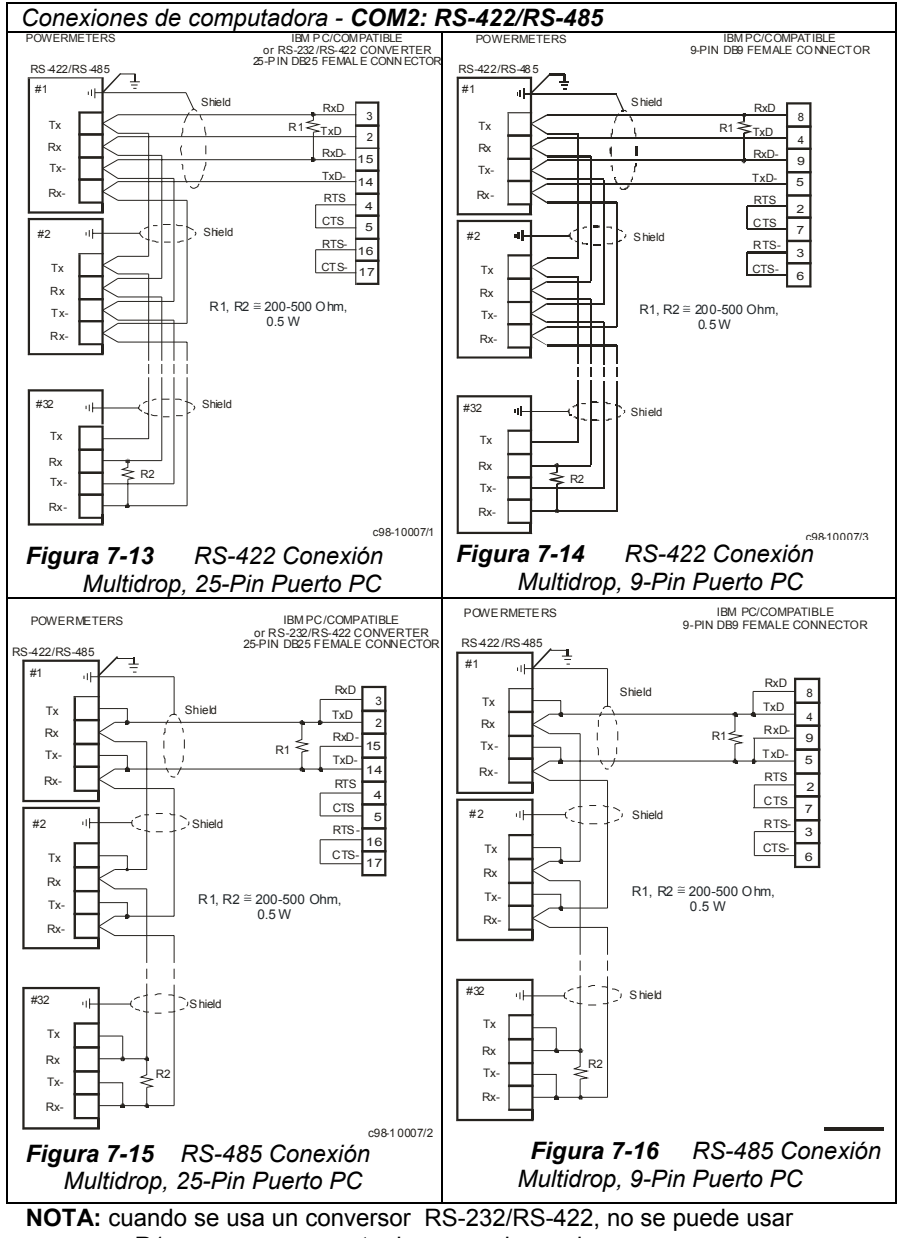

un R1 ya que se encuentra incorporado en el conversor.

*68 Capítulo 7 Comunicaciones* 

# **Apéndice A: Especificaciones técnicas**

# **Rangos de entrada y salida**

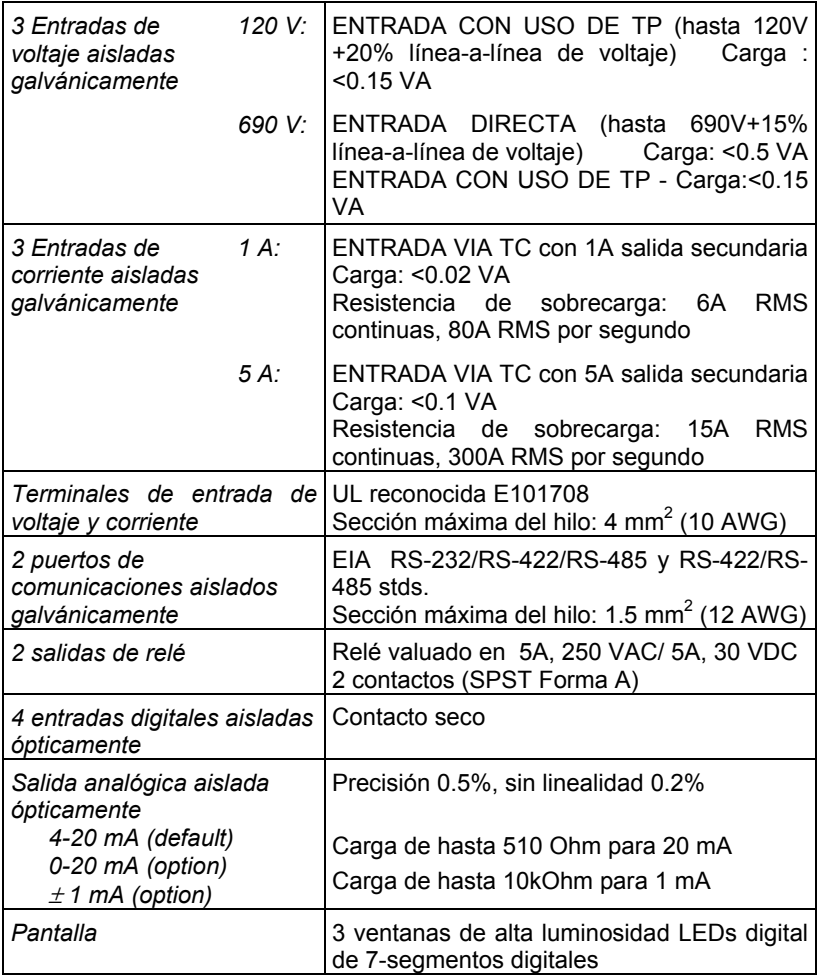

# **Rangos de entrada y salida**

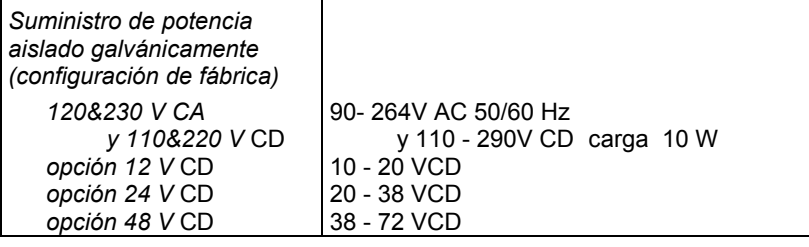

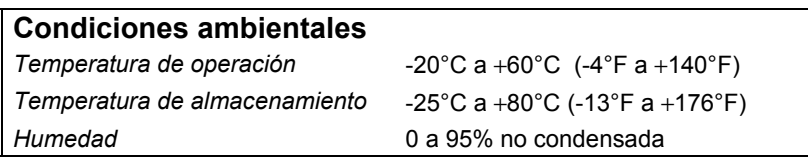

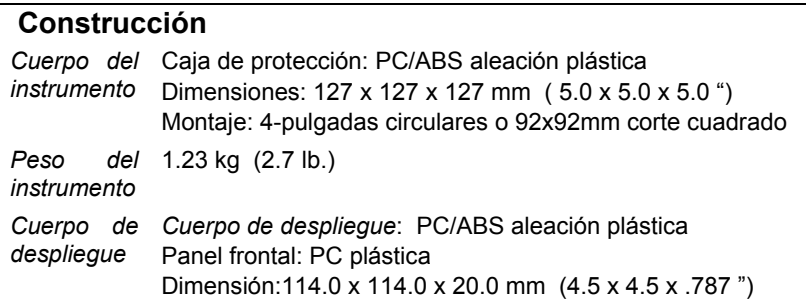

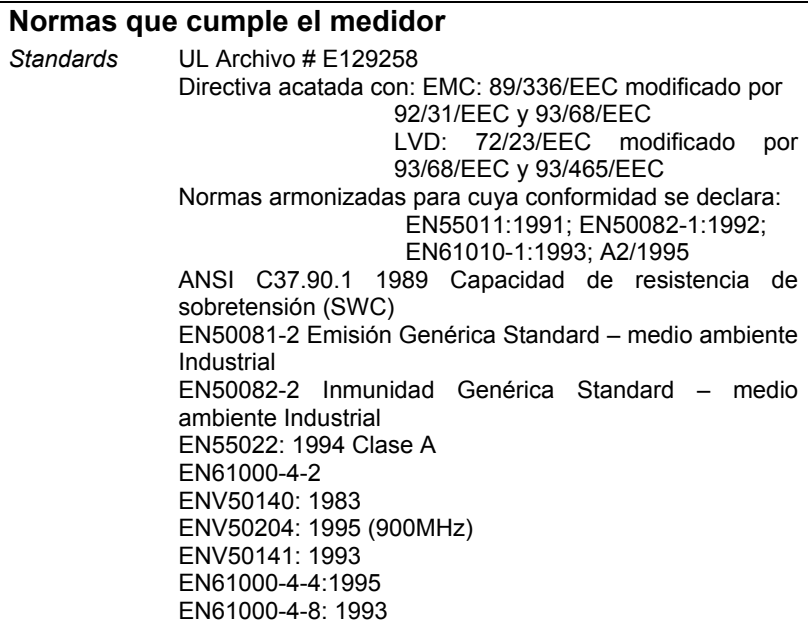

# **Especificaciones de medición**

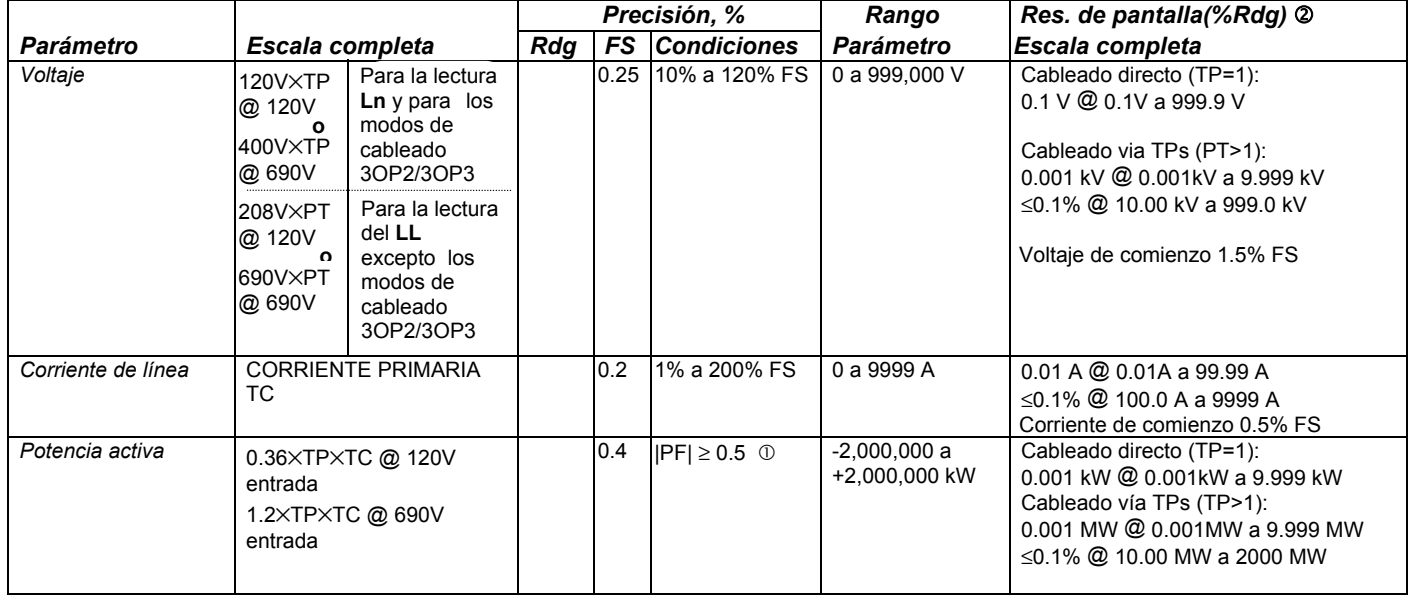

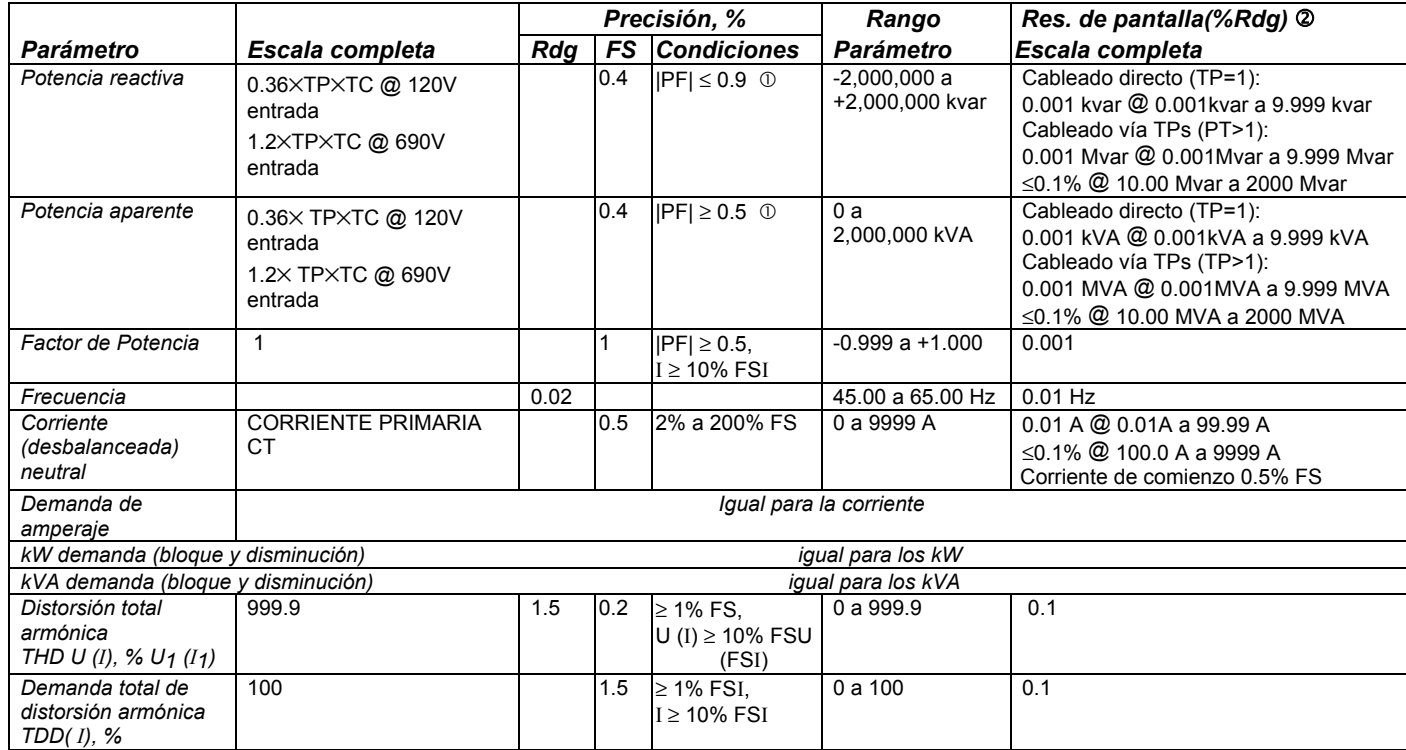

*Apéndice A: Especificaciones técnicas 73* 

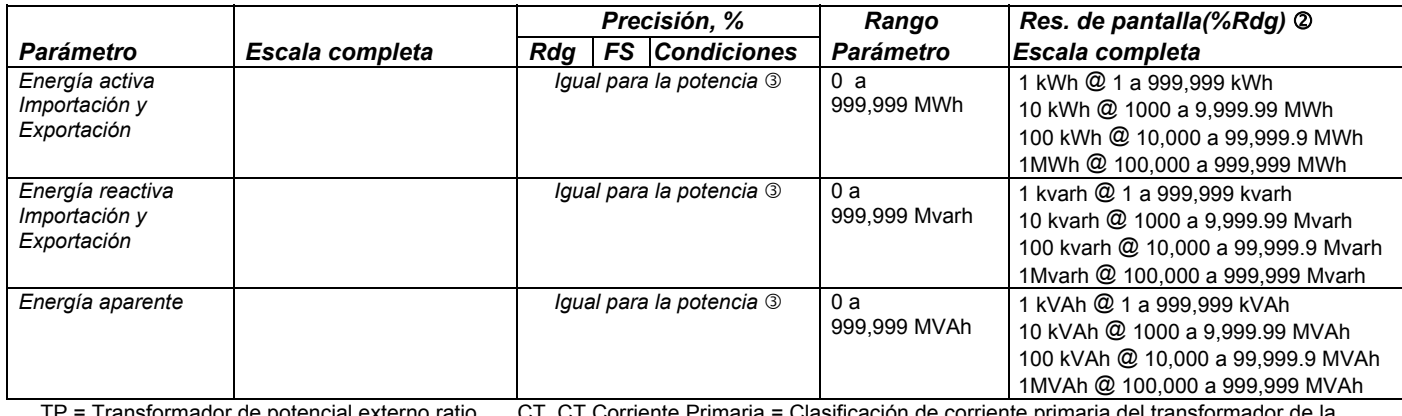

TP = Transformador de potencial externo ratio CT, CT Corriente Primaria = Clasificación de corriente primaria del transformador de la corriente externa

FSU = Escala completa de voltaje FS<sup>I</sup> = Escala completa de corriente U1 = voltaje fundamental I1 = corriente fundamental

c @ 10% a 120% FS de voltaje y 2% a 120% FS de corriente

d La alta resolución es alcanzada por medio de las comunicaciones.

 $\circled{2}$  Cuando la corriente es > 10% FS, la precisión de energía es mayor a 1.5% Rdg.

## **Notas adicionales**

- 1. La precisión es expresada como  $\pm$  (porcentaje de lectura + escala completa de porcentaje)  $\pm$  1 dígito. Esto no incluye las imprecisiones introducidas por los transformadores de corriente y potencia del usuario.
- 2. Las especificaciones asumen: formas de onda de corriente y voltaje con THD ≤ 5% para kvar, kVA y PF; opera a una temperatura de referencia de: 20 - 26°C.
- 3. El error de medición común es considerado menor a la precisión especificada la cual indica el máximo error.

# **Apéndice B: Almacenamiento de datos y eventos**

# **Almacenamiento de evento**

El *PM172E* posee un almacenamiento de eventos en una memoria particionada. Los eventos conectados tanto al instrumento como a la red eléctrica pueden ser almacenados. Los siguientes eventos internos del instrumento son fijados automáticamente por el autodiagnóstico:

- Encendido / apagado del suministro de potencia del voltaje
- Falla del instrumento (errores ROM y RAM, Reseteo del reloj controlador del tiempo, error de muestreo, Red fuera de control, Falla de cronometraje)
- Nuevas configuraciones o cambios de configuraciones existentes.

Algunos eventos, como las configuraciones de relé, son grabados automáticamente. Para grabar aquellas operaciones que no se graban automáticamente en el almacenamiento de eventos, especifique explícitamente la acción del Alm. Del evento cuando programe el punto programable y el tipo de operaciones de los mismos para que sean grabados: la operación del setpoint, la liberación o ambos. Todos los eventos y las acciones de los setpoint son grabados como eventos separados.

Cada grabación de evento es de 14 bytes:

- Fecha y horario del evento con una resolución de 10 m seg.
- Número de configuración y sus grupos
- Valor del parámetro en el cual esta configuración ha trabajado
- Tipo de acción (operación, liberación, etc.)
- Número serial de configuración

# **Almacenamiento de datos**

El *PM172E* posee un almacenamiento de datos en 8 particiones de memoria independiente, Cada una programada para grabar desde 1 hasta 16 parámetros por grabación.

Para cada partición de almacenamiento de datos, el usuario debe configurar el formato de registro, debe hacerlo especificando una lista de parámetros para que sea grabado. Cualquier parámetro medido puede ser grabado por el almacenamiento de datos. Cada grabación de almacenamiento de datos lleva una estampa de la fecha y el horario en una resolución de 0.01 seg.. La impresión de la fecha y la hora es de 8 bytes. Cada grabación requiere de: (**8 bytes + 4 bytes \* una cantidad de parámetros grabados**).

Los datos son registrados solo en las operaciones que activan las grabaciones. Los parámetros activadores de los setpoints están enlistados en la Tabla 4-7.

Las particiones del octavo y séptimo almacenamiento de datos para la registración diaria y mensual de los contadores de tarifas de energía actual. Para esto es necesario especificar la memoria necesaria para tal registración.

# **Particionamiento de memoria no-volátil para almacenamiento de eventos y datos**

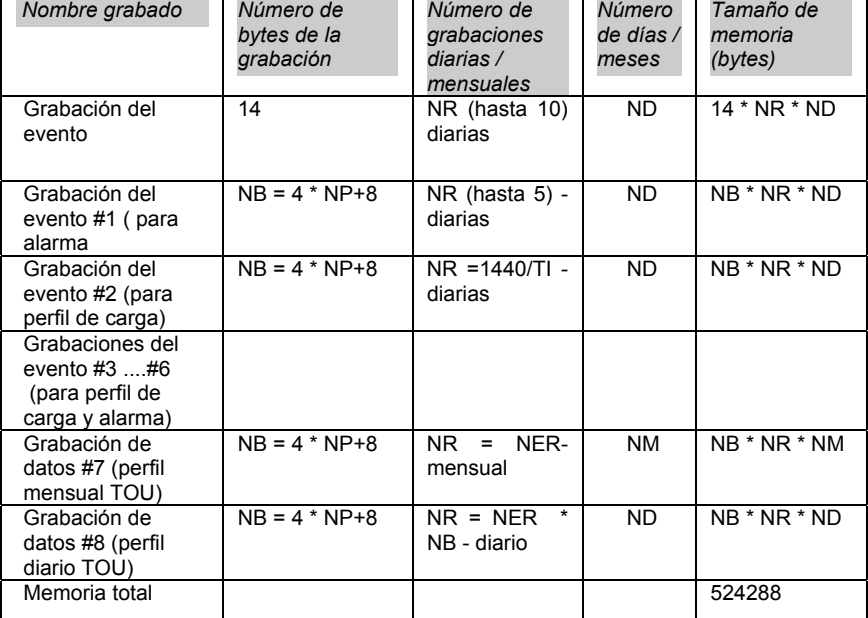

*El cálculo del tamaño de la memoria de acuerdo a lo siguiente:* 

Teniendo en cuenta:

- NP = número de parámetros en una grabación (hasta 16) y 8 = número de bytes para la impresión del tiempo;
- NER = número de registros de energía usados en el sistema TOU TI = intervalo de tiempo entre dos grabaciones, minutos.

### *Ejemplo:*

*La grabación del evento debe guardar la información hasta 60 días*  (ND=60).

*La Grabación de datos #1 (Datos de alarma) -* 60 días, cada grabación consiste de NP = 16 parámetros - З fase-a-neutral o fase-a-fase de voltajes, 3 fase de corrientes, frecuencia, corriente neutral (para red de cableado-4), voltaje desbalanceado, 3 fase de voltaje THD, 3 fase de corriente THD, 3 fase de potencia activa.

*La Grabación de datos #2 (perfil de carga)* - hasta 45 días y cada grabación consiste en NP=6 parámetros: Demandas de Ampere por fase; potencia, aparente, reactiva, activa, iintegradas TI=10 minutos),

*La Grabación de datos #3 (Perfil de calidad de potencia)* - hasta 45 días y cada grabación consiste de NP=7 parámetros: З fases-a-neutral o fase-a-fase de voltaje, 3 fases de voltaje THD y frecuencia, registrados con intervalos de tiempo de TI=10 minutos)

*La Grabación de datos #7 (Almacenaje de energía TOU mensual)* - 60 meses y cada grabación consiste de NP=3 tarifas de energía para registros de demanda de potencia y energía aparente y activa )

*La Grabación de datos #8 (Almacenamiento de energía TOU diaria)* - 90 días y cada registro consiste de NP=3 tarifas de energía para registros de demanda de potencia y energía aparente y activa).

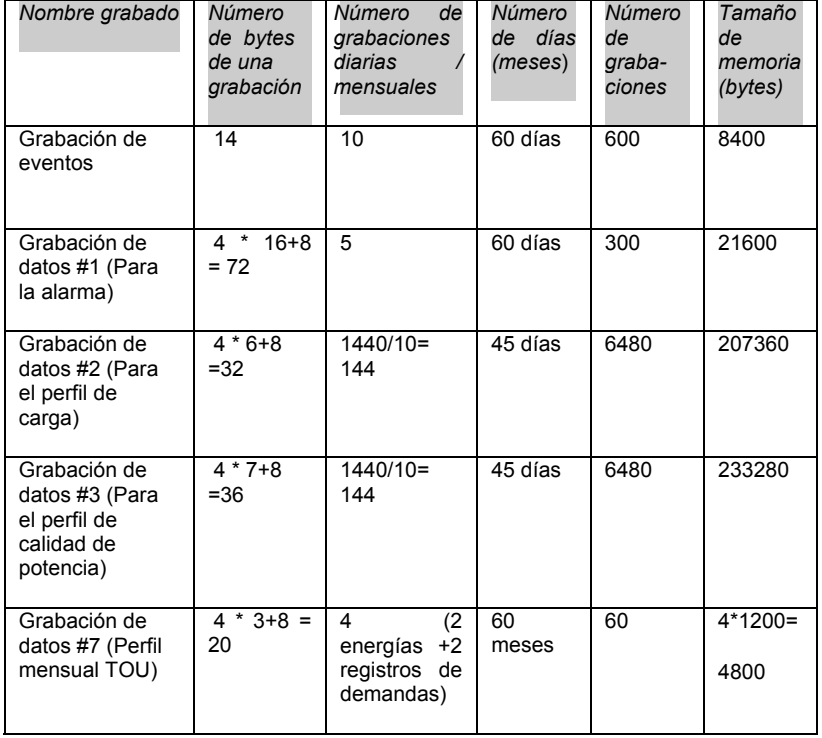

El almacenamiento de datos requiere de la siguiente memoria:

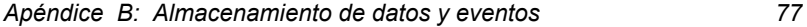

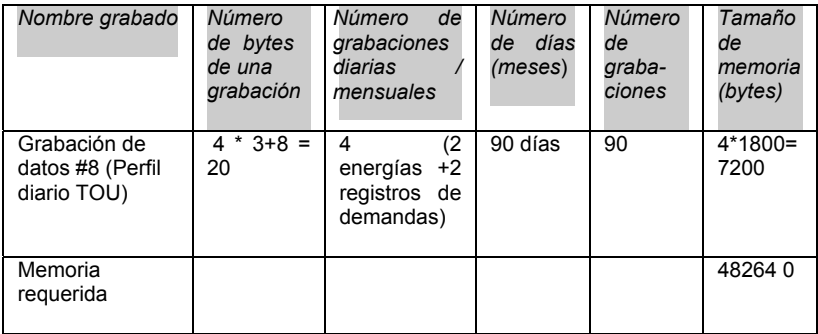

### **Programación**

La configuración del instrumento es llevada a cabo con la ayuda del programa PASWIN. Las recomendaciones para las programaciones y un ejemplo de las aplicaciones son mostradas a continuación.

La configuración del instrumento para el almacenamiento de los datos y eventos es realizada en el siguiente orden:

- 1. Ingrese las configuraciones del sistema de tarifas en este ejemplo, los registros de demandas de potencia, energía aparente y activa para el sistema TOU, los perfiles diarios y un calendario de 1 y 2 años.
- 2. Programe los grupos de parámetros para la programación de grabación de eventos.

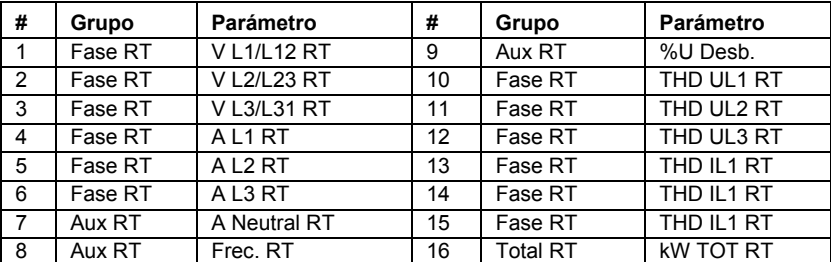

Grupo de Grabación de evento #1

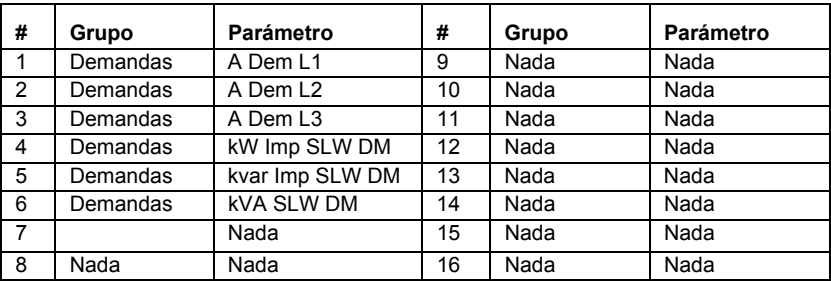

### Grupo de Grabación de evento #2

Grupo de Grabación de evento #3

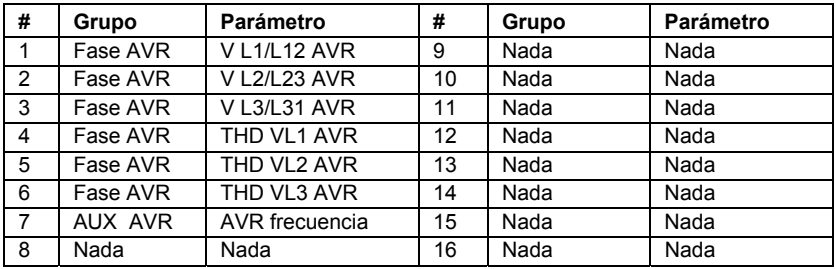

## **Configuración de la memoria para el almacenamiento de eventos y datos**

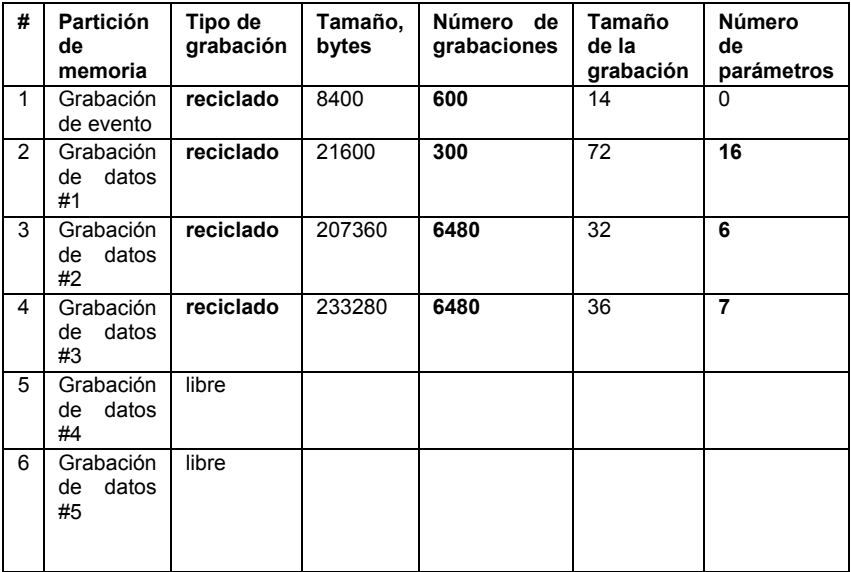

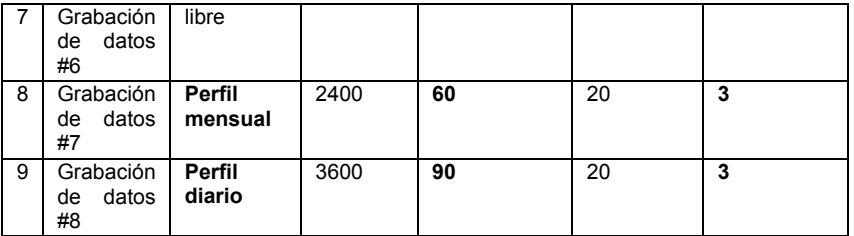

**Nota:** Las letras en negrita indican los parámetros que deben ser programados.

Los Puntos programables de Evento/Alarma para este ejemplo son mostrados en esta tabla.

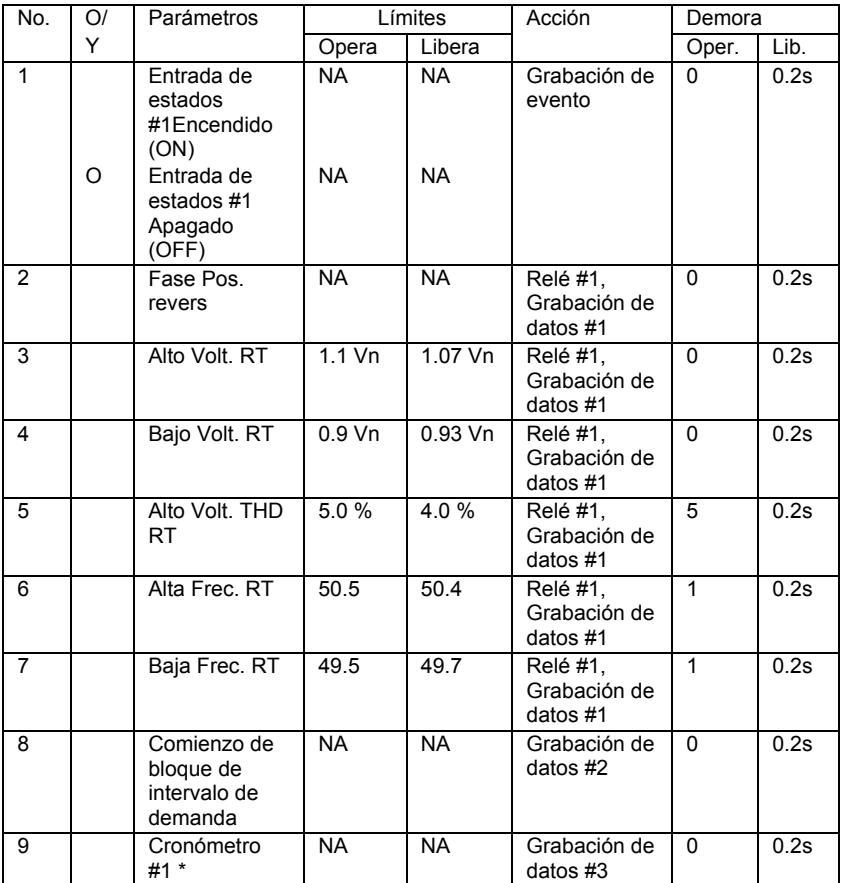

\* intervalo del cronómetro del cronómetro #1 = 600 s

# **Indice**

#### **A**

abierta delta, v, 12, 21

#### **C**

configuración básica, 20 carga, 62comunicaciones, 65 conexiones, 1, 57 configuración de cableado, 12 CORRIENTE PRIMARIA TC, 21, 64, 65

#### **D**

demanda de amp., v, 21, 34, 35, 50, 58 demanda, v, 2, 6, 21, 24, 28, 29, 34, 35, 45, 48, 50, 58, 65 diagnóstico, 7

#### **E**

energía reactiva, 65 entradas digitales, 2, 24, 25 energía activa, 65 entradas, 7, 24, 25, 56, 62 *entradas de voltaje*, 62 especificaciones técnicas, 62 *entradas de corriente*, 62 energía, 1, 2, 3, 24, 30, 36, 42, 45, 48, 52, 58, 65 estados, 1, 2, 18, 24, 36, 42, 44, 55, 56 Exámenes de autoevaluación, 53 **F**

factor de potencia, 64 **fuente de potencia**, i, 11 frecuencia, v, 3, 4, 6, 21, 28, 34, 35, 50, 64

### **G**

 **gráfico de barras de** carga**, 47**

#### **M**

menúes de configuración, 18, 20 modo de configuración, 18 medición, 65 menú, 18, 20, 22, 24, 25, 26, 29, 30, 31, 32, 37, 38,39, 40, 41, 42, 43, 44, 45, 52, 55, ii, v, 2, 23, 57 modo de despliegue, 40, 45, 47, 48, 55 montaje, 1, 8

#### **P**

puntos programables (setpoints), 21, 25, 31, 32, 37 potencia reactiva, 3, 41, 42, 64 precisión, 37, 65contraseña, 1, 2, 18, 42, 43, 44, 45, 47, 55 pantalla, 1, 40, 41, 43, 45, 46, 47, 48, 52, 55 periodo de deamanda, v, 21 PComTest, v, 20 **potencia**, i, v, 1, 2, 11, 21, 24, 26, 27, 35, 36, 41, 42, 43, 45, 47, 48, 49, 50, 52, 53, 58, 64, 65 potencia activa, 41, 42, 64 demanda de potencia, v, 21, 24, 35 pulsador, 1, 2, 30, 32, 43

#### **R**

RATIO TP, 21 resistencia de sobrecarga, 62 relés, 2, 30, 36 reseteo, v, 21, 39, 42, 45, 47, 48, 53, 55

**S**

sincronización externa, v, 2, 21, 24 salidas analógicas, 21 salida analógica, i, 2, 21, 26, 27, 29, 42 *sumnistro de alimentación*, 62 standards, 2, 62

### **T**

TP, v, 12, 21, 28, 29, 52, 58, 62, 64, 65 transformadores de corriente, 65 TC, v, 1, 12, 21, 28, 29, 40, 47, 62, 64, 65 terminales, i, ii, 11, 12, 62

### **W**  Wye, v, 21